# **USER MANUAL**

# **BU-B015**

**ATX Intel<sup>®</sup> 10th Gen. Core™** i9/ i7/i5/i3/ Pentium® / Celeron® / Xeon® W-1200 CPU Processor

**BU-B015 M1**

# *BU-B015*

# *ATX Intel® 10th Gen. CoreTM i9/i7/i5/i3/ Pentium® / Celeron® / Xeon® W-1200 CPU Processor*

#### **COPYRIGHT NOTICE & TRADEMARK**

All trademarks and registered trademarks mentioned herein are the property of their respective owners.

This manual is copyrighted in Jan. 2021. You may not reproduce or transmit in any form or by any means, electronic, or mechanical, including photocopying and recording.

#### **DISCLAIMER**

This user's manual is meant to assist users in installing and setting up the system. The information contained in this document is subject to change without any notice.

#### **CE NOTICE**

This is a class A product. In a domestic environment this product may cause radio interference in which case the user may be required to take adequate measures.

# **FCC NOTICE**

This equipment has been tested and found to comply with the limits for a Class A digital device, pursuant to part 15 of the FCC Rules. These limits are designed to provide reasonable protection against harmful interference when the equipment is operated in a commercial environment. This equipment generates, uses, and can radiate radio frequency energy and, if not installed and used in accordance with the instruction manual, may cause harmful interference to radio communications. Operation of this equipment in a residential area is likely to cause harmful interference in which case the user will be required to correct the interference at his own expense.

You are cautioned that any change or modifications to the equipment not expressly approve by the party responsible for compliance could void your authority to operate such equipment.

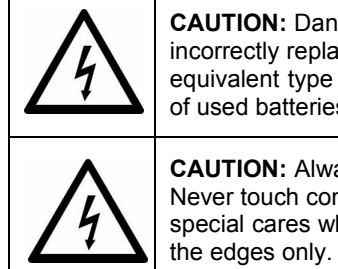

**CAUTION:** Danger of explosion may occur when the battery is incorrectly replaced. Replace the battery only with the same or equivalent type recommended by the manufacturer. Dispose of used batteries according to the manufacturer's instructions.

**CAUTION:** Always touch the board components by the edges. Never touch components such as a processor by its pins. Take special cares while you are holding electronic circuit boards by the edges only. Do not touch BU-B015 components.

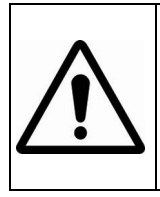

**WARNING:** Some internal parts of BU-B015 may have high electrical voltage. We strongly recommend that only qualified engineers are allowed to service and disassemble the system. If any damages should occur on BU-B015 and are caused by unauthorized servicing, it will not be covered by the product warranty.

# **Contents**

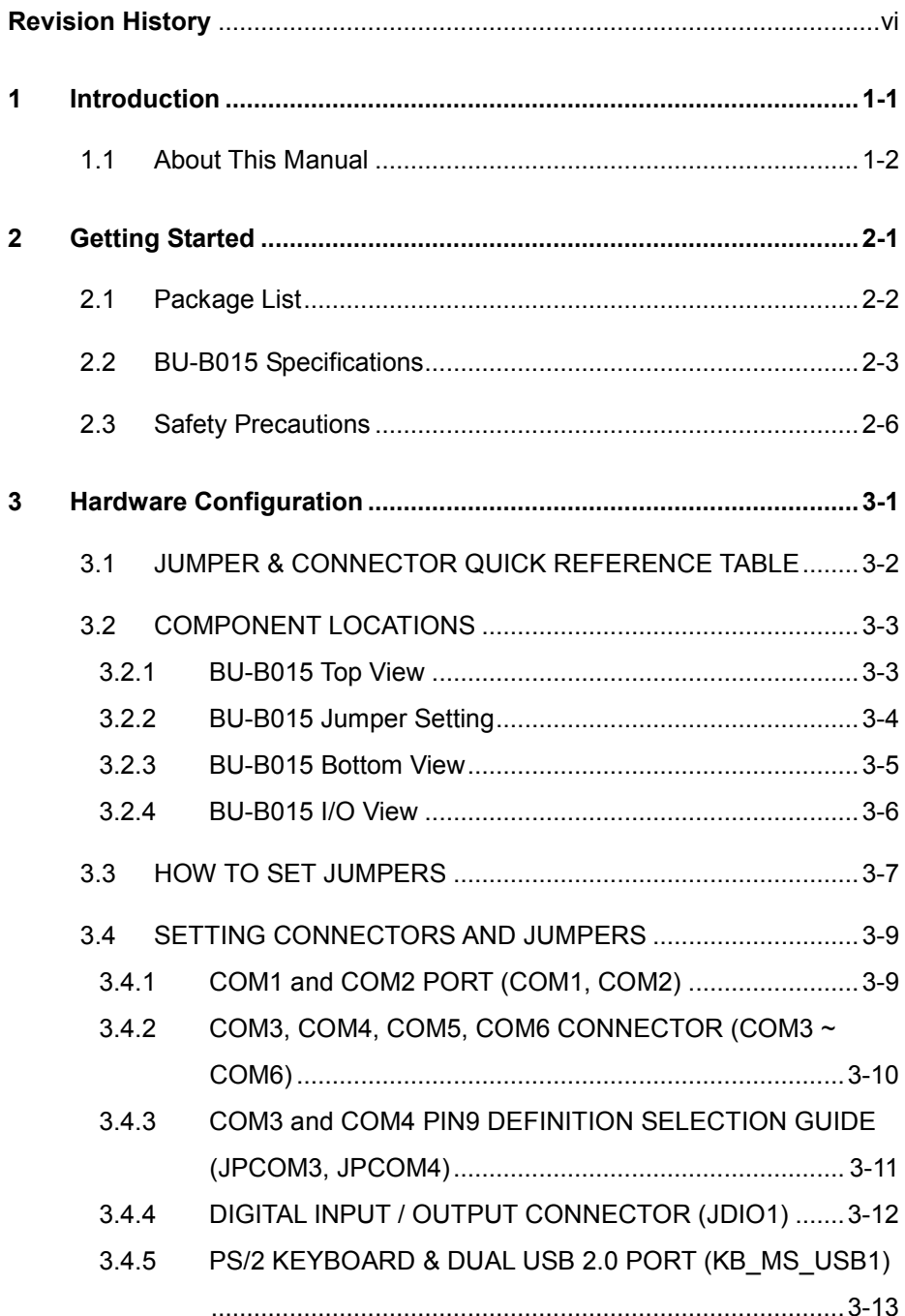

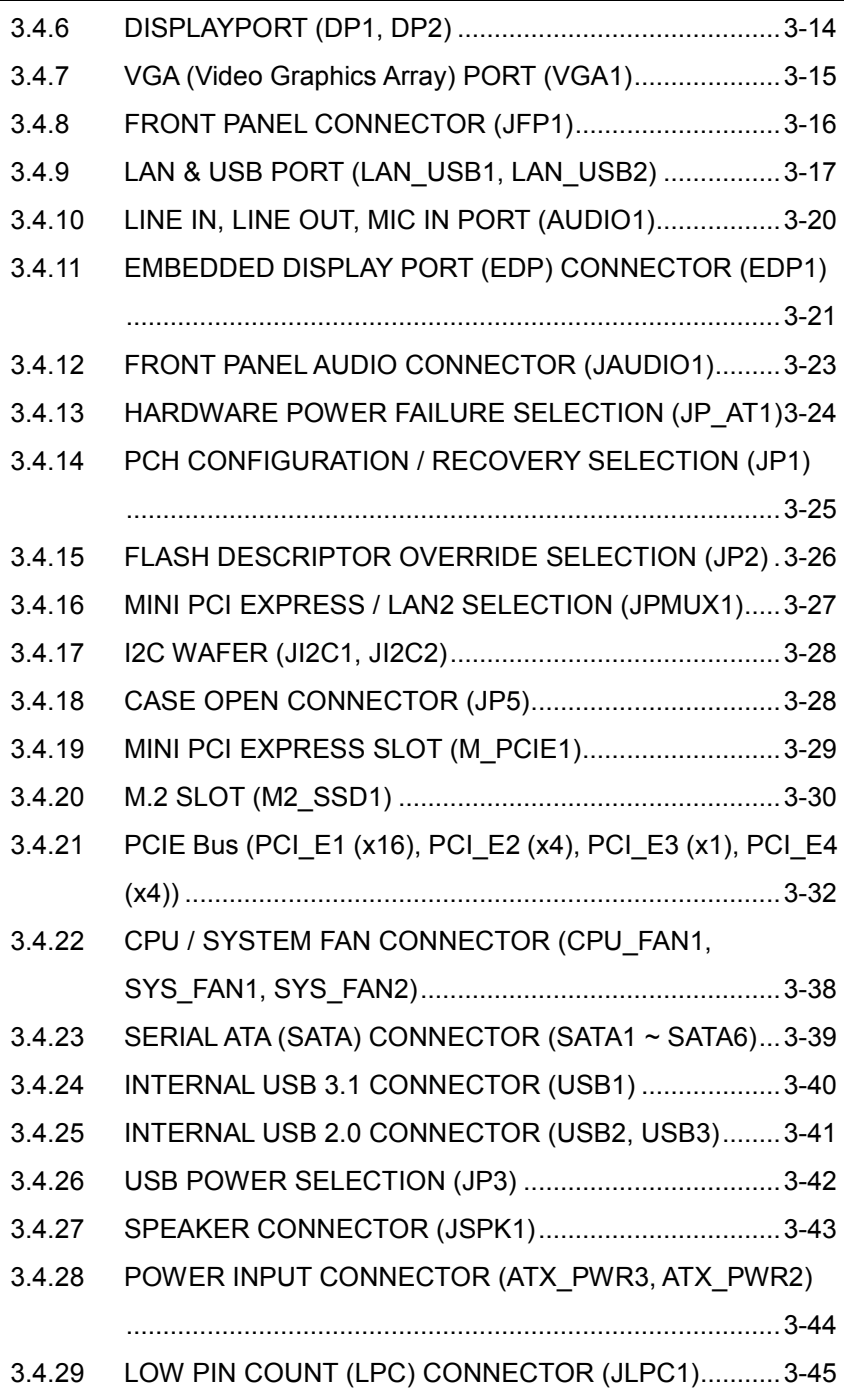

 $\overline{\phantom{a}}$ 

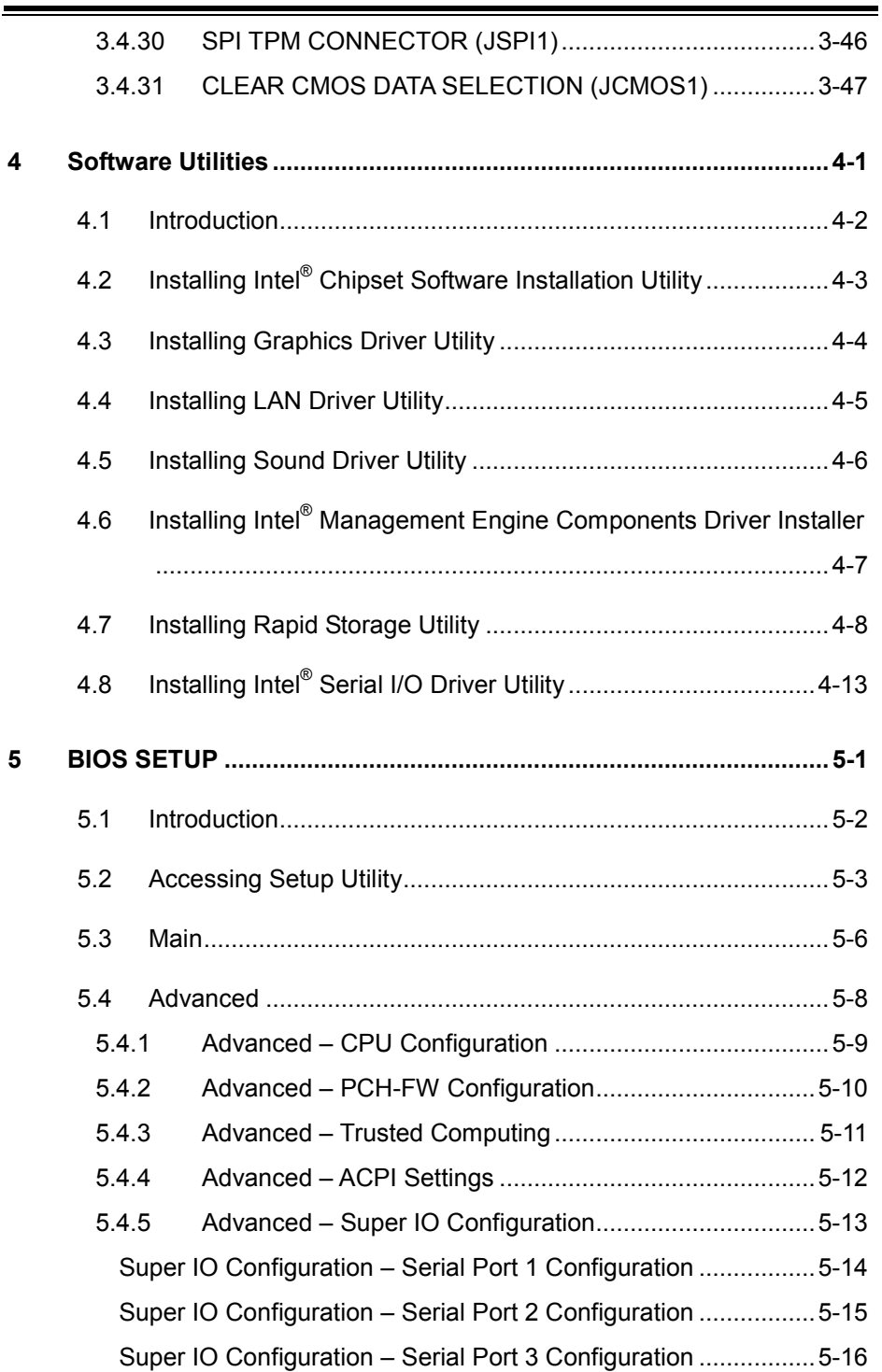

<u> La componenta de la componenta de la componenta de la componenta de la componenta de la componenta de la compo</u>

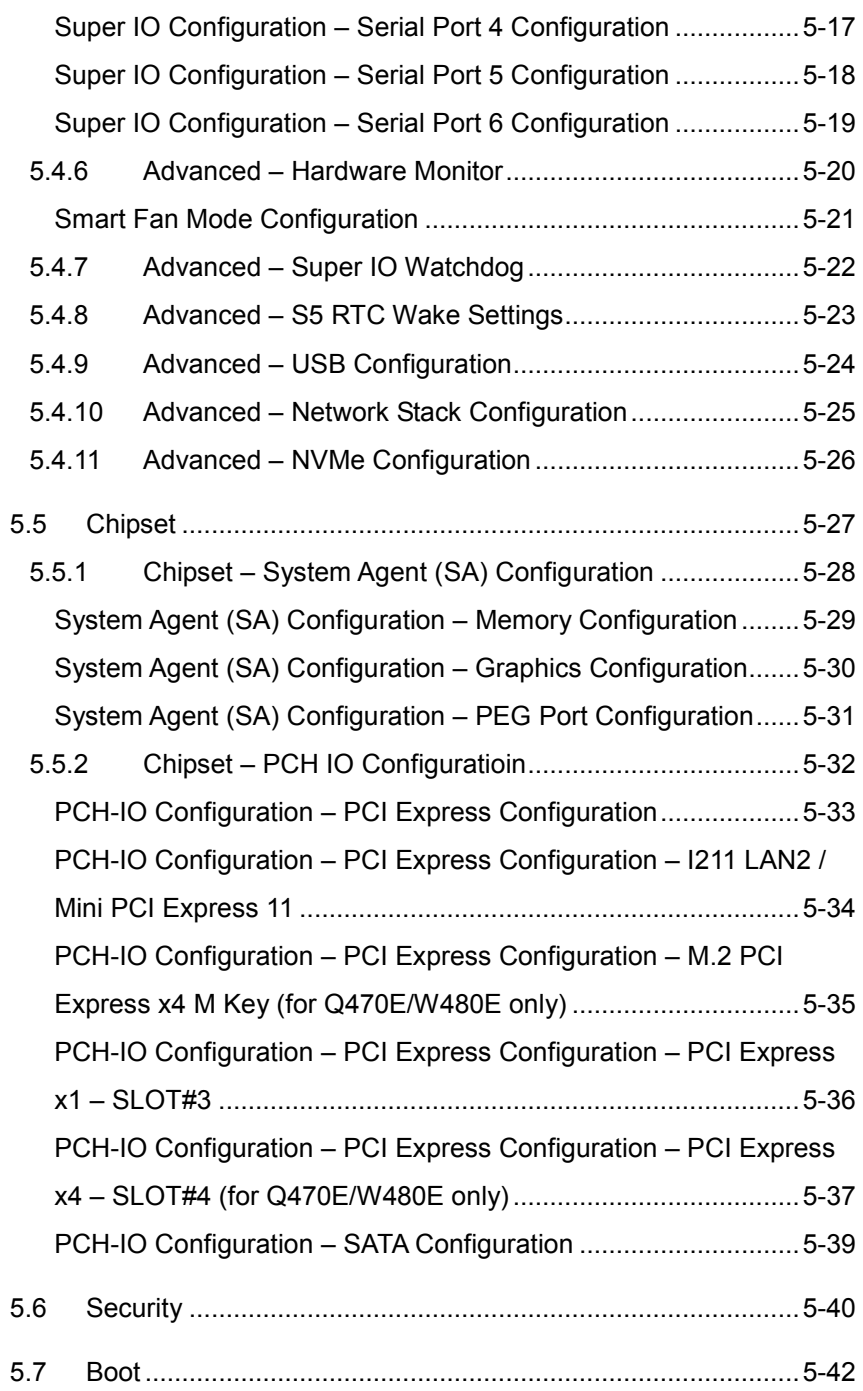

÷

 $\equiv$ 

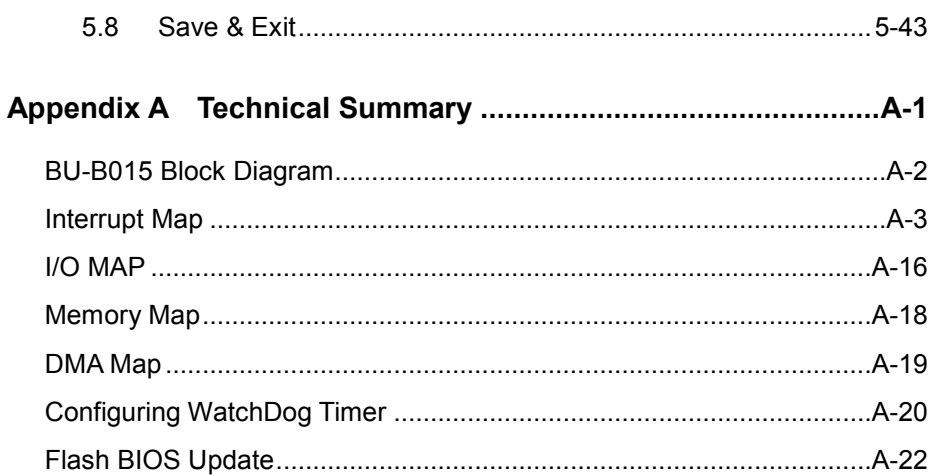

<u> 1989 - Andrea Santa Andrea Santa Andrea Santa Andrea Santa Andrea Santa Andrea Santa Andrea Santa Andrea San</u>

<u> La componente de la componente de la componente de la componente de la componente de la componente de la compo</u>

# **Revision History**

The revision history of BU-B015 User Manual is described below:

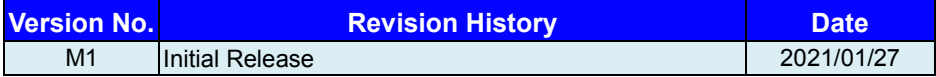

# <span id="page-9-0"></span>**1 Introduction**

This chapter provides the introduction for the BU-B015 system as well as the framework of the user manual.

The following topic is included:

• About This Manual

# <span id="page-10-0"></span>**1.1 About This Manual**

Thank you for purchasing our BU-B015 system. The BU-B015 provides faster processing speed, greater expandability and can handle more tasks than before. This manual is designed to assist you how to install and set up the whole system. It contains 5 chapters and 1 appendix. Users can configure the system according to their own needs. This user manual is intended for service personnel with strong hardware background. It is not intended for general users.

The following section outlines the structure of this user manual.

#### *Chapter 1 Introduction*

This chapter provides the introduction for the BU-B015 system as well as the framework of the user manual.

#### *Chapter 2 Getting Started*

This chapter describes the package contents and outlines BU-B015 specifications. Read the safety reminders carefully on how to take care of your system properly.

#### *Chapter 3 Hardware Configuration*

This chapter outlines the locations of the motherboard components and their respective functions. You will learn how to set the jumpers and configure the system to meet your own needs.

#### *Chapter 4 Software Utilities*

This chapter contains helpful information for proper installations of the Intel Chipset Software Installation Utility, Graphics Driver Utility, LAN Driver Utility, Sound Driver Utility, Intel® Management Engine Components Driver Installer, Intel® Rapid Storage Utility and Intel® Serial I/O Driver Utility.

#### *Chapter 5 BIOS Setup*

This chapter indicates you how to change the BIOS configurations.

#### *Appendix A Technical Summary*

This appendix provides the information about the allocation maps for BU-B015 block diagram, system resources, Watchdog Timer Configuration and Flash BIOS Update.

# <span id="page-11-0"></span>**2 Getting Started**

This chapter provides the information for the BU-B015 system. It describes the package contents and outlines the BU-B015 specifications.

The following topics are included:

- Package List
- BU-B015 Specification
- Safety Precautions

**Experienced users can go to Chapter 3 Hardware Configuration on page 3-1 for a quick start.**

# <span id="page-12-0"></span>**2.1 Package List**

If you discover any of the items listed below are damaged or lost, please contact your local distributor immediately.

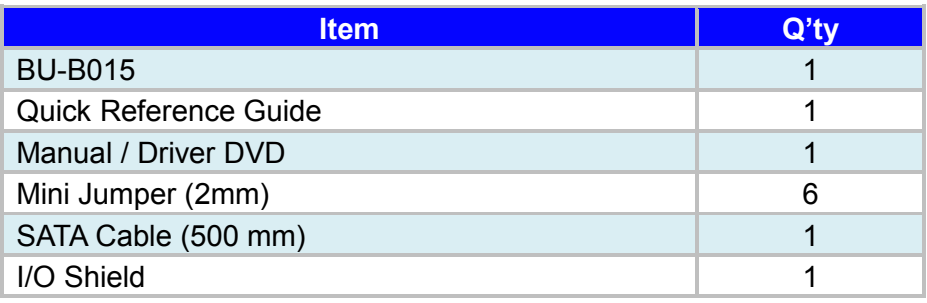

# <span id="page-13-0"></span>**2.2 BU-B015 Specifications**

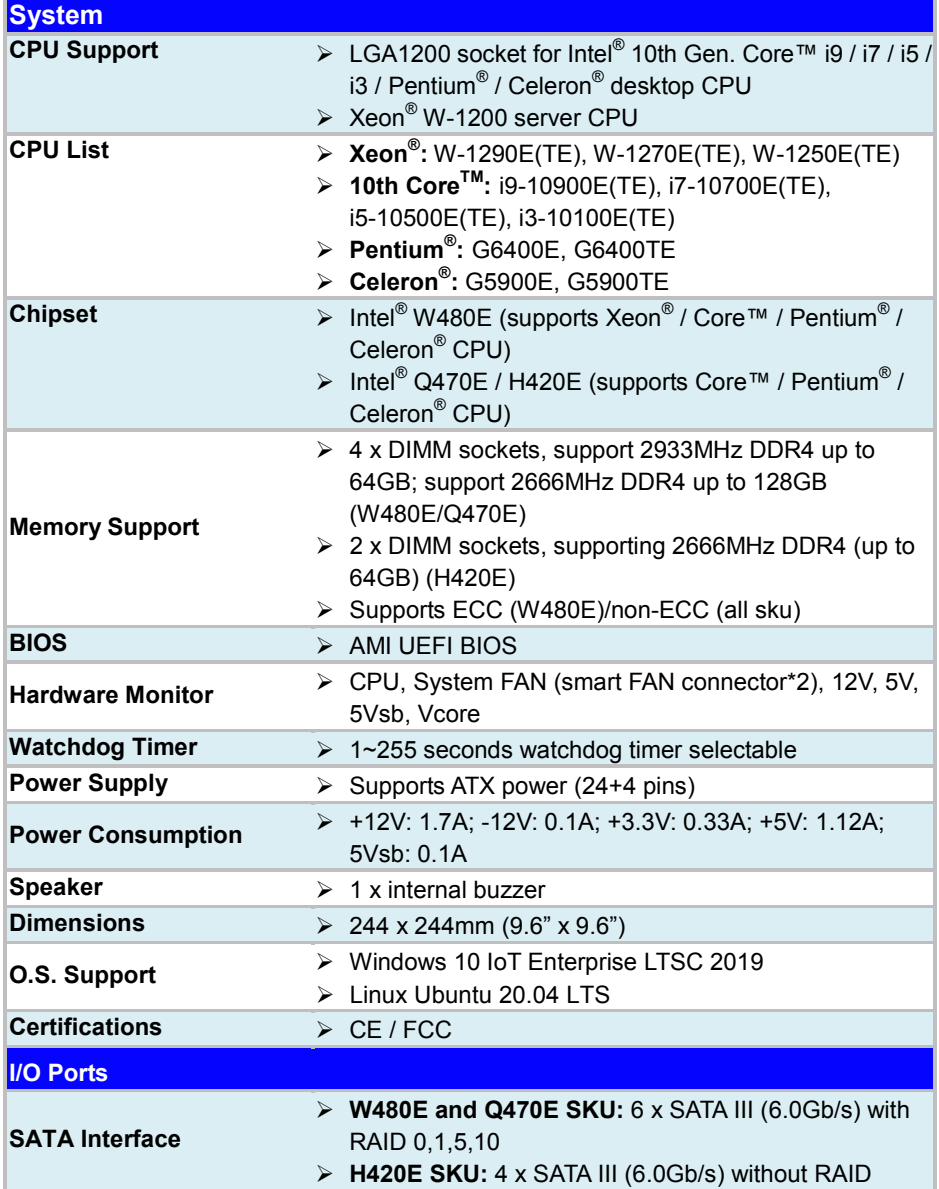

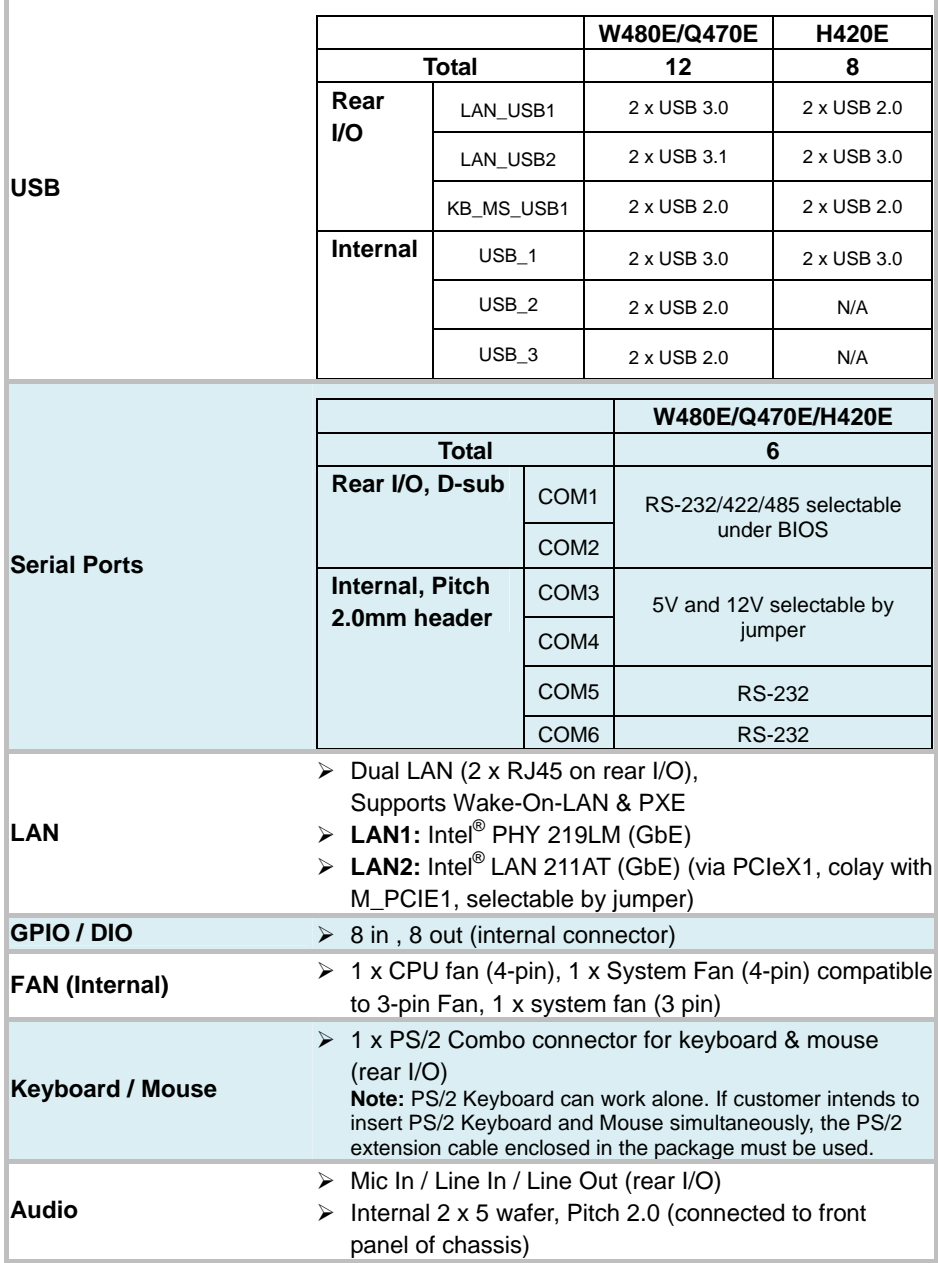

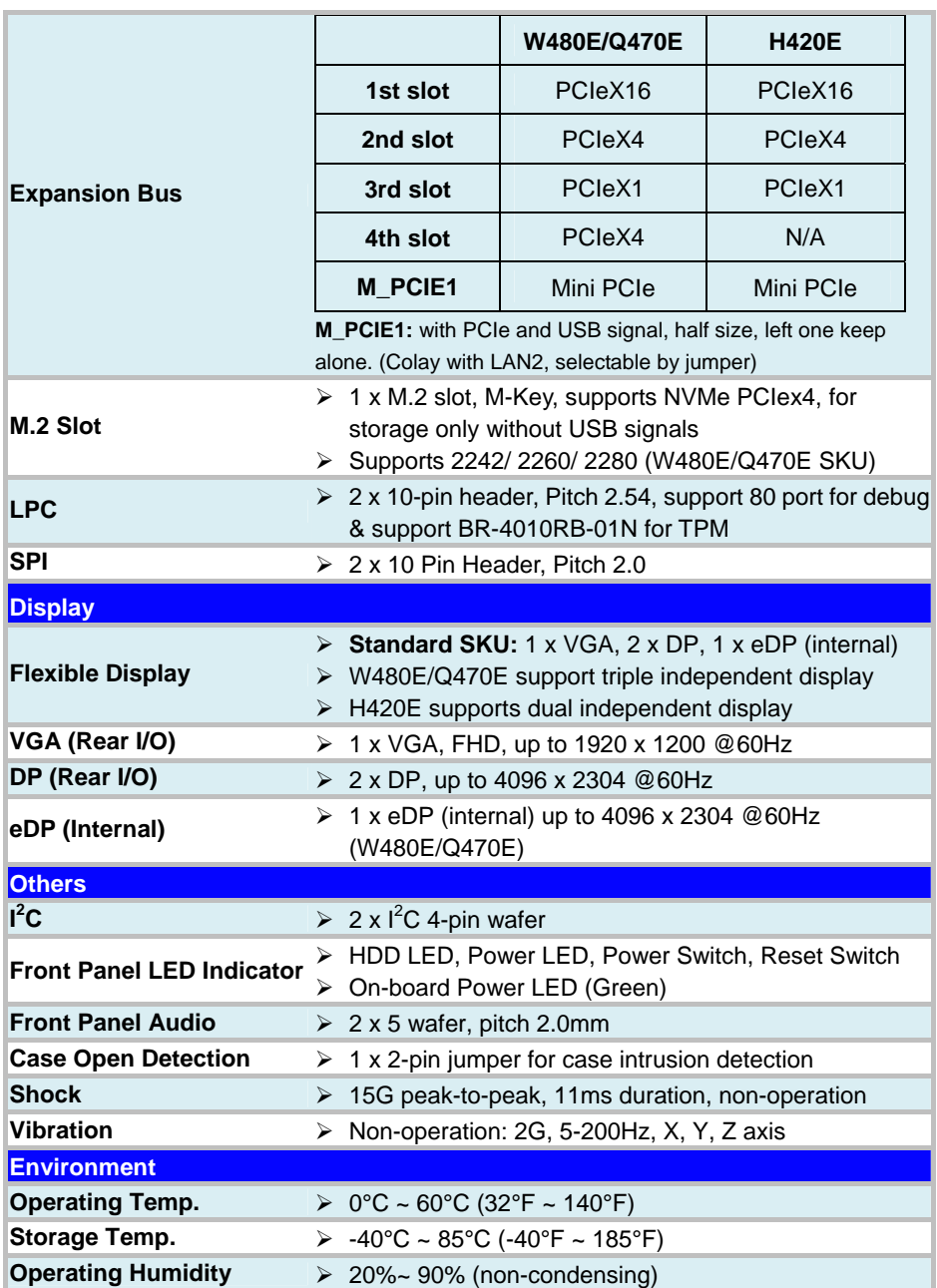

# <span id="page-16-0"></span>**2.3 Safety Precautions**

Follow the instructions below to avoid your system from damages:

- 1. Keep your system away from static electricity on all occasions.
- 2. Prevent electric shock. Don't touch any components of this board when it is powered on. Always disconnect power when the system is not in use.
- 3. Disconnect power source when you change any hardware devices. For instance, when you connect a jumper or install any cards, a surge of power may damage the electronic components or the whole system.

# <span id="page-17-0"></span>**3 Hardware Configuration**

This chapter contains helpful information about the jumper & connector settings, and component locations.

The following sections are included:

- Jumper & Connector Quick Reference Table
- Component Locations
- Configuration and Jumper Settings
- Connector Pin Assignments

<span id="page-18-0"></span>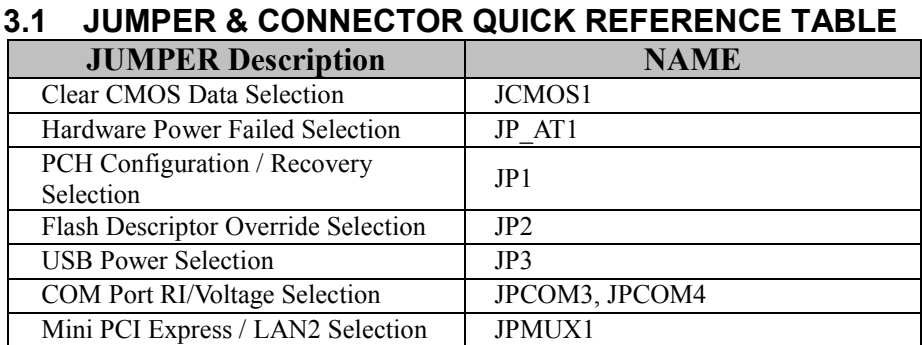

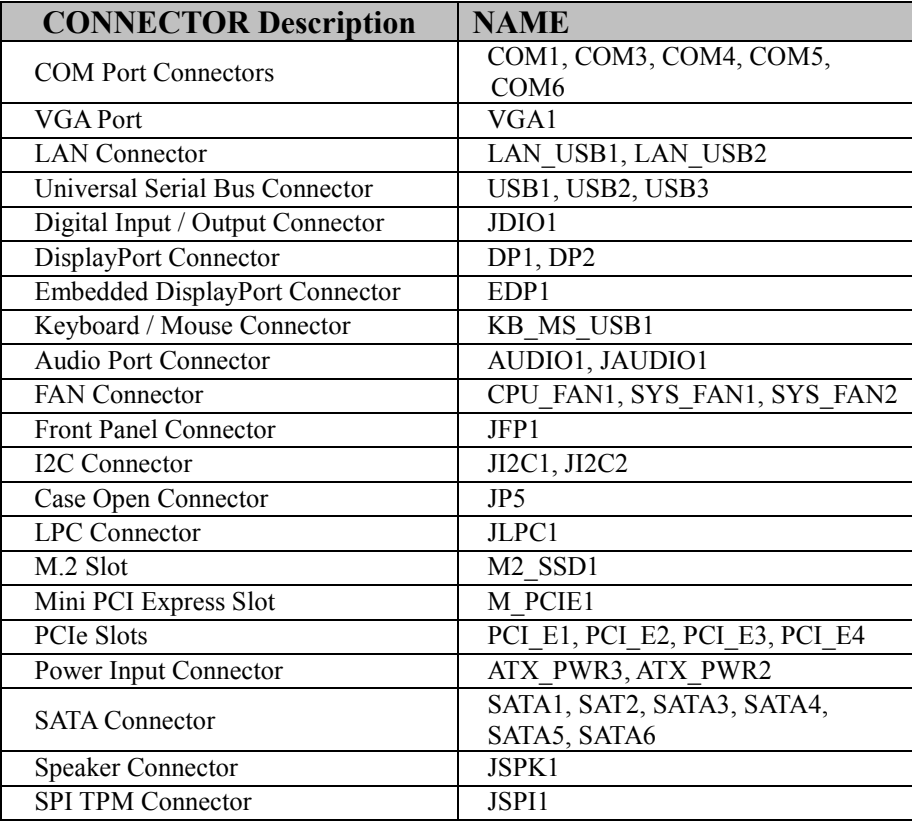

# <span id="page-19-0"></span>**3.2 COMPONENT LOCATIONS**

## <span id="page-19-1"></span>**3.2.1 BU-B015 Top View**

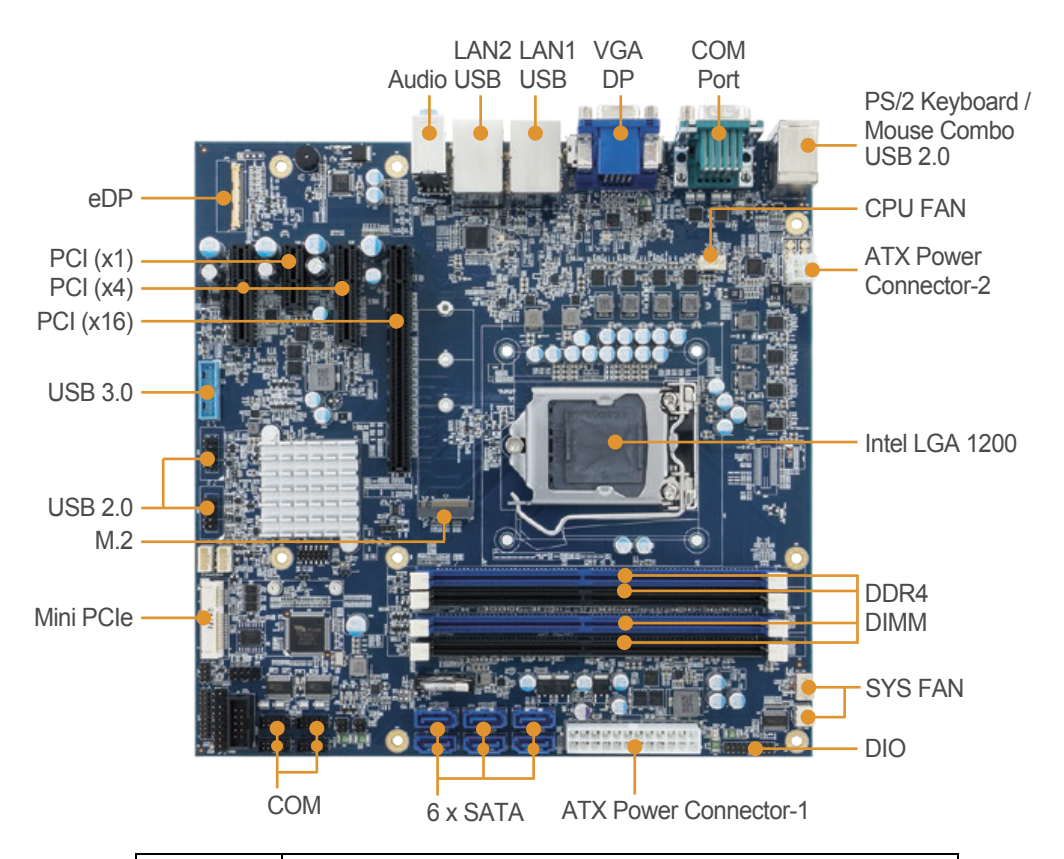

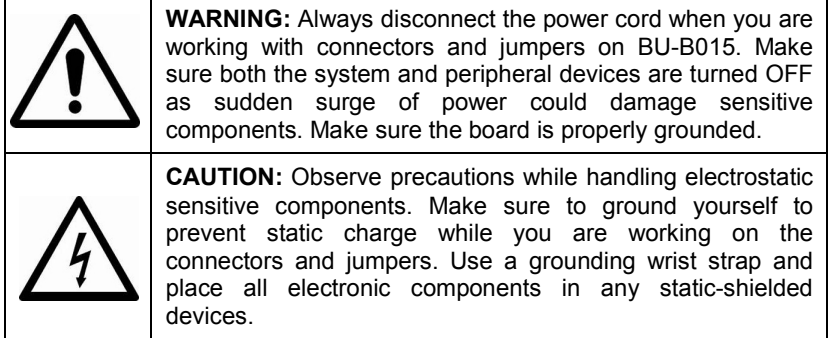

# <span id="page-20-0"></span>**3.2.2 BU-B015 Jumper Setting**

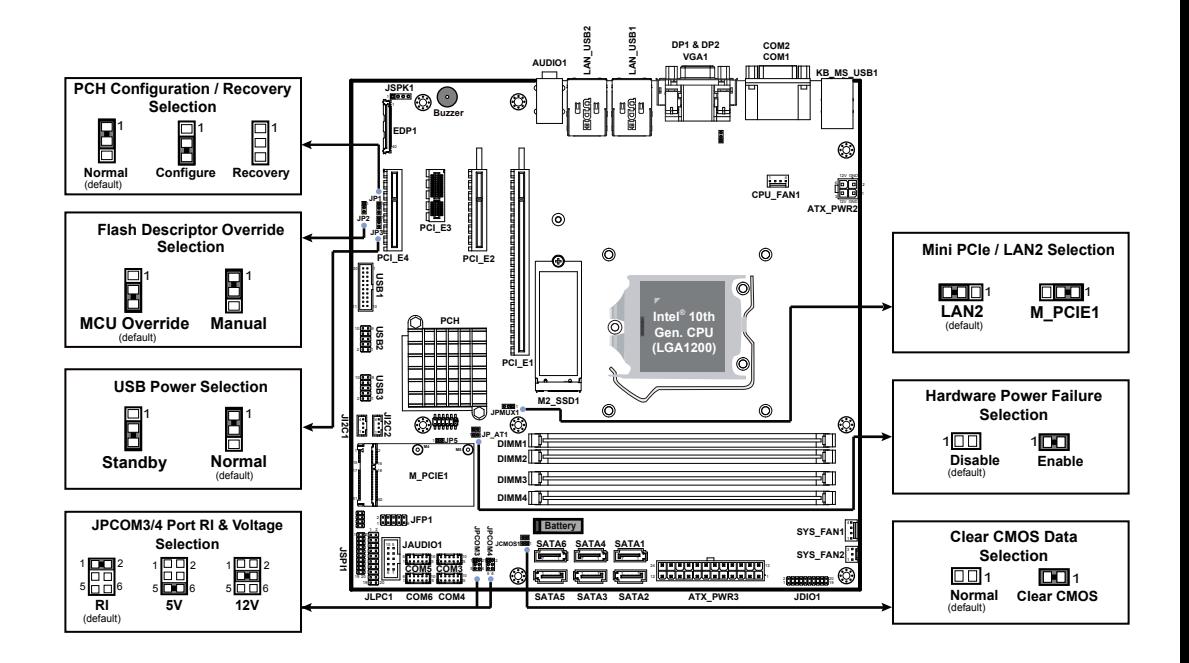

## <span id="page-21-0"></span>**3.2.3 BU-B015 Bottom View**

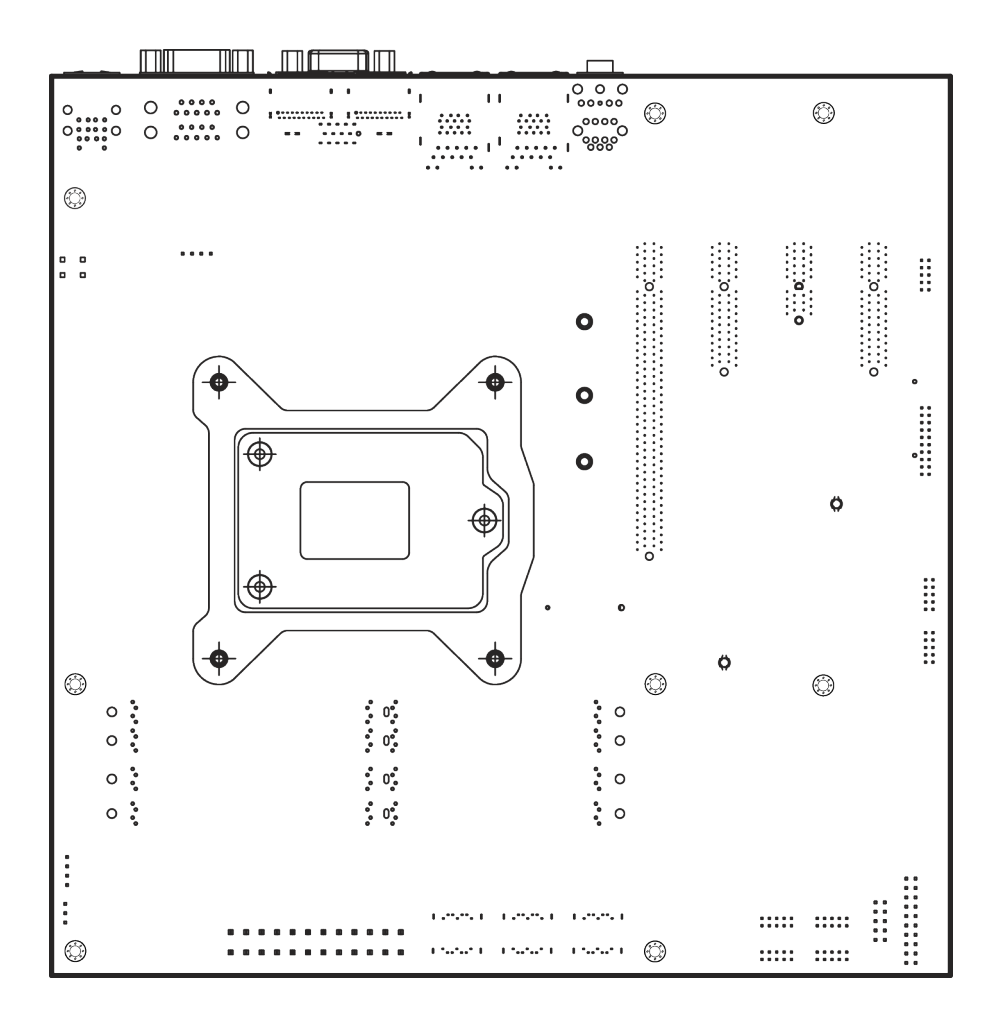

# <span id="page-22-0"></span>**3.2.4 BU-B015 I/O View**

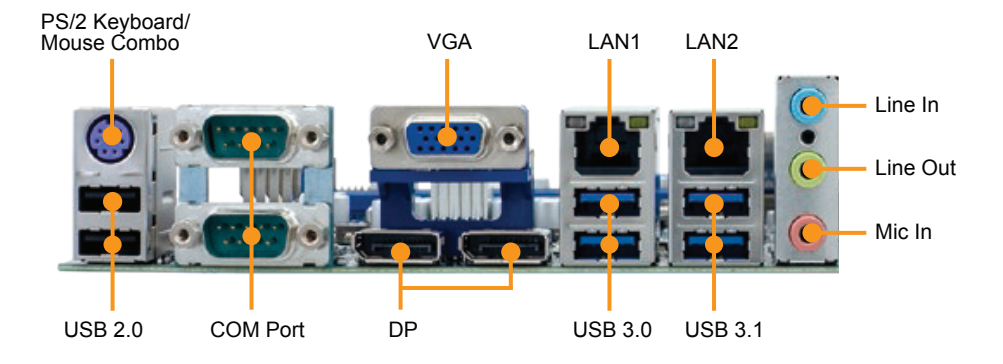

# <span id="page-23-0"></span>**3.3 HOW TO SET JUMPERS**

You can configure your board by setting jumpers. A jumper is consists of two or three metal pins with a plastic base mounted on the board. By using a small plastic "cap", (also known as the jumper cap (with a metal contact inside)), you are able to connect the pins. So you can set up your hardware configuration by "opening" or "closing" pins.

The jumper can be combined into sets that are called jumper blocks. When the jumpers are all in the block, you have to put them together to set up the hardware configuration. The figure below shows how this looks like.

# **JUMPERS AND CAPS**

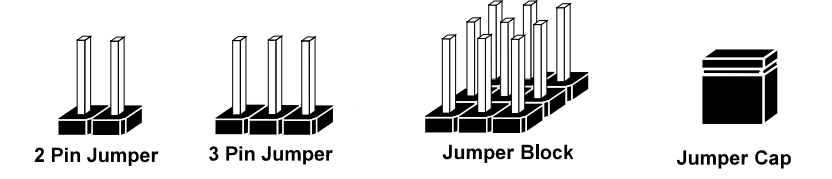

If a jumper has three pins (for examples, labeled PIN1, PIN2, and PIN3), you can connect PIN1 & PIN2 to create one setting by shorting. You can either connect PIN2 & PIN3 to create another setting. The same jumper diagrams are applied all through this manual. The figure below illustrates what the jumper diagrams look and what they represent.

# **Jumper Diagrams**

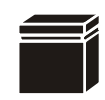

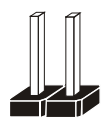

 $\overline{a}$  $\epsilon$  **Jumper Cap looks like this**

**2 pin Jumper looks like this**

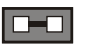

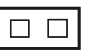

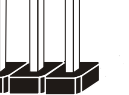

**3 pin Jumper looks like this**

**Jumper Block looks like this**

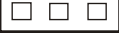

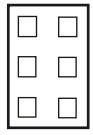

# **Jumper Settings**

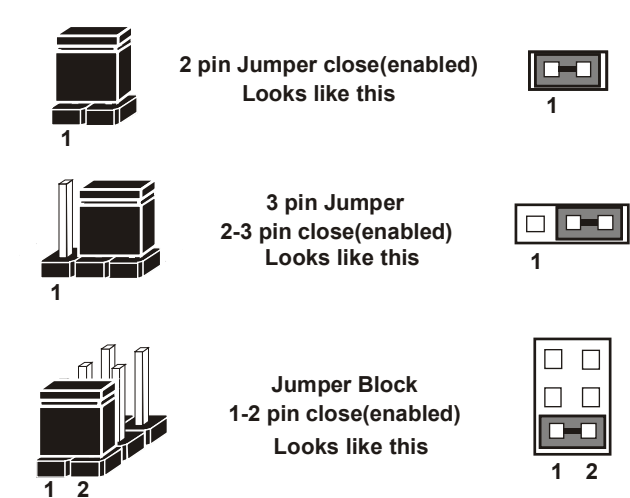

*BU-B015 SERIES USER MANUAL Page: 3-8*

# <span id="page-25-0"></span>**3.4 SETTING CONNECTORS AND JUMPERS**<br>**3.4.1** COM1 and COM2 PORT (COM1, COM2) **3.4.1 COM1 and COM2 PORT (COM1, COM2)**

<span id="page-25-1"></span>**Port Location: COM1, COM2**

**Description:** COM1 and COM2 Connectors (Default: RS-232)

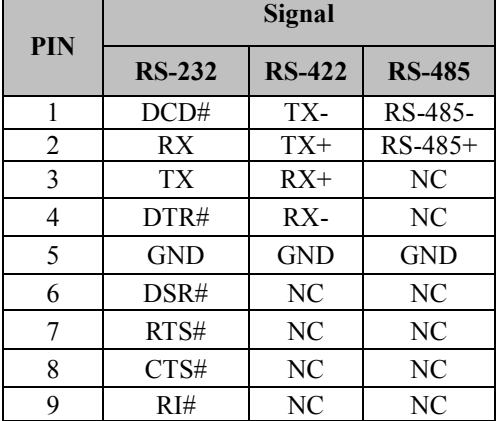

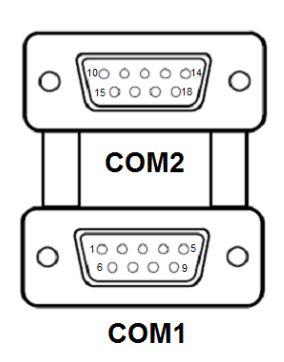

COM1/ COM2

**COM2:** COM2 Connector, selectable as RS-232/422/485. The pin assignments are as follows:

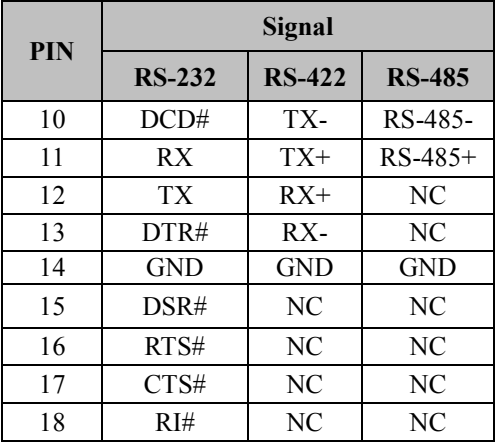

#### **Notes:**

- 1. COM1 and COM2 are selectable as RS-232, RS-422, RS-485 under BIOS setting.
- 2. Default setting is RS-232. Please see **Chapter 5 "Advanced Super IO Configuration"** for details.

#### <span id="page-26-0"></span>**3.4.2 COM3, COM4, COM5, COM6 CONNECTOR (COM3 ~ COM6)**

**Connector Location: COM3, COM4, COM5, COM6 Description:** COM Connector, fixed as RS-232

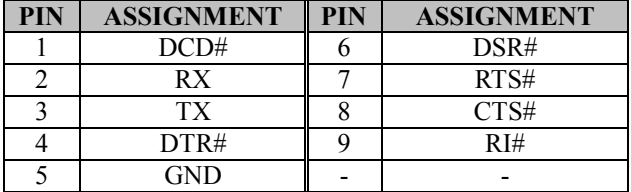

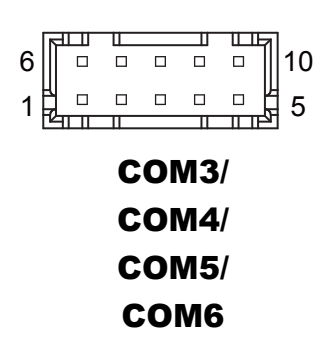

#### **Note:**

1. COM3, COM4: Pin 9 is selectable for RI, +5V or +12V by jumper setting. Default setting is RI. Please see "**COM3 and COM4 PIN9 Definition Selection Guide"** for details.

#### <span id="page-27-0"></span>**3.4.3 COM3 and COM4 PIN9 DEFINITION SELECTION GUIDE (JPCOM3, JPCOM4)**

#### **Jumper Location: JPCOM3, JPCOM4**

**Description:** COM3 and COM4 RI & Voltage Selection

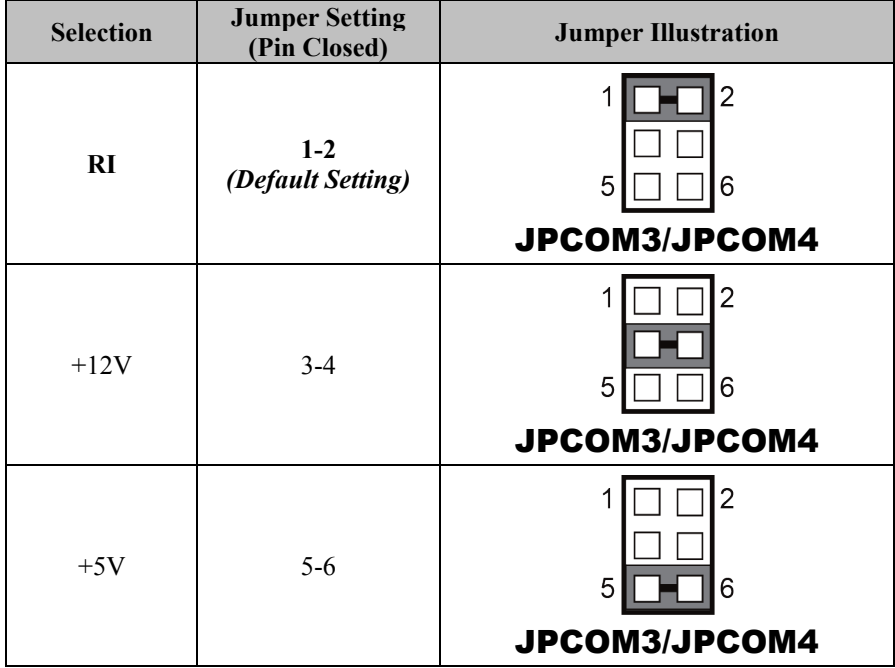

#### <span id="page-28-0"></span>**3.4.4 DIGITAL INPUT / OUTPUT CONNECTOR (JDIO1) Connector Location: JDIO1**

**Description:** Digital Input / Output Connector

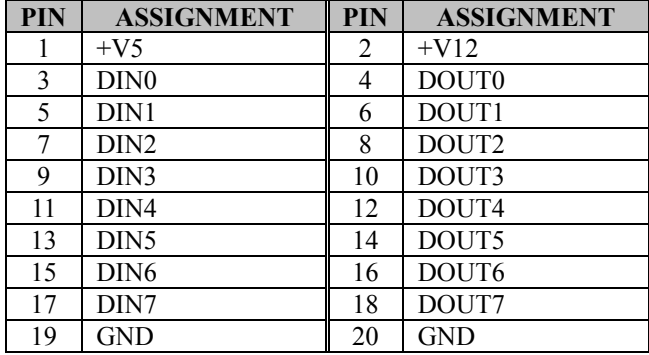

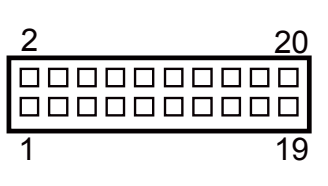

JDIO1

#### <span id="page-29-0"></span>**3.4.5 PS/2 KEYBOARD & DUAL USB 2.0 PORT (KB\_MS\_USB1) Port Location: KB\_MS\_USB1**

**Description:** PS/2 Keyboard Port & Dual USB 2.0 Ports

Supports mouse function on PS/2 by Y-cable.

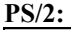

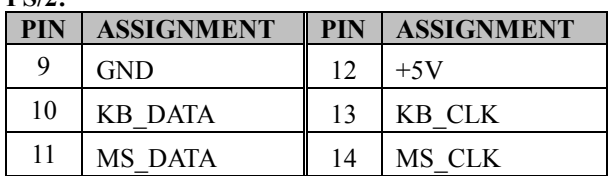

#### **Dual USB 2.0:**

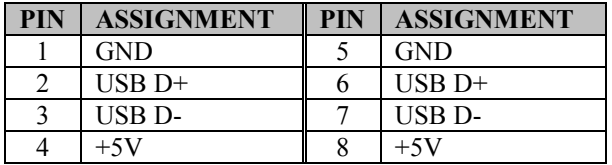

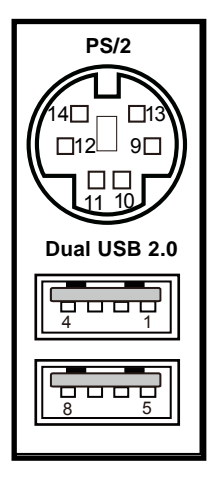

# KB\_MS\_USB1

# <span id="page-30-0"></span>**3.4.6 DISPLAYPORT (DP1, DP2)**

**Port Location: DP1, DP2**

**Description:** DisplayPort

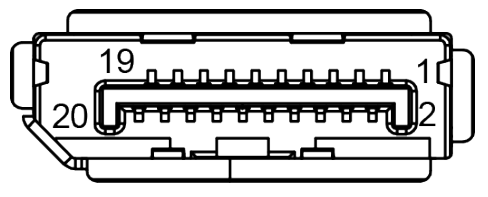

DP1 / DP2

#### **DP1 / DP2 signals:**

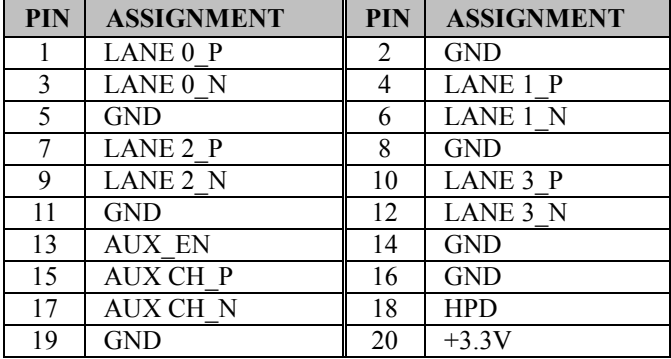

# <span id="page-31-0"></span>**3.4.7 VGA (Video Graphics Array) PORT (VGA1)**

#### **Port Location: VGA1**

**Description:** VGA (Video Graphics Array) Port

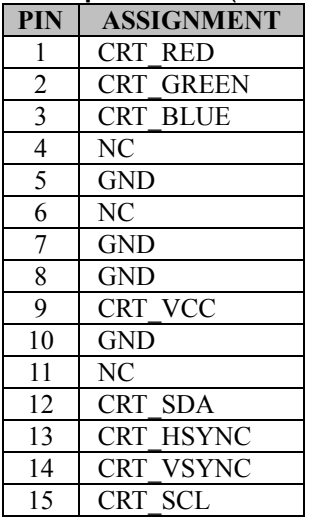

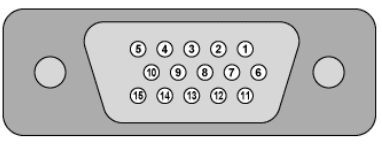

VGA1

#### <span id="page-32-0"></span>**3.4.8 FRONT PANEL CONNECTOR (JFP1) Connector Location: JFP1**

**Description:** Front Panel Connector

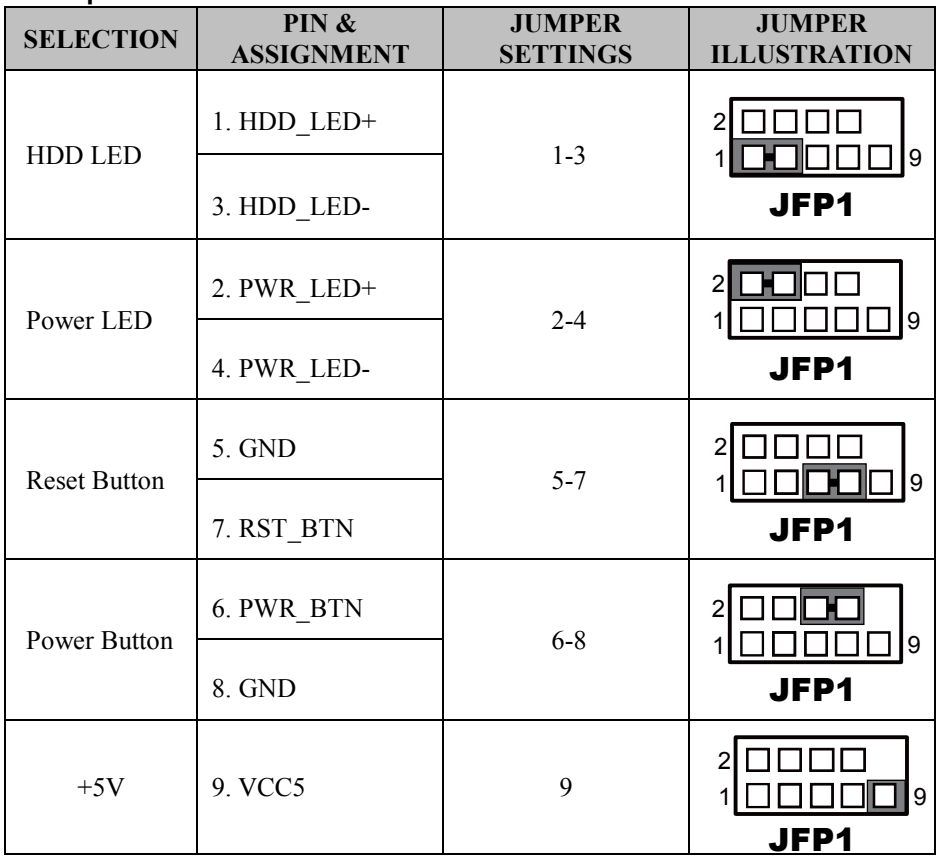

## <span id="page-33-0"></span>**3.4.9 LAN & USB PORT (LAN\_USB1, LAN\_USB2)**

Dual LAN ports are provided to support 10/100/1000Mbps, RJ45, rear I/O, and supports Wake-On-LAN & PXE.

#### **Port Location: LAN\_USB1**

**Green/Orange Yellow**

**Description:** LAN & Two USB 3.0 Ports **LAN1:** Intel® PHY 219-LM (10/100/1000 Mbps) **Note:** W480E/Q470E SKU supports USB 3.0 on LAN\_USB1. H420E SKU supports USB 2.0 on LAN\_USB1.

#### **LAN pin assignment:**

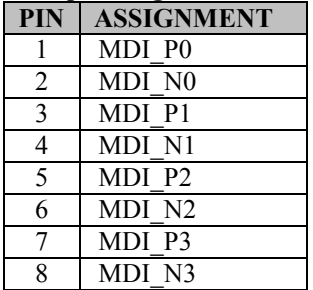

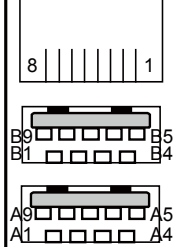

# LAN USB1

#### **LAN LED Indicator:**

Left Side LED

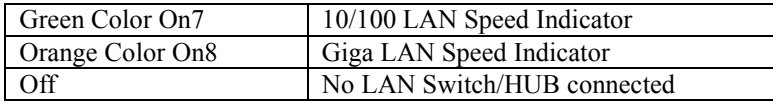

#### Right Side LED

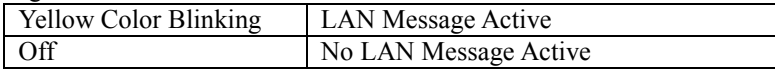

#### **USB 3.0 signals:**

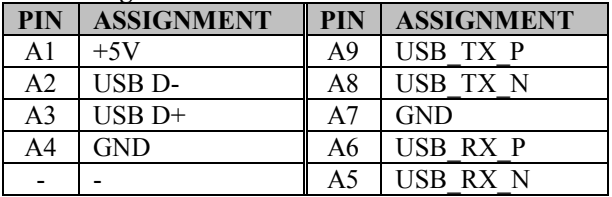

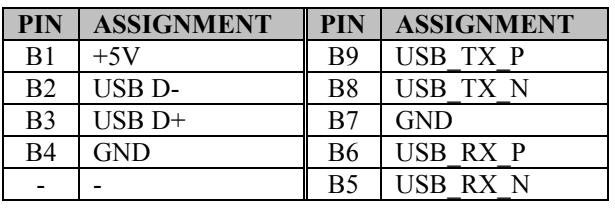

### **Port Location: LAN\_USB2**

**Description:** LAN & Two USB 3.1 Ports **LAN2:** Intel® PHY 211AT (10/100/1000 Mbps)

Note: W480E/Q470E SKU supports USB 3.1 on LAN\_USB2. H420E SKU supports USB 3.0 on LAN\_USB2.

#### **LAN Pin Assignment:**

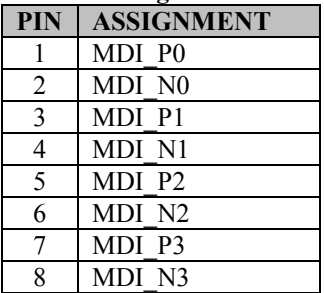

### **LAN LED Indicator:**

Left Side LED

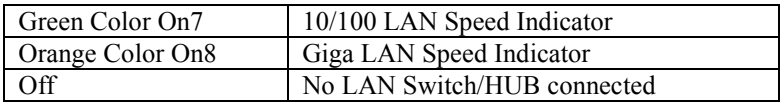

Right Side LED

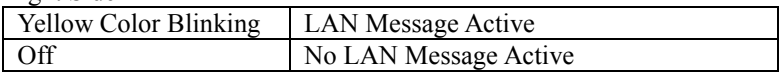

# **Green/Orange Yellow**

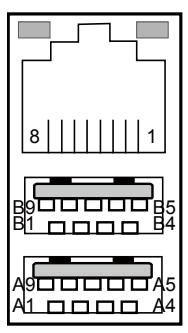

# LAN\_USB2

#### **USB 3.1 signals:**

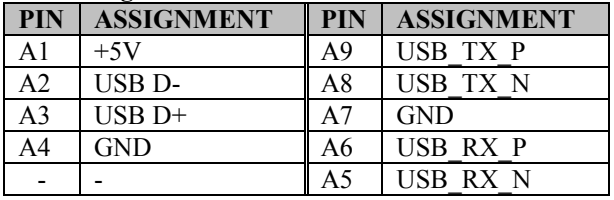

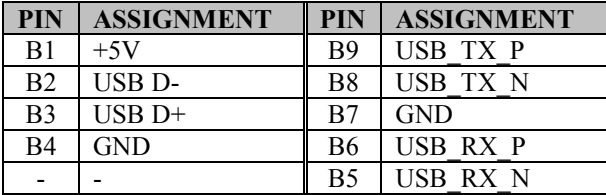
#### **3.4.10 LINE IN, LINE OUT, MIC IN PORT (AUDIO1) Port Location: AUDIO1**

**Description:** Line In, Line Out & Microphone

#### **Line In:**

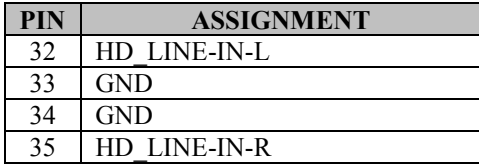

#### **Line Out:**

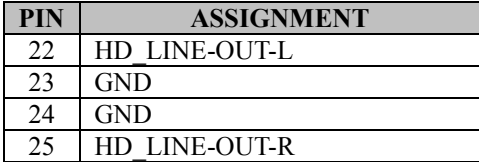

#### **Mic In:**

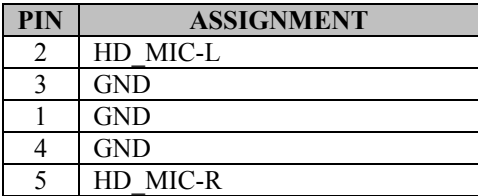

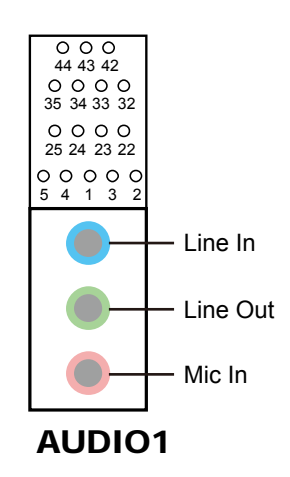

#### **3.4.11 EMBEDDED DISPLAY PORT (EDP) CONNECTOR (EDP1) Connector Location: EDP1**

**Description:** Embedded DisplayPort (EDP) Connector

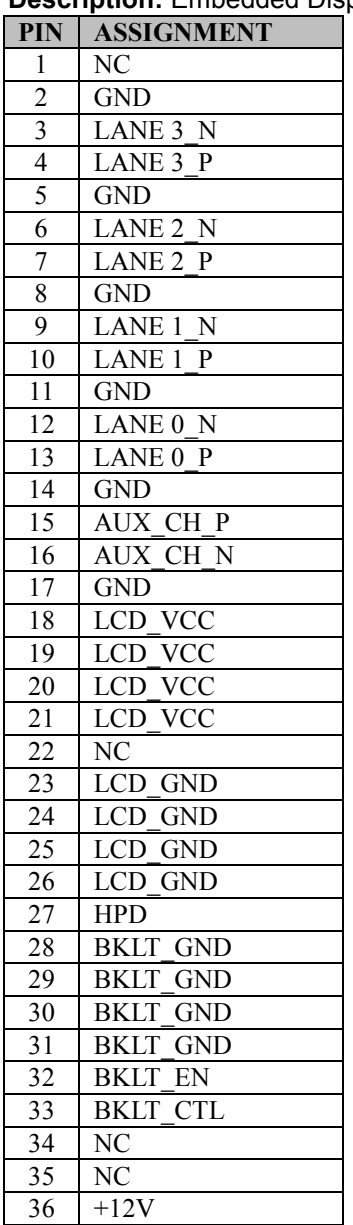

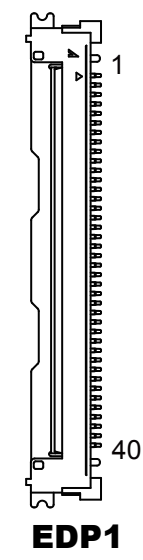

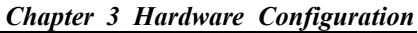

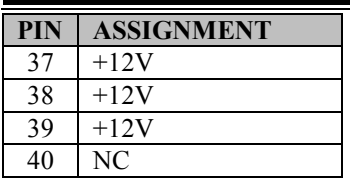

**eDP** (Embedded DisplayPort) was developed to be used specifically in embedded display applications, such as Notebook and Notepad PCs. eDP is based on the VESA DisplayPort Standard. It aims to define a standardized display panel interface for internal connections; e.g., graphics cards to notebook display panels. It has advanced power-saving features including seamless refresh rate switching. It has become the new mainstream display panel interface for LCD panels with the realized higher resolution.

### **3.4.12 FRONT PANEL AUDIO CONNECTOR (JAUDIO1) Connector Location: JAUDIO1**

**Description:** Front Panel Audio Connector

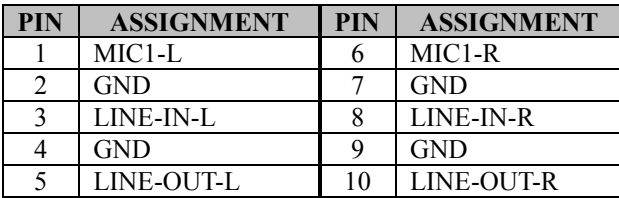

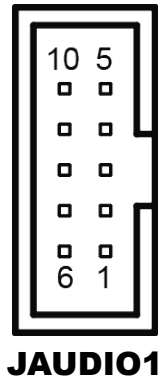

## **3.4.13 HARDWARE POWER FAILURE SELECTION (JP\_AT1) Jumper Location: JP\_AT1**

**Description:** Hardware Power Failure Selection

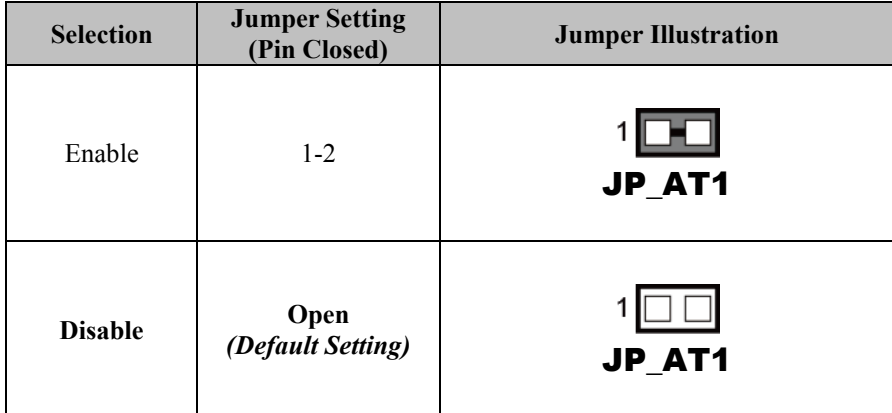

#### **3.4.14 PCH CONFIGURATION / RECOVERY SELECTION (JP1) Jumper Location: JP1**

**Description**: PCH Configuration / Recovery Selection

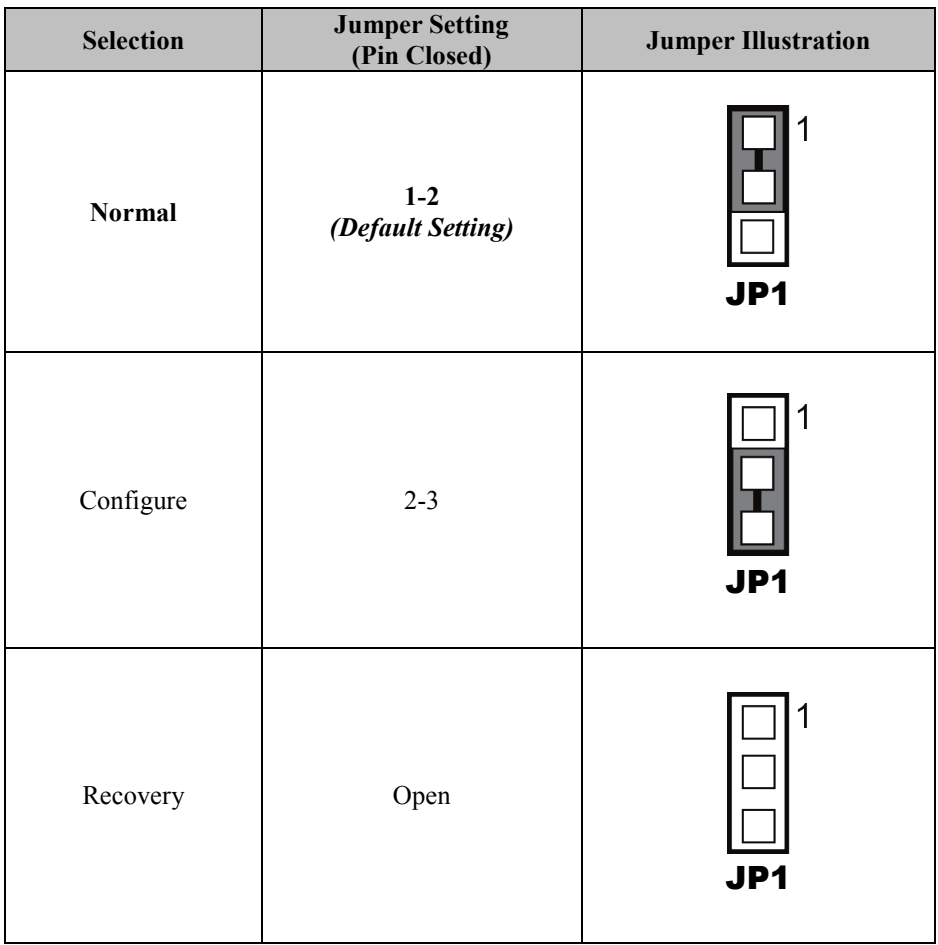

#### **3.4.15 FLASH DESCRIPTOR OVERRIDE SELECTION (JP2) Jumper Location: JP2**

**Description:** Flash Descriptor Override Selection

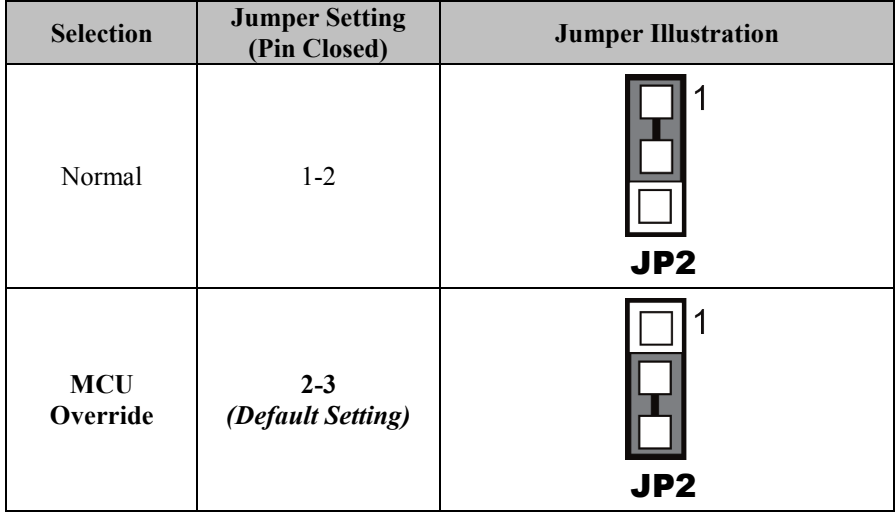

#### **3.4.16 MINI PCI EXPRESS / LAN2 SELECTION (JPMUX1) Jumper Location: JPMUX1**

**Description**: Mini PCI Express / LAN2 Selection

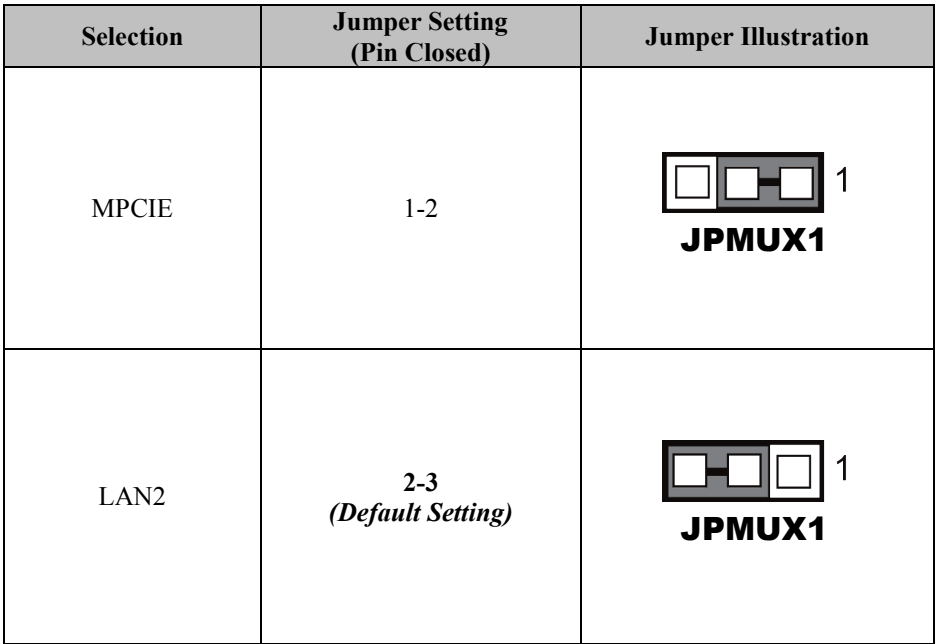

#### **3.4.17 I2C WAFER (JI2C1, JI2C2) Connector Location: JI2C1, JI2C2 Description:** I2C Wafer

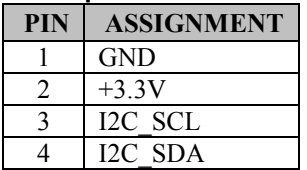

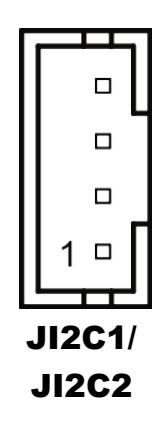

#### **3.4.18 CASE OPEN CONNECTOR (JP5) Connector Location: JP5 Description:** Case Open Connector

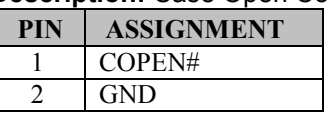

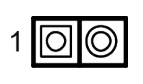

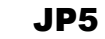

# **3.4.19 MINI PCI EXPRESS SLOT (M\_PCIE1)**

**Connector Location: M\_PCIE1**

**Description:** Mini-PCI Express Slot

**Note 1:** M\_PCIE1 is multiplexed with LAN2 selectable by JPMUX1 jumper setting. **Note 2:** Only W480E and Q470E SKU support Mini-PCI Express Slot.

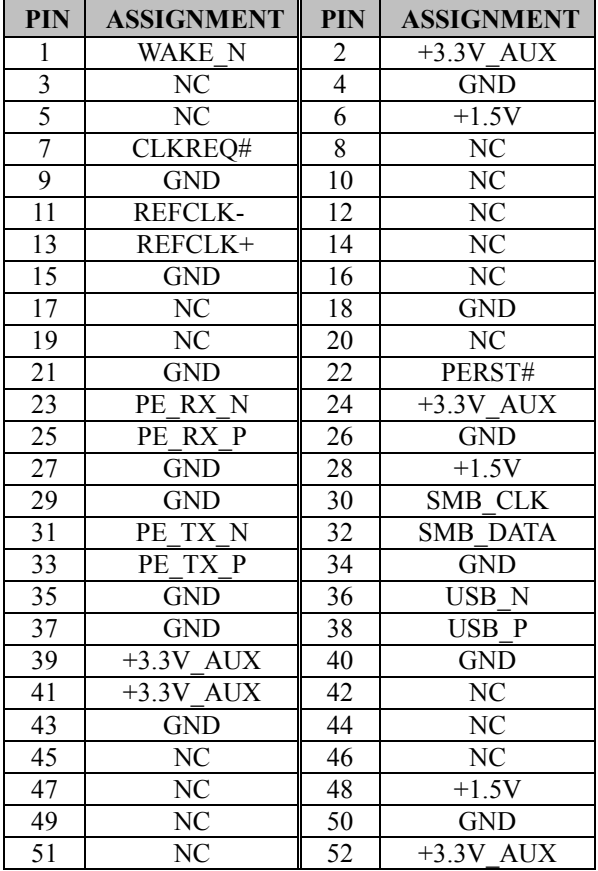

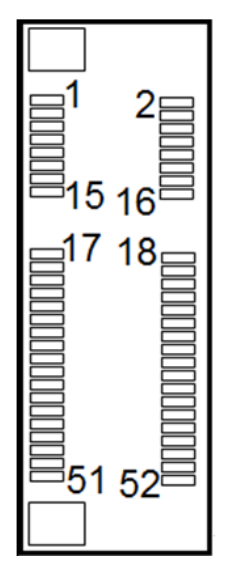

M\_PCIE1

#### **3.4.20 M.2 SLOT (M2\_SSD1) Connector Location: M2\_SSD1**

Description: M.2 M-key slot supports PCIeX4/X2 and 2242/2260/2280 size.

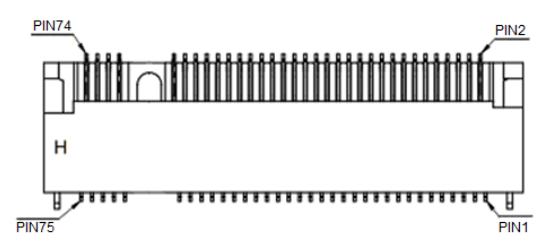

#### M2\_SSD1

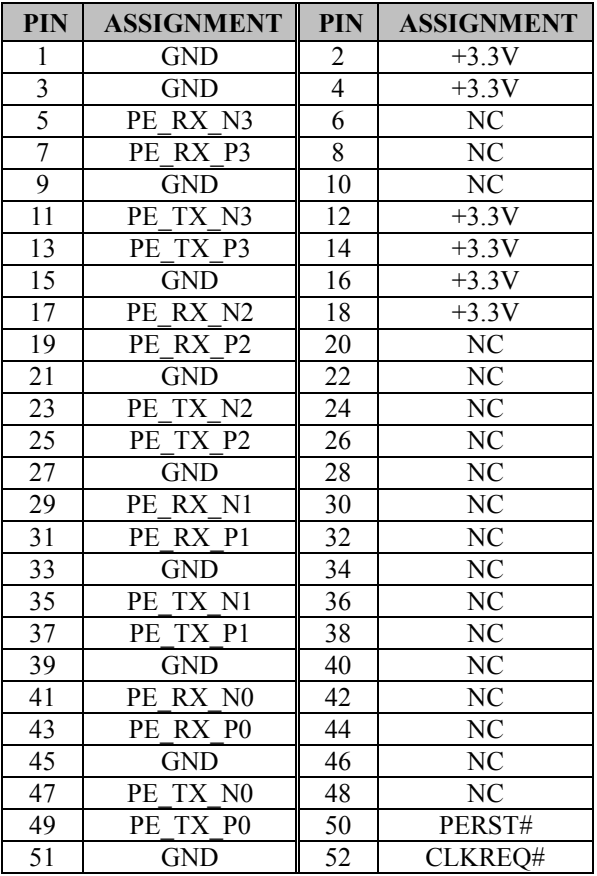

*BU-B015 SERIES USER MANUAL Page: 3-30*

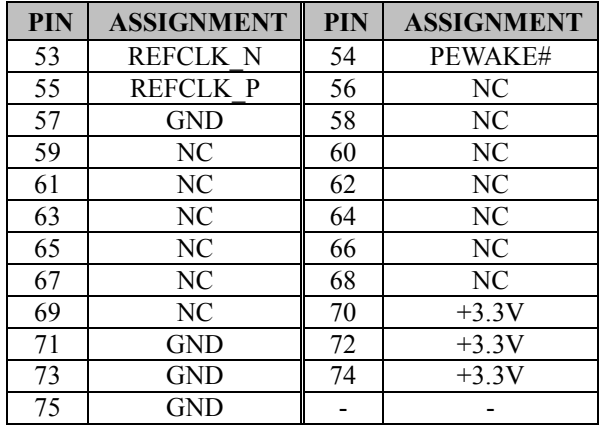

#### *Chapter 3 Hardware Configuration*

## **3.4.21 PCIE Bus (PCI\_E1 (x16), PCI\_E2 (x4), PCI\_E3 (x1), PCI\_E4 (x4))**

**Connector Location: PCI\_E1**

**Description:** 164-pin PCIE Bus (x16)

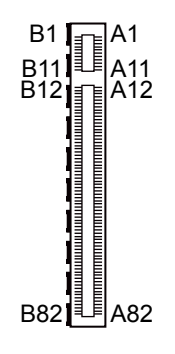

**PIN ASSIGNMENT PIN ASSIGNMENT**  $\begin{array}{|c|c|c|c|c|}\n\hline\n B1 & +12V & A1 & PRSNT#1 \\
\hline\n B2 & +12V & A2 & +12V\n\end{array}$  $\begin{array}{|c|c|c|c|c|}\n\hline\n B2 & +12V & A2 & +12V \\
\hline\n B3 & +12V & A3 & +12V\n\end{array}$ B3 +12V  $\parallel$  A3 +12V B4 GND A4 GND B5 SMB\_CLK A5 NC<br>B6 SMB\_DATA A6 NC SMB\_DATA B7 GND A7 NC B8 +3.3V A8 NC B9  $NC$   $|$  A9  $+3.3V$ B10 +3.3V AUX  $\parallel$  A10 +3.3V B11 WAKE# A11 PERST#  $B12$  RSVD  $A12$  GND  $B13$  GND  $A13$  REFCLK+ B14 HSOP0 A14 REFCLK- $B15$  HSON0  $AA15$  GND B16 GND | A16 | HSIP0  $B17$  PRSNT#2  $AA17$  HSIN0 B18 GND A18 GND B19 HSOP1 | A19 | RSVD  $B20$  HSON1  $\parallel$  A20 GND  $B21$  GND  $A21$  HSIP1  $B22$  GND  $A22$  HSIN1  $B23$  HSOP2  $|$  A23 GND

PCI\_E1

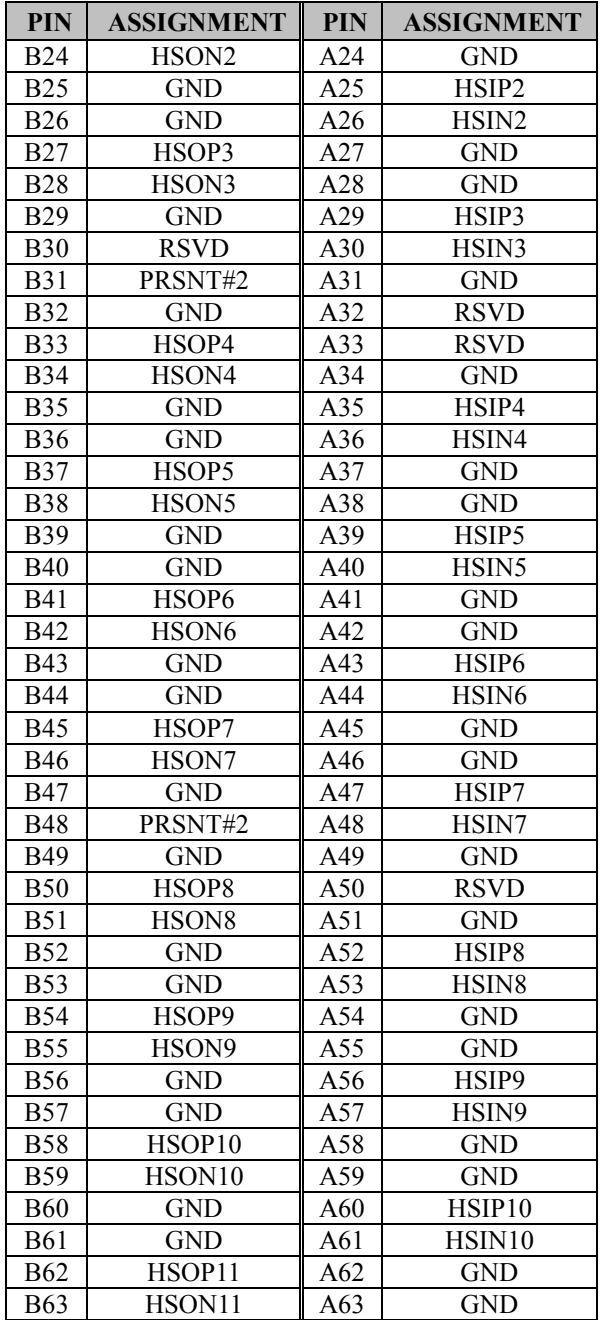

## *Chapter 3 Hardware Configuration*

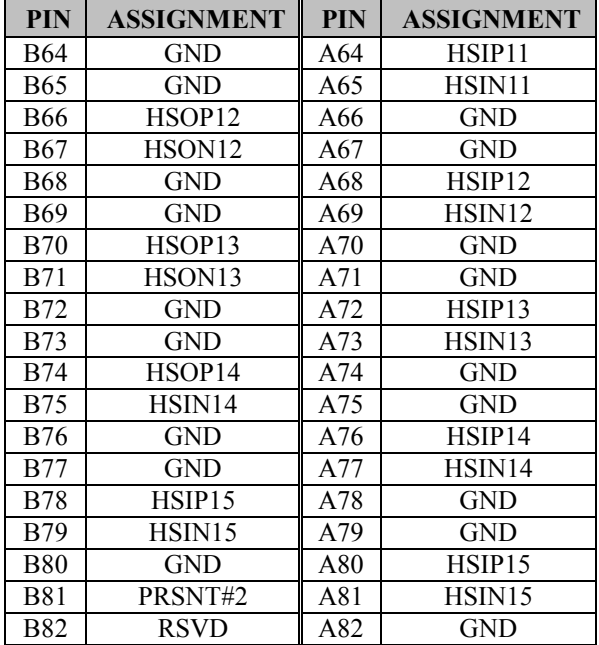

## *Chapter 3 Hardware Configuration*

**Connector Location: PCI\_E2 (x4), PCI\_E4 (x4) Description: PCIE Bus (x4)** You will find the **PCI\_E2, PCI\_E4** connector with 64 pins on BU-B015.

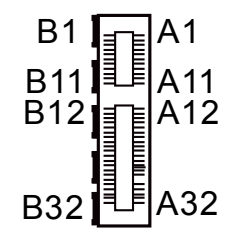

PCI\_E2 / PCI\_E4

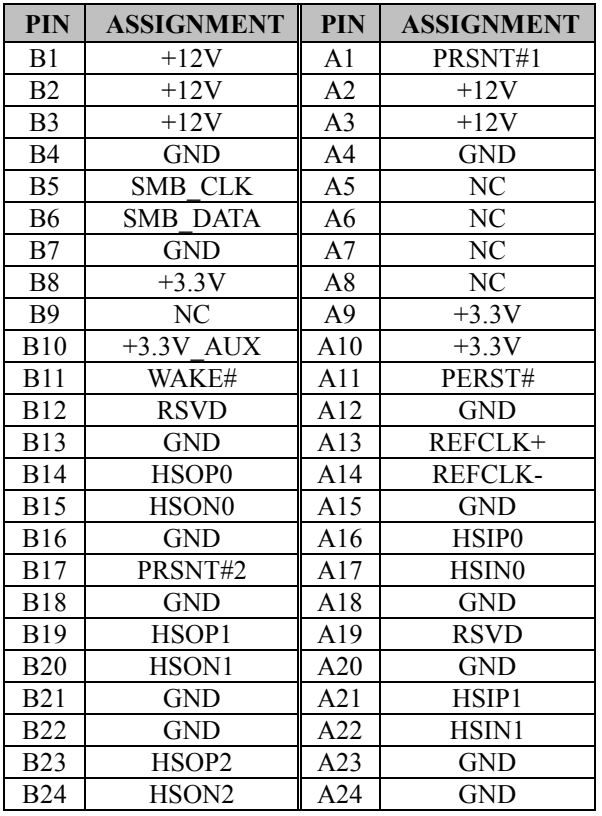

*BU-B015 SERIES USER MANUAL Page: 3-35*

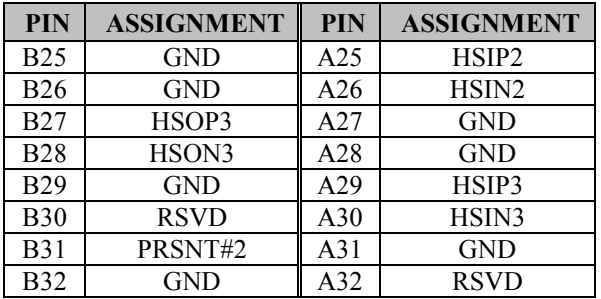

#### *Chapter 3 Hardware Configuration*

**Note:** PCI\_E4 is not supported in PCH H420E

#### **Connector Location: PCI\_E3 (x1)**

**Description:** PCIE Bus (x1)

You will find the **PCI\_E3** connector with 36 pins on BU-B015.

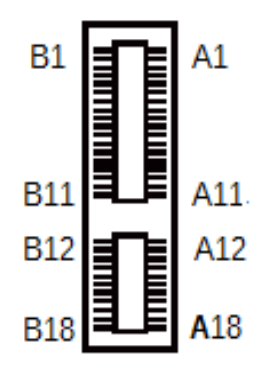

PCI\_E3

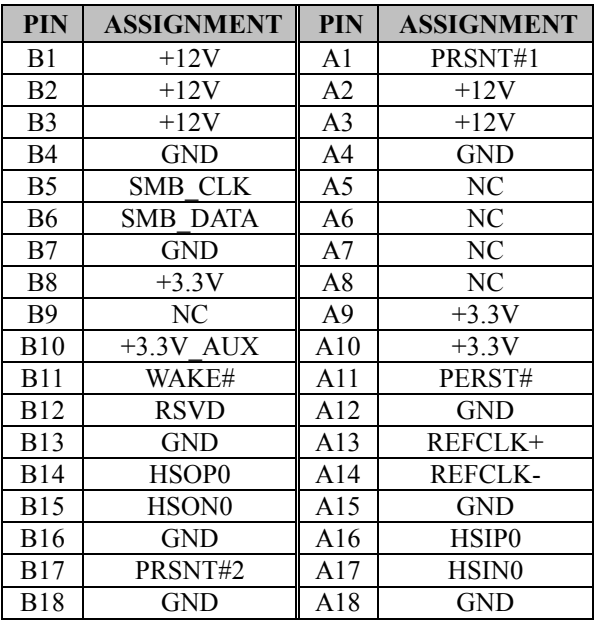

#### **3.4.22 CPU / SYSTEM FAN CONNECTOR (CPU\_FAN1, SYS\_FAN1, SYS\_FAN2)**

**Connector Location: CPU\_FAN1 Description:** CPU Fan Connector (CPU\_FAN1)

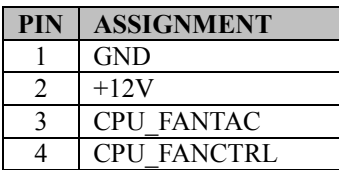

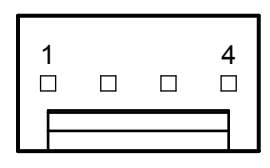

CPU\_FAN1

#### **Connector Location: SYS\_FAN1**

**Description:** System Fan Connector (SYS\_FAN1)

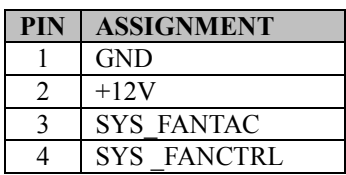

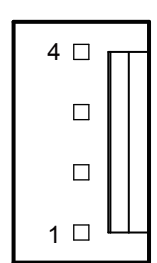

SYS\_FAN1

#### **Connector Location: SYS\_FAN2 Description:** System Fan Connector 2

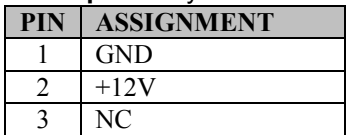

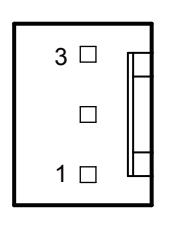

SYS\_FAN2

#### **3.4.23 SERIAL ATA (SATA) CONNECTOR (SATA1 ~ SATA6) Connector Location: SATA1, SATA2, SATA3, SATA4, SATA5, SATA6 Description:** SATA Connectors

#### **Pin Assignments for SATA1 ~ SATA6:**

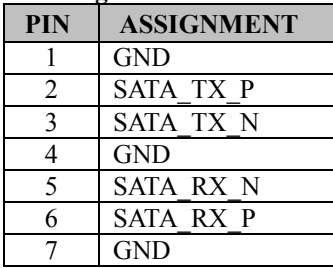

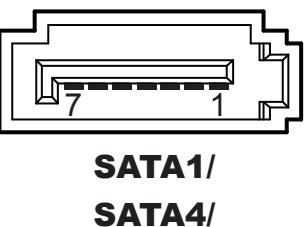

SATA6

**Note: SATA5, SATA6** is not supported in PCH H420E.

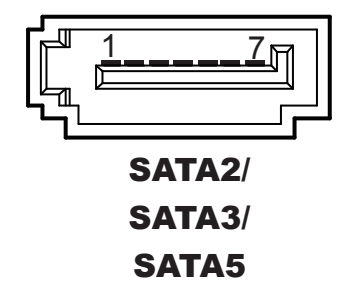

#### **3.4.24 INTERNAL USB 3.1 CONNECTOR (USB1) Connector Location: USB1**

**Description:** Internal USB 3.1 Connector

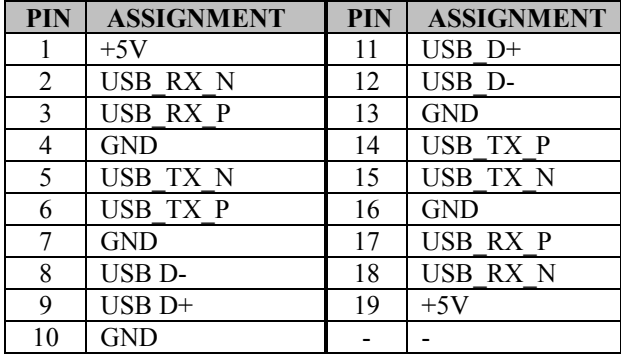

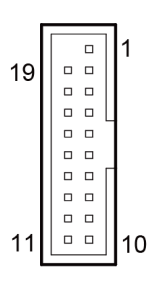

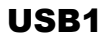

#### **3.4.25 INTERNAL USB 2.0 CONNECTOR (USB2, USB3) Connector Location: USB2, USB3**

**Description:** Internal USB 2.0 Connector

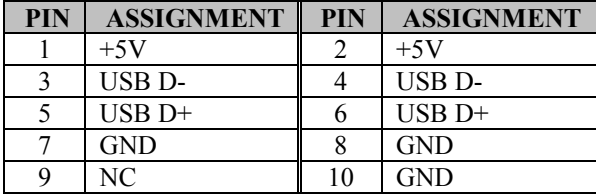

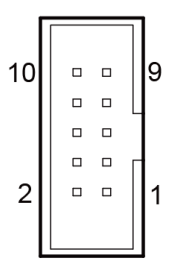

USB2/ USB3

## **3.4.26 USB POWER SELECTION (JP3)**

**Jumper Location: JP3** 

**Description**: USB Standby / Normal Power Selection

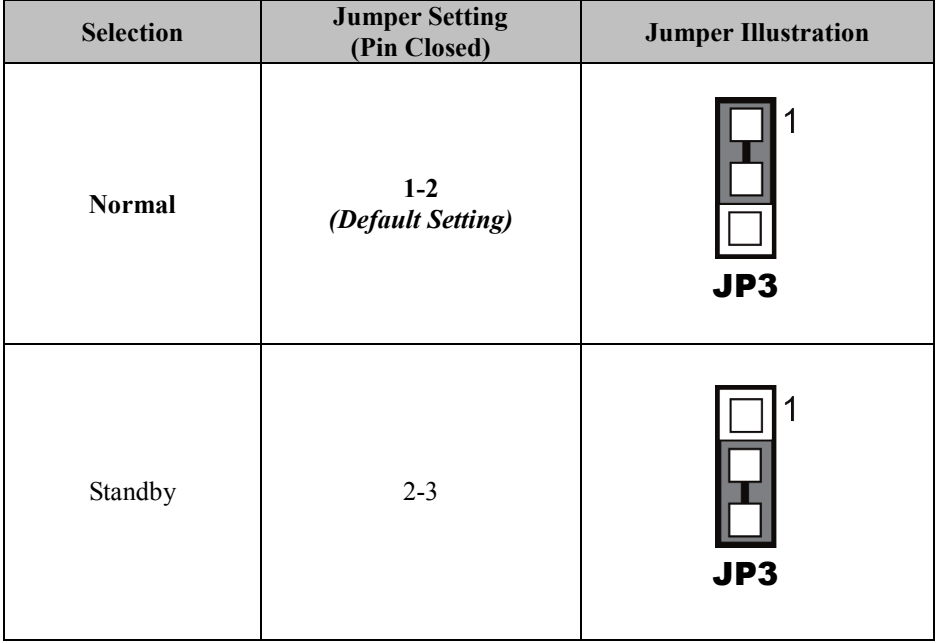

## **3.4.27 SPEAKER CONNECTOR (JSPK1)**

#### **Connector Location: JSPK1 Description:** Speaker Connector

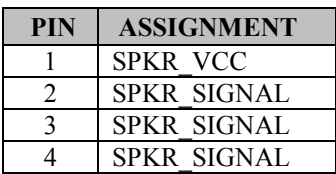

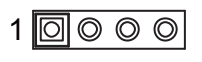

JSPK1

## **3.4.28 POWER INPUT CONNECTOR (ATX\_PWR3, ATX\_PWR2) Connector Location: ATX\_PWR3**

**Description:** ATX Power Connector

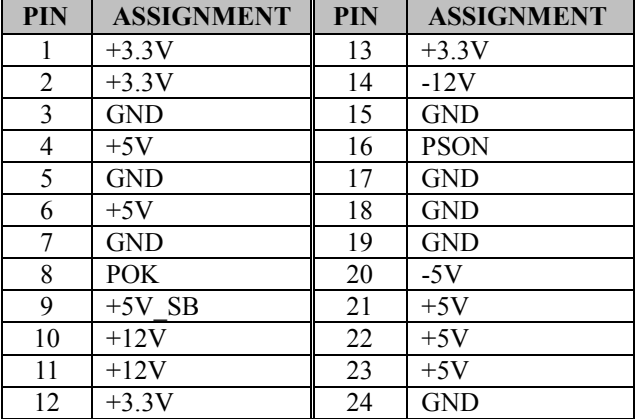

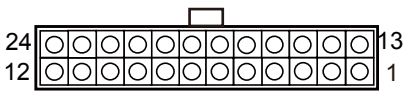

ATX\_PWR3

#### **Connector Location: ATX\_PWR2 Description:** Power Connector

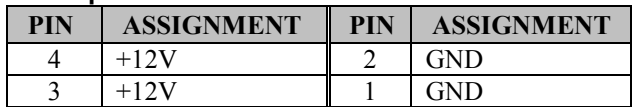

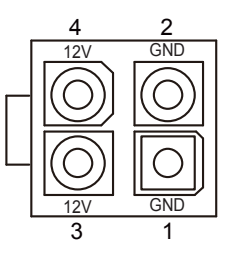

ATX\_PWR2

## **3.4.29 LOW PIN COUNT (LPC) CONNECTOR (JLPC1) Connector Location: JLPC1**

**Description:** LPC Connector

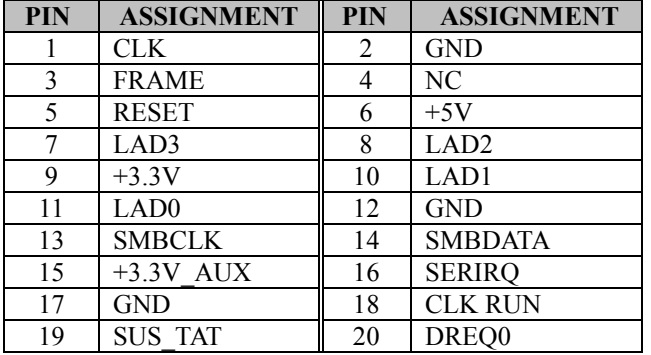

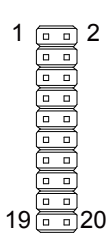

JLPC1

#### **3.4.30 SPI TPM CONNECTOR (JSPI1) Connector Location: JSPI1 Description:** SPI TPM Connector

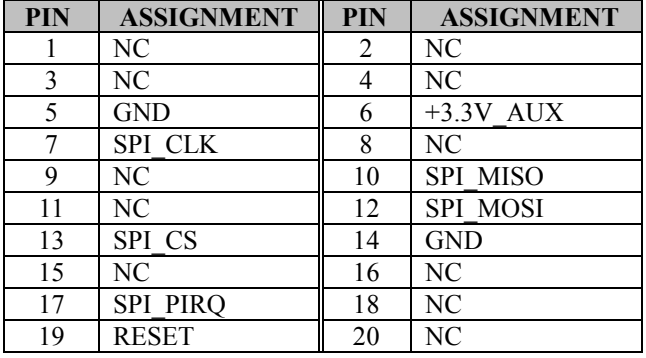

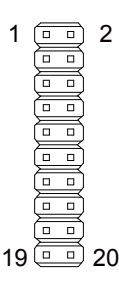

JSPI1

## **3.4.31 CLEAR CMOS DATA SELECTION (JCMOS1) Jumper Location: JCMOS1**

**Description:** Clear CMOS Data Selection

- **Step 1.** Remove the main power of the PC.
- **Step 2.** Close JCMOS1 (pins 1-2) for 6 seconds by a cap.
- **Step 3.** Remove the cap which is just used on JCMOS1 (1-2), so that JCMOS1 returns to "OPEN".
- **Step 4.** Power on the PC and the PC will then auto-reboot for once in order to set SoC's register.
- **Step 5**. Done!

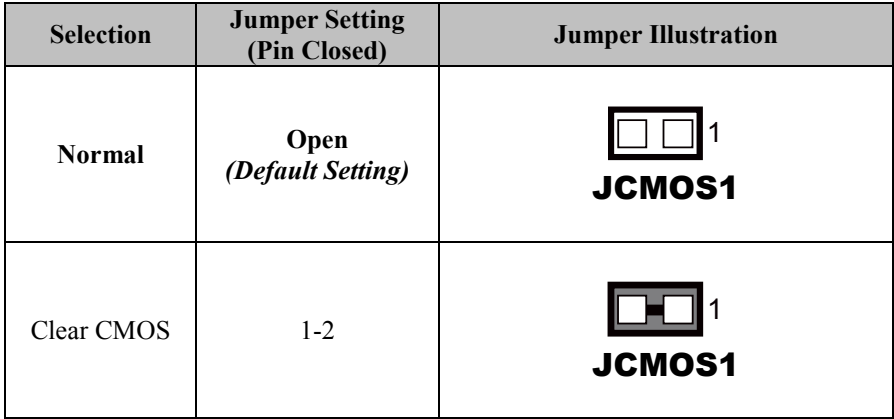

# **4 Software Utilities**

This chapter provides the detailed information that guides users to install driver utilities for the system. The following topics are included:

- Installing Intel<sup>®</sup> Chipset Software Installation Utility
- Installing Graphics Driver Utility
- Installing LAN Driver Utility
- Installing Sound Driver Utility
- Installing Intel<sup>®</sup> Management Engine Components Driver Installer
- Installing Intel<sup>®</sup> Rapid Storage Utility
- Installing Intel<sup>®</sup> Serial I/O Driver Utility

## **4.1 Introduction**

Enclosed with the BU-B015 Series package is our driver utilities contained in a DVD-ROM disk. Refer to the following table for driver locations:

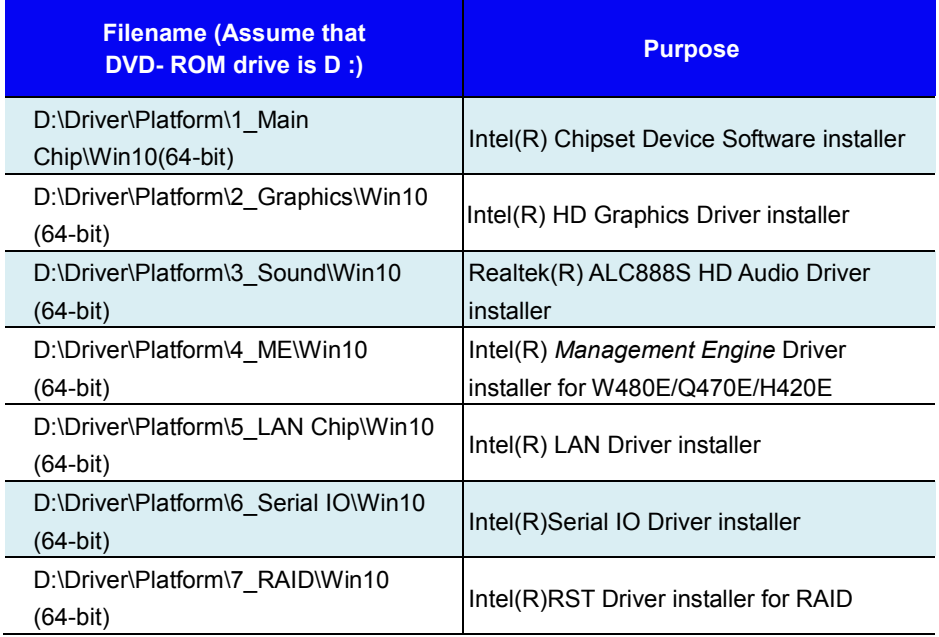

#### **Notes:**

- **1.** Install the driver utilities immediately after the OS installation is completed.
- **2.** After the Intel RST Utility is installed, you must execute Windows 10 LTSC 2019 update procedure. The Intel RST Utility can be activated successfully only after the Windows Update procedure is finished.

## **For more details on the installation sequence, refer to the Readme.txt file.**

## **4.2 Installing Intel® Chipset Software Installation Utility**

## **Introduction**

The Intel® Chipset Software Installation Utility installs the Windows \*.INF files to the target system. These files outline to the operating system how to configure the Intel chipset components in order to ensure that the following functions work properly:

- Core PCI and ISAPNP Services
- PCI-e Support
- SATA Storage Support
- USB Support
- Identification of Intel<sup>®</sup> Chipset Components in the Device Manager

## **Intel® Chipset Software Installation Utility**

The utility pack is to be installed only for Windows 10 (64-bit), and it should be installed immediately after the OS installation is finished. Please follow the steps below:

- *1* Connect the USB DVD-ROM device to BU-B015 and insert the driver disk.
- *2* Enter the **Main Chip** folder where the Chipset driver is located.
- *3* Click **SetupChipset.exe** file for driver installation.
- *4* Follow the on-screen instructions to install the driver.
- *5* Once the installation is completed, shut down the system and restart BU-B015 for the changes to take effect.

## **4.3 Installing Graphics Driver Utility**

To install the Graphics driver utility, follow the steps below:

- *1* Connect the USB DVD-ROM device to BU-B015 and insert the driver disk.
- *2* Enter the **Graphics** folder where the driver is located.
- *3* Click the **igxpin.exe** file for driver installation.
- *4* Follow the on-screen instructions to complete the installation.
- *5* Once the installation is completed, shut down the system and restart BU-B015 for the changes to take effect.

## **4.4 Installing LAN Driver Utility**

Enhanced with LAN function, BU-B015 supports various network adapters. To install the LAN Driver, follow the steps below:

- *1* Connect the USB DVD-ROM device to BU-B015 and insert the driver disk.
- *2* Enter the **LAN Chip** folder where the driver is located.
- *3* Click **Autorun.exe** file for driver installation.
- *4* Follow the on-screen instructions to complete the installation.
- *5* Once the installation is completed, shut down the system and restart BU-B015 for the changes to take effect.

## **4.5 Installing Sound Driver Utility**

To install the Sound Driver, follow the steps below:

- *1* Connect the USB DVD-ROM device to BU-B015 and insert the driver disk.
- *2* Open the **Sound** folder where the driver is located.
- *3* Click the **Setup.exe** file for driver installation.
- *4* Follow the on-screen instructions to complete the installation.
- *5* Once the installation is completed, shut down the system and restart BU-B015 for the changes to take effect.

## **4.6 Installing Intel® Management Engine Components Driver Installer**

## **Installation Instructions for Intel® Management Engine Components Driver Installer**

- *1* Connect the USB DVD-ROM device to BU-B015 and insert the driver disk.
- *2* Enter the **ME** folder where the driver is located.
- *3* Click **SetupME.exe** file for ME driver installation.
- *4* Follow the on-screen instructions to complete the installation.
- *5* Once the installation is completed, shut down the system and restart BU-B015 for the changes to take effect.

## **4.7 Installing Intel® Rapid Storage Utility**

The Intel® Rapid Storage Technology option ROM provides the following functions:

- *•* Pre-operating system user interface for RAID volume management
- *•* Ability to create, delete and reset RAID volumes
- *•* RAID recovery

## **Entering option ROM User Interface from BIOS Setup Utility**

Follow the instructions below to enter the Intel<sup>®</sup> Rapid Storage Technology option ROM user interface:

- *1* Press **<Del>** to access the BIOS SetupUtility program when prompted during the Power-On Self-Test (POST).
- *2* Enter **Chipset > PCH-IO Configuration > SATA Configuration** menu screen and select "**Intel RST With Intel Optane System Acceleration**" option for **SATA Controller(s)** option item. See the picture below:

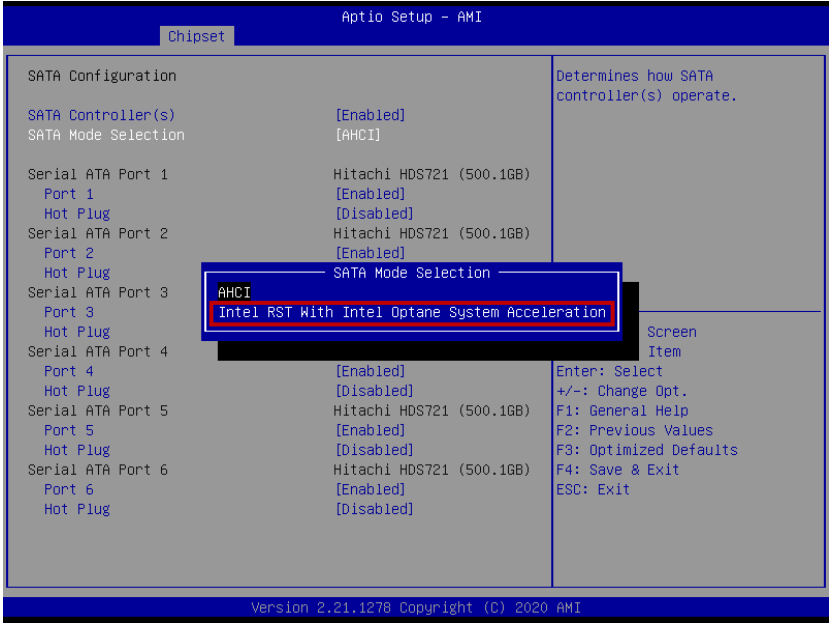

*BU-B015 SERIES USER MANUAL Page: 4-8*
- *3* Press **F4** to save and validate the changed BIOS configuration and reset the system.
- *4* Press **<Del>** to enter the BIOS Setup Utility program again and the **Intel(R) Rapid Storage Technology** option item will display under the **Advanced** menu screen as below:

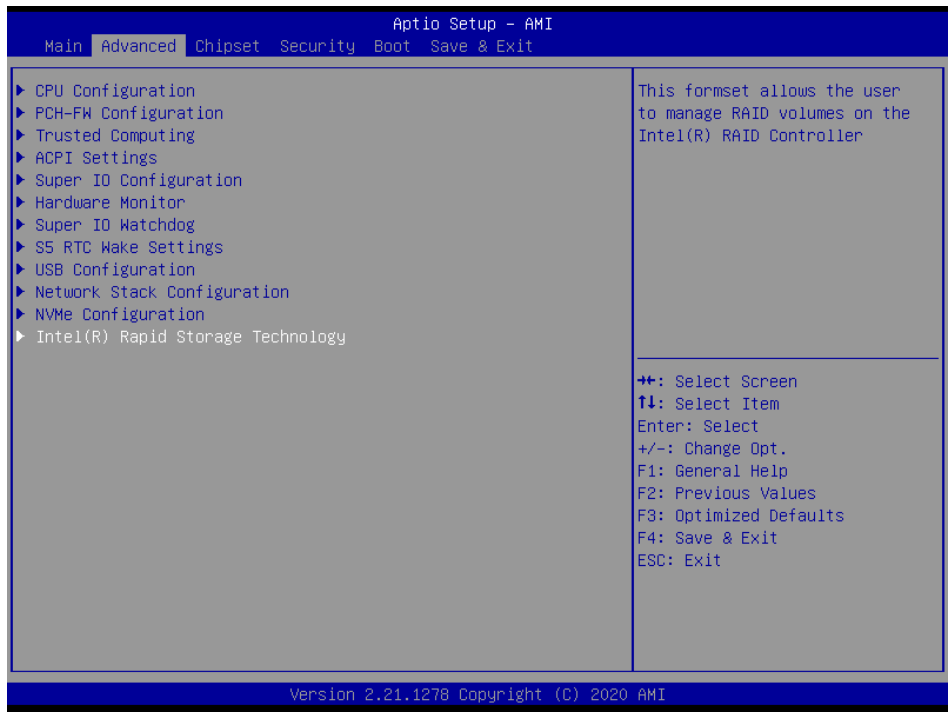

*5* Select the **Intel(R) Rapid Storage Technology** option item and press**<Enter>**, and the following screen will display. Select a RAID level that you want to enter and press **<Enter>**.

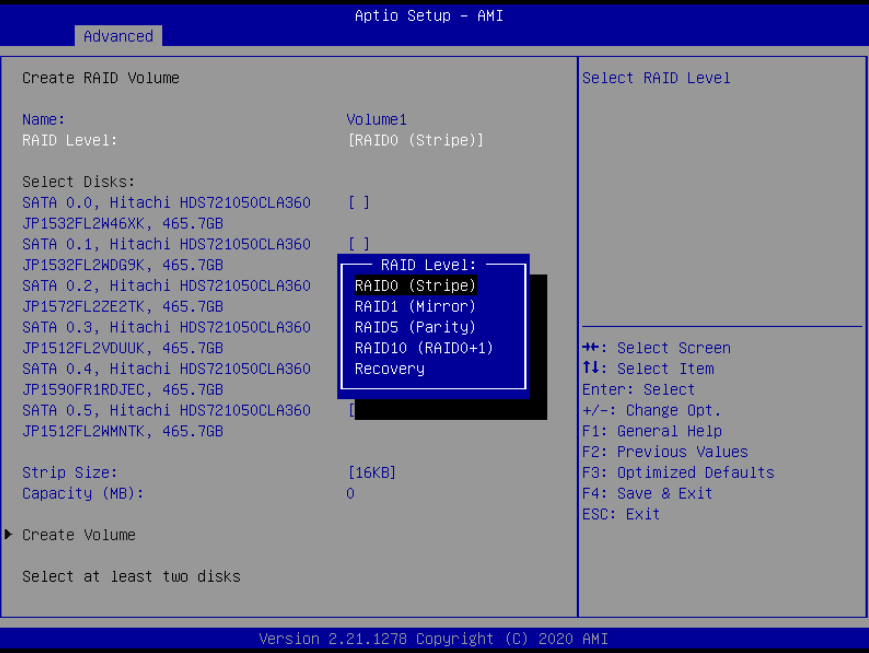

The hard drive(s) and hard drive information of the RAID level you selected in the previous step will display:

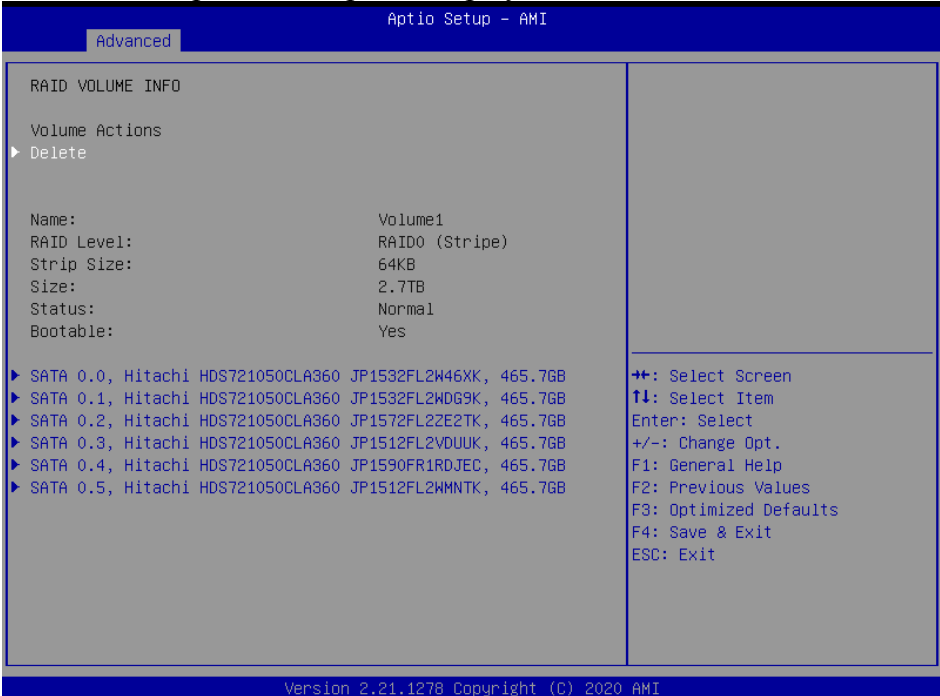

Heed that in the user interface, the hard drive(s) and hard drive information listed for your system will differ from the example above.

# **Installing Intel**® **RST Utility (Only for W480E and Q470E, Optional)**

The Intel<sup>®</sup> Rapid Storage Technology (Intel<sup>®</sup> RST) utility supports RAID 0, 1, 5, 10 in W480E/Q470E SKU.

To install the RAID utility, follow the steps below:

- *1* Connect the USB DVD-ROM device to BU-B015 and insert the driver disk.
- *2* Enter the **RAID** folder where the utility is located.
- *3* Click **SetupRST.exe**file for utility installation.
- *4* Follow the on-screen instructions to complete the installation.
- *5* Once the installation is completed, shut down the system and restart BU-B015for the changes to take effect.
- *6* Execute Windows 10 LTSC 2019 update procedure. The Intel RST Utility can be activated successfully only after the Windows Update procedure is finished.

**Note:** The Intel RST Utility is not supported for H420E SKU.

# **4.8 Installing Intel® Serial I/O Driver Utility**

To install the Serial I/O Driver, follow the steps below:

- *1* Connect the USB DVD-ROM device to BU-B015 and insert the driver disk.
- *2* Open the **Serial IO** folder where the driver is located.
- *3* Click the **SetupSerialIO.exe** file for driver installation.
- *4* Follow the on-screen instructions to complete the installation.
- *5* Once the installation is completed, shut down the system and restart BU-B015 for the changes to take effect.

# **5 BIOS SETUP**

This chapter guides users how to configure the basic system configurations via the BIOS Setup Utilities. The information of the system configuration is saved in BIOS NVRAM so that the Setup information is retained when the system is powered off. The BIOS Setup Utilities consist of the following menu items:

- Main Menu
- Advanced Menu
- Chipset Menu
- Security Menu
- Boot Menu
- Save & Exit Menu

# **5.1 Introduction**

The BU-B015 board uses an AMI (American Megatrends Incorporated) Aptio BIOS that is stored in the Serial Peripheral Interface Flash Memory (SPI Flash) and can be updated. The SPI Flash contains the built-in BIOS setup program, Power-On Self-Test (POST), PCI auto-configuration utility, LAN EEPROM information, and Plug and Play support.

Aptio is AMI's BIOS firmware based on the UEFI (Unified Extensible Firmware Interface) specifications and the Intel Platform Innovation Framework for EFI. The UEFI specification defines an interface between the operating system and platform firmware. The interface consists of data tables that contain platform-related information, boot service calls, and runtime service calls that are available to the operating system and its loader. These elements have combined to provide a standard environment for booting the operating system and running pre-boot applications.

The diagram below shows the Extensible Firmware Interface's location in the software stack.

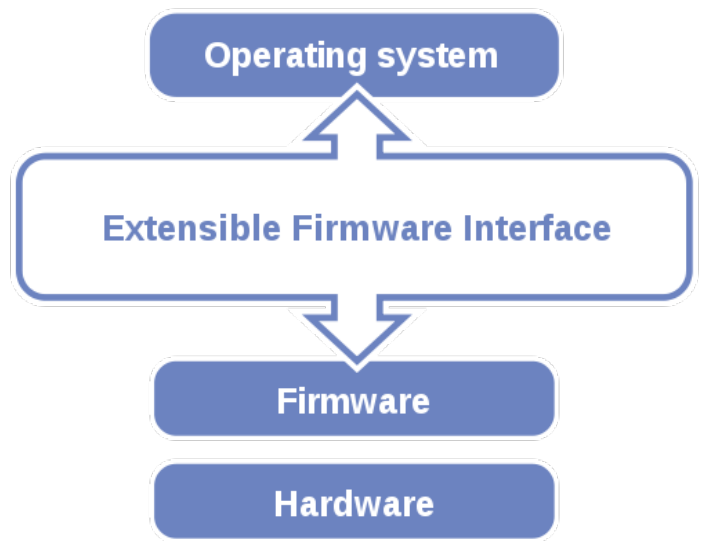

Figure 5-1. Extensible Firmware Interface Diagram

EFI BIOS provides an user interface that allows you to modify hardware configuration, e.g. change the system date and time, enable/disable a system component, determine bootable device priority, set up personal password, etc., which is convenient for engineers to perform modifications and customize the computer system and allows technicians to troubleshoot the occurred errors when the hardware is faulty.

The BIOS setup menu allows users to view and modify the BIOS settings for the computer. After the system is powered on, users can access the BIOS setup menu by pressing <Del> or <Esc> immediately while the POST message is running before the operating system is loading.

All the menu settings are described in details in this chapter.

# **5.2 Accessing Setup Utility**

After the system is powered on, BIOS will enter the Power-On Self-Test (POST) routines and the POST message will be displayed:

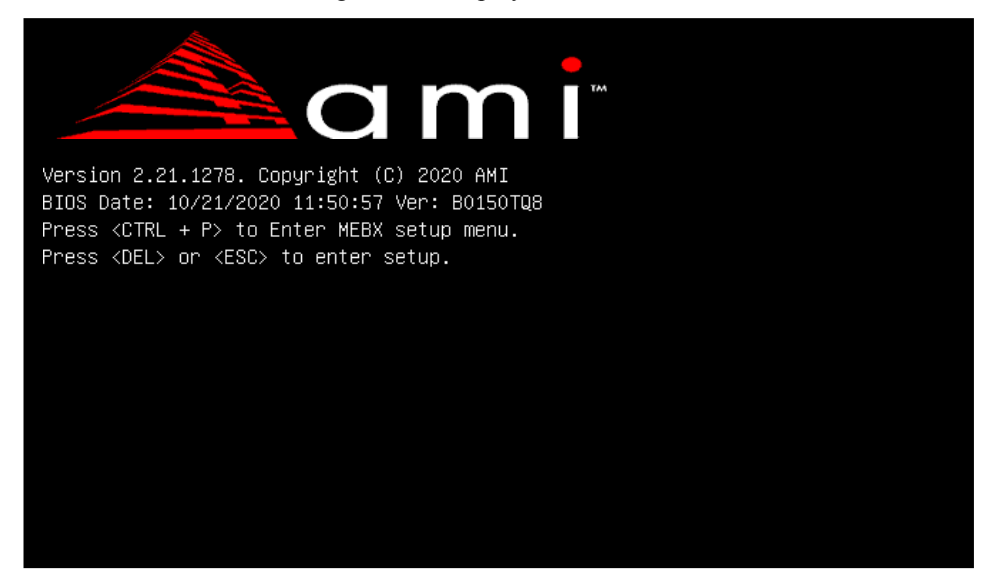

Figure 5-2. POST Screen with AMI Logo

Press **<Del>** or **<Esc>** to access the Setup Utility program and the **Main** menu of the Aptio Setup Utility will appear on the screen as below:

| Main Advanced Chipset Security Boot Save & Exit                                                                            | Aptio Setup - AMI                                                                      |                                                                                                    |
|----------------------------------------------------------------------------------------------------|----------------------------------------------------------------------------------------|----------------------------------------------------------------------------------------------------|
| BIOS Information<br>BIOS Vendor<br>Core Version<br>Compliancy<br>Project Version<br>Build Date and Time<br>PCH Information | American Megatrends<br>5.17<br>UEFI 2.7; PI 1.6<br>B0150TQ8 ×64<br>10/22/2020 11:50:57 | Set the Date, Use Tab to<br>switch between Date elements.<br>Default Ranges:<br>Year: 1998-9999<br>Months: $1-12$<br>Days: Dependent on month<br>Range of Years may vary.               |
| Name<br>PCH SKU<br>Stepping                                                                                                | CML PCH-H<br>0470<br>A <sub>0</sub>                                                    |                                                                                                    |
| System Date<br>System Time                                                                                                 | Tue 11/17/2020]<br>[20:51:11]                                                          | <b>++:</b> Select Screen<br>↑↓: Select Item<br>Enter: Select<br>$+/-:$ Change Opt.<br>F1: General Help<br>F2: Previous Values<br>F3: Optimized Defaults<br>F4: Save & Exit<br>ESC: Exit |
|                                                                                                    | Version 2.21.1278 Copyright (C) 2020 AMI                                               |                                                                                                    |

**BIOS Setup Menu Initialization Screen**

You may move the cursor by  $\leq \uparrow$  and  $\leq \downarrow$  keys to highlight the individual menu items. As you highlight each item, a brief description of the highlighted selection will appear on the right side of the screen.

The language of the BIOS setup menu interface and help messages are shown in US English. You may use < $\uparrow$ > or < $\downarrow$ > key to select among the items and press <Enter> to confirm and enter the sub-menu. The following table provides the list of the navigation keys that you can use while operating the BIOS setup menu.

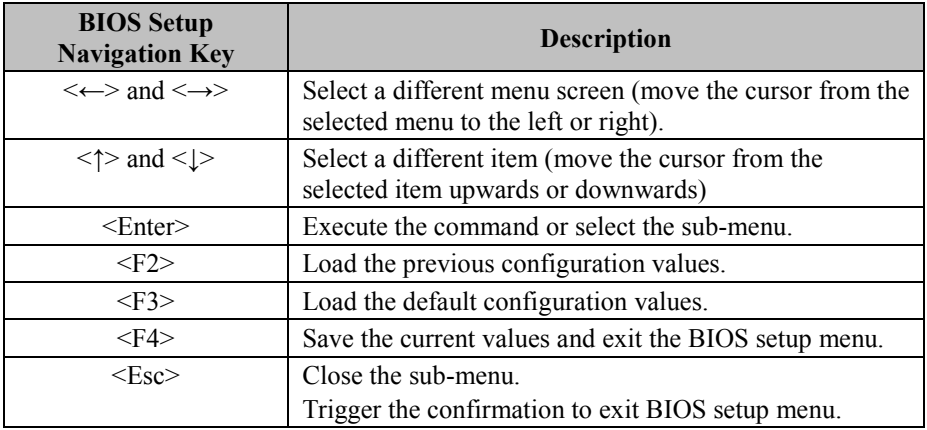

# **5.3 Main**

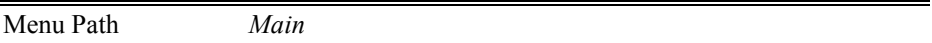

The **Main** menu allows you to view the BIOS Information and change the system date and time. Use tab to switch between date elements. Use < $\uparrow$  or < $\downarrow$  arrow keys to highlight the item and enter the value you want in each item. This screen also displays the BIOS version (project) and BIOS Build Date and Time.

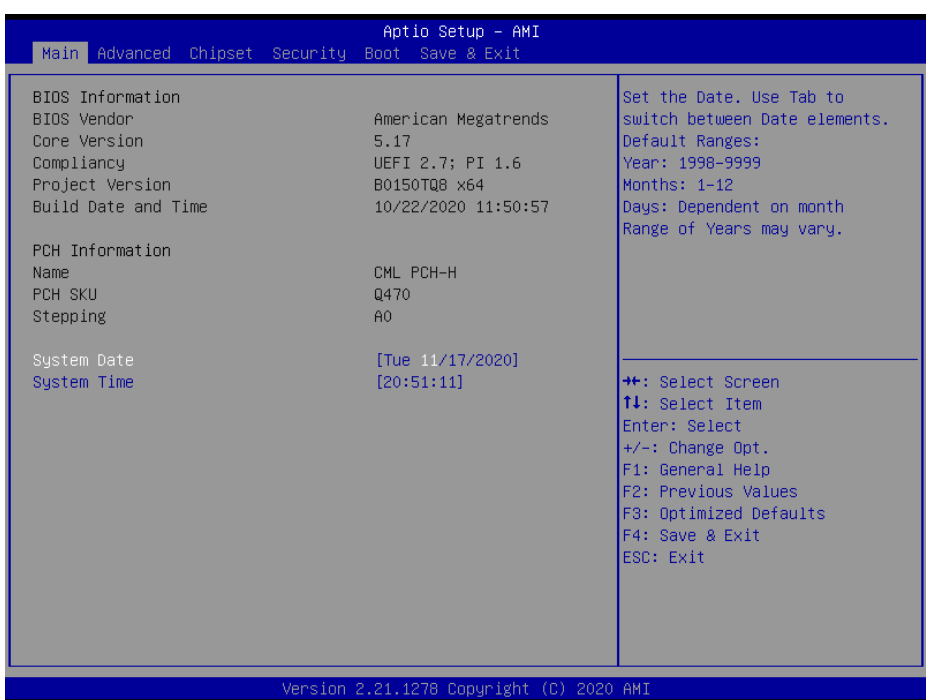

### **Main Screen**

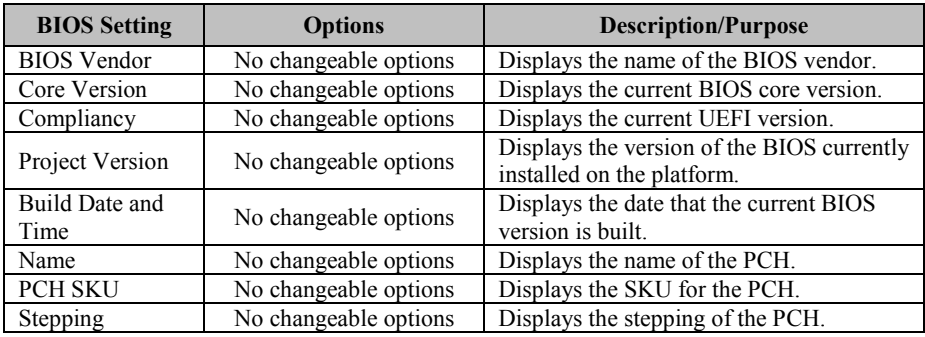

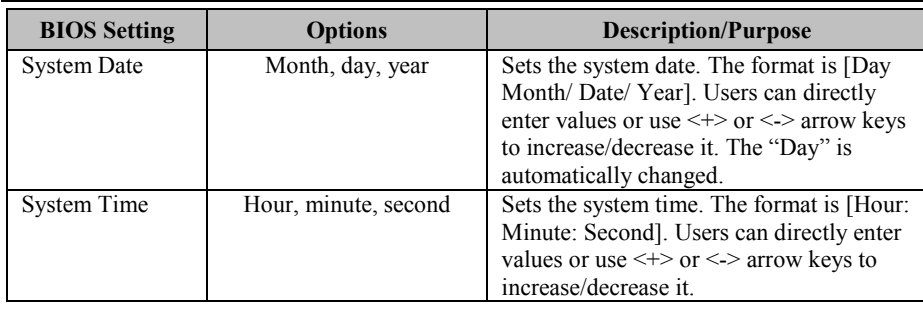

# **5.4 Advanced**

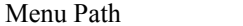

Menu Path *Advanced*

This menu provides advanced the sub-menu items such as CPU Configuration, PCH-FW Configuration, Trusted Computing, ACPI Settings, Super IO Configuration, Hardware Monitor, Super IO Watchdog, S5 RTC Wake Settings, USB Configuration, Network Stack Configuration and NVMe Configuration.

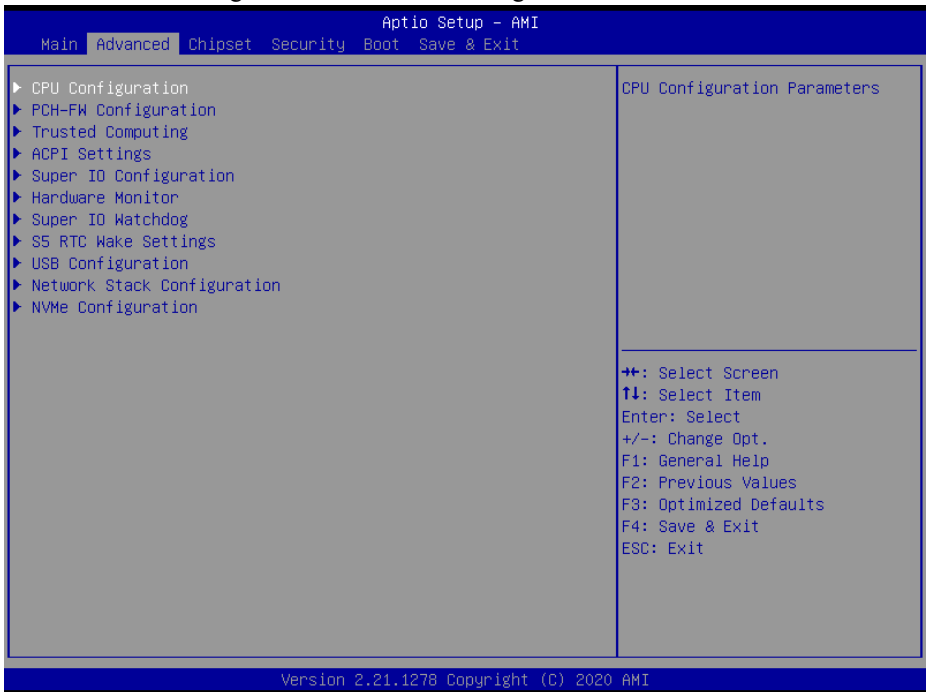

### **Advanced Menu Screen**

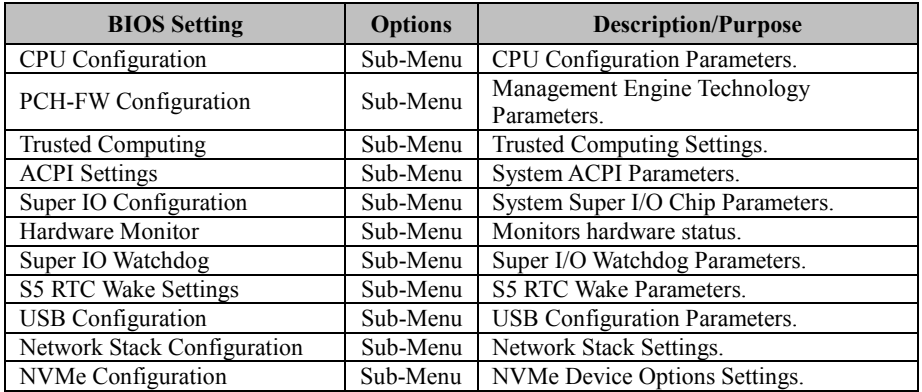

# **5.4.1 Advanced – CPU Configuration**

Menu Path *Advanced > CPU Configuration*

### The **CPU Configuration** provides advanced CPU settings and some information about CPU.

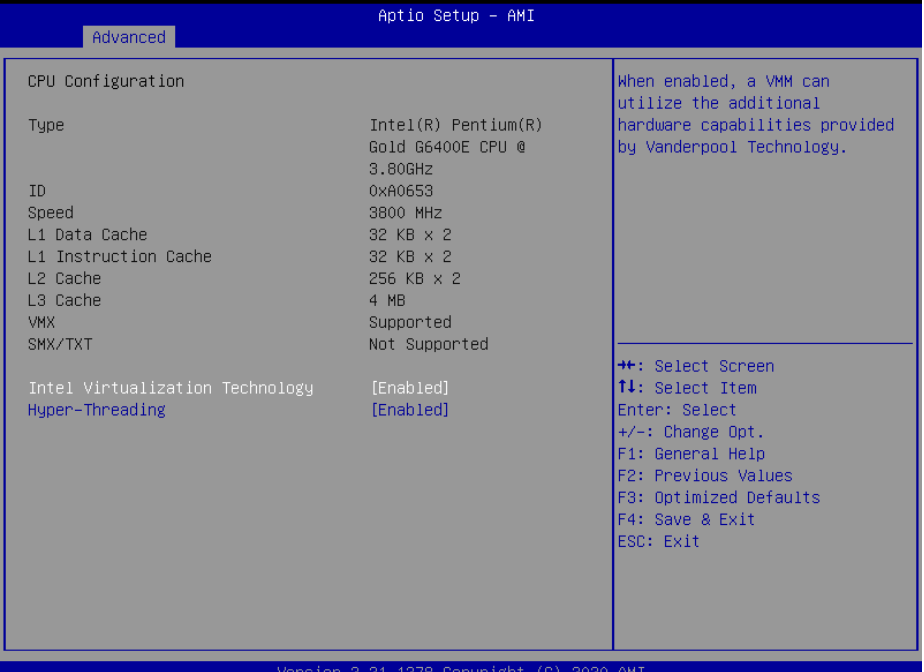

### **CPU Configuration Screen**

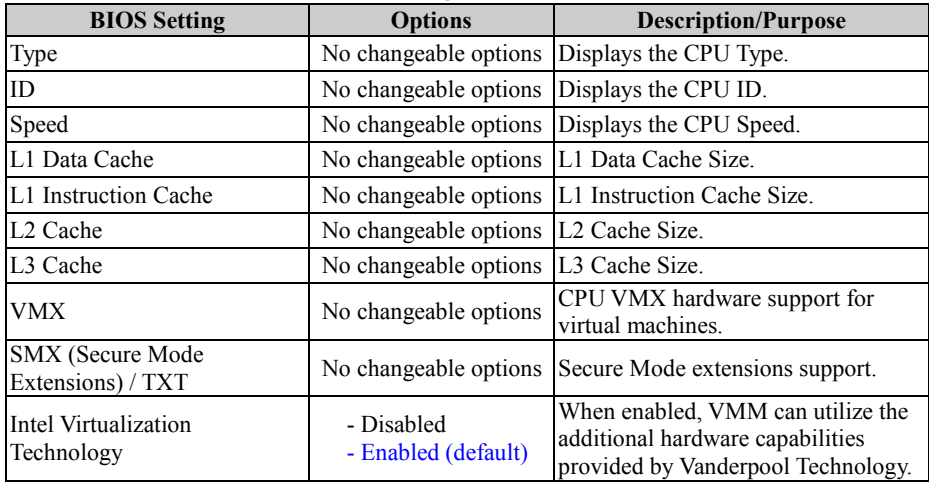

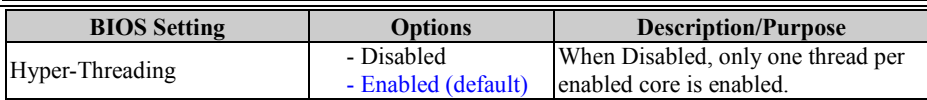

# **5.4.2 Advanced – PCH-FW Configuration**

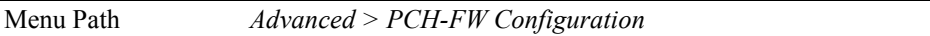

The **PCH-FW** allows users to view the information about ME (Management Engine) firmware information, such as ME firmware version, firmware mode and firmware SKU.

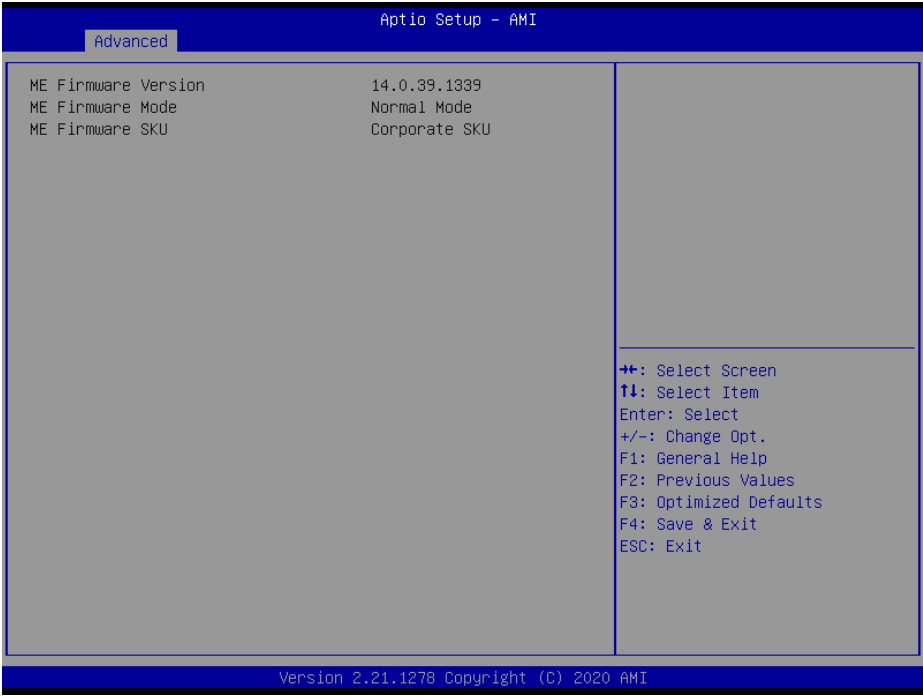

### **PCH-FW Configuration Screen**

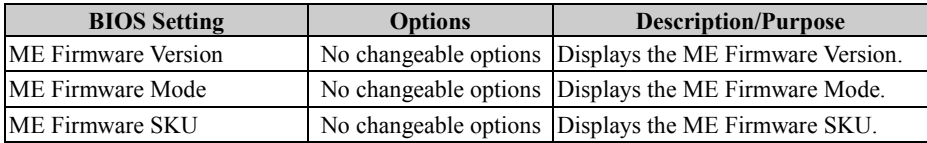

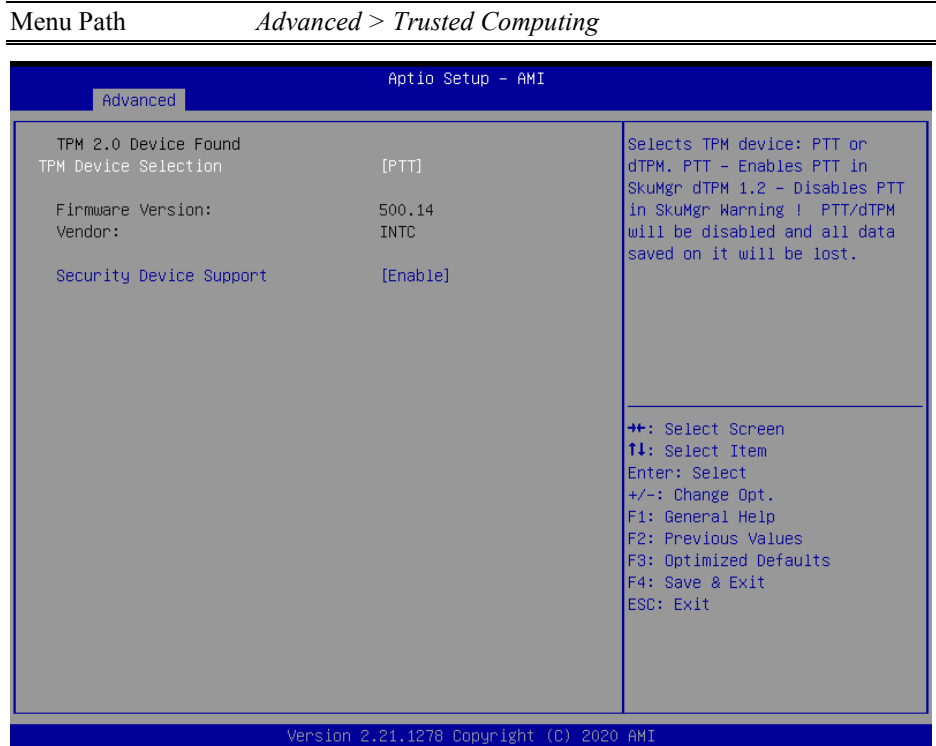

# **5.4.3 Advanced – Trusted Computing**

**Trusted Computing Screen**

| <b>BIOS Setting</b>               | Options                         | <b>Description/Purpose</b>                                                                                                    |
|-----------------------------------|---------------------------------|----------------------------------------------------------------------------------------------------|
| <b>TPM</b> Device<br>Selection    | - dTPM<br>- PTT (Default)       | Selects TPM device: PTT or dTPM.<br>PTT - Enables PTT in SkuMgr dTPM 1.2 -<br>Disables PTT in SkuMgr Warning !<br>PTT/dTPM will be disabled and all data<br>saved on it will be lost. |
| Firmware Version:                 | No changeable options           | TPM firmware version.                                                                                                    |
| Vendor:                           | No changeable options           | TPM module vendor.                                                                                                    |
| <b>Security Device</b><br>Support | - Enable (Default)<br>- Disable | Enables or Disables BIOS support for<br>security device. O.S. will not show Security<br>Device. TCG EFI protocol and INT1A<br>interface will not be available.                        |

# **5.4.4 Advanced – ACPI Settings**

Menu Path *Advanced > ACPI Settings*

The **ACPI Settings** allows users to configure relevant ACPI (Advanced Configuration and Power Management Interface) settings, such as enable/disable ACPI Auto Configuration, Hibernation, ACPI Sleep State and S3 Video Repost.

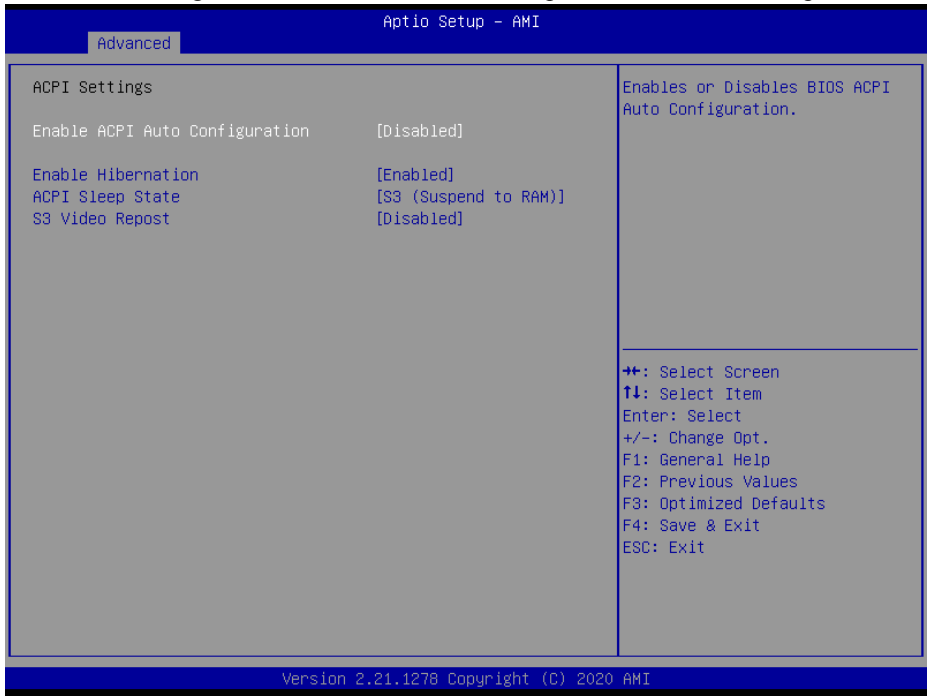

**ACPI Settings Screen**

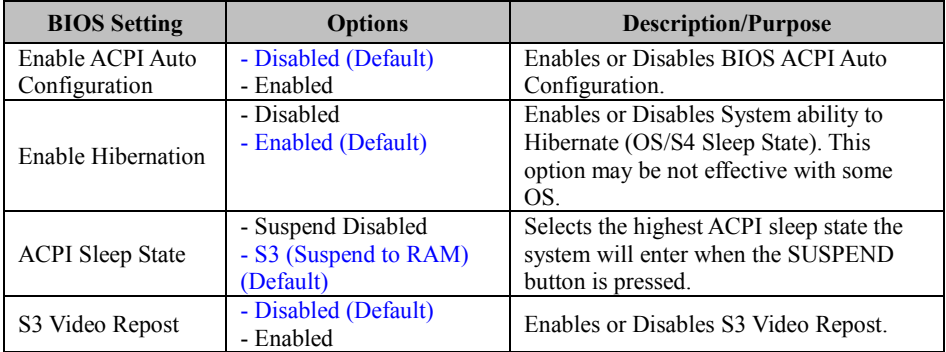

# **5.4.5 Advanced – Super IO Configuration**

Menu Path *Advanced > Super IO Configuration*

|                                                                                                    | Aptio Setup - AMI                        |                                                                                                    |
|----------------------------------------------------------------------------------------------------|------------------------------------------|----------------------------------------------------------------------------------------------------|
| Advanced                                                                                                    |                                          |                                                                                                    |
| Super IO Configuration                                                                                                    |                                          | Set Parameters of Serial Port                                                                                                    |
| Super IO Chip<br>Serial Port 1 Configuration<br>▶ Serial Port 2 Configuration<br>▶ Serial Port 3 Configuration<br>$\blacktriangleright$ Serial Port 4 Configuration<br>$\blacktriangleright$ Serial Port 5 Configuration<br>▶ Serial Port 6 Configuration | Super IO                                 | $1$ (COMA)<br><b>Ht: Select Screen</b><br>↑↓: Select Item<br>Enter: Select<br>$+/-:$ Change Opt.<br>F1: General Help<br>F2: Previous Values<br>F3: Optimized Defaults<br>F4: Save & Exit<br>ESC: Exit |
|                                                                                                    |                                          |                                                                                                    |
|                                                                                                    | Version 2.21.1278 Copyright (C) 2020 AMI |                                                                                                    |

**Super IO Configuration Screen**

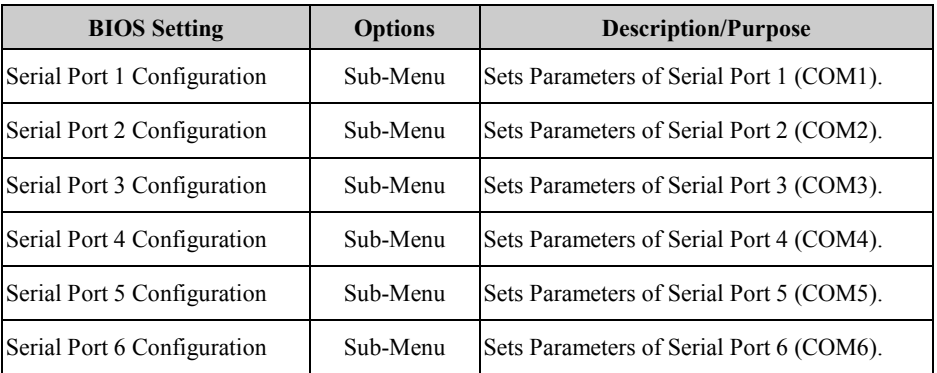

# **Super IO Configuration – Serial Port 1 Configuration**

### Menu Path *Advanced > Super IO Configuration > Serial Port 1 Configuration*

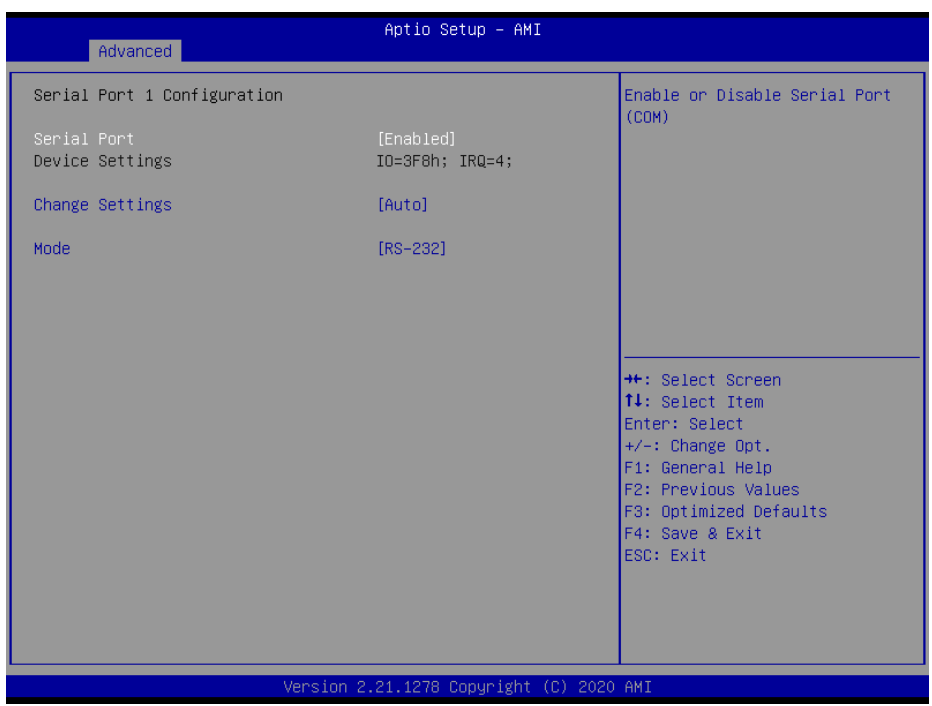

### **Serial Port 1 Configuration Screen**

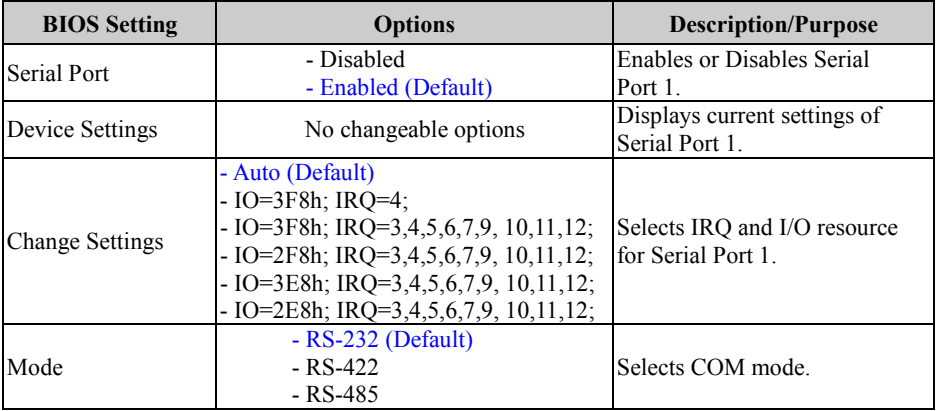

# **Super IO Configuration – Serial Port 2 Configuration**

### Menu Path *Advanced > Super IO Configuration > Serial Port 2 Configuration*

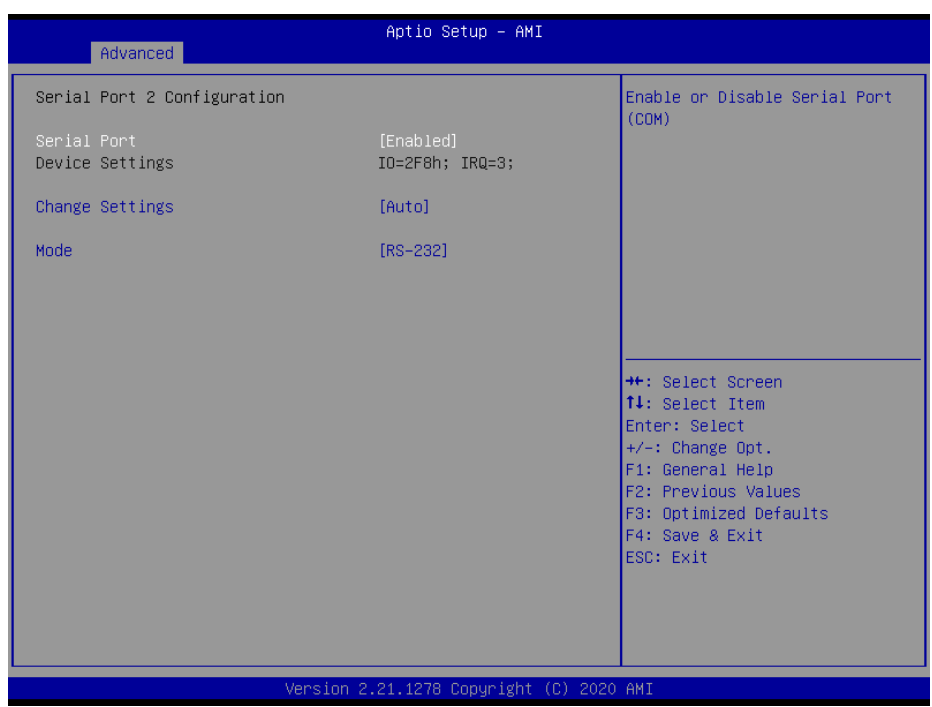

### **Serial Port 2 Configuration Screen**

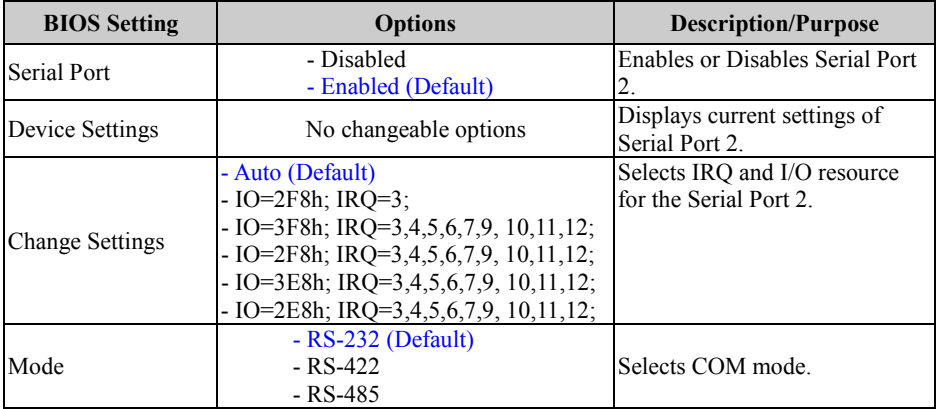

### **Super IO Configuration – Serial Port 3 Configuration**

Menu Path *Advanced > Super IO Configuration > Serial Port 3 Configuration*

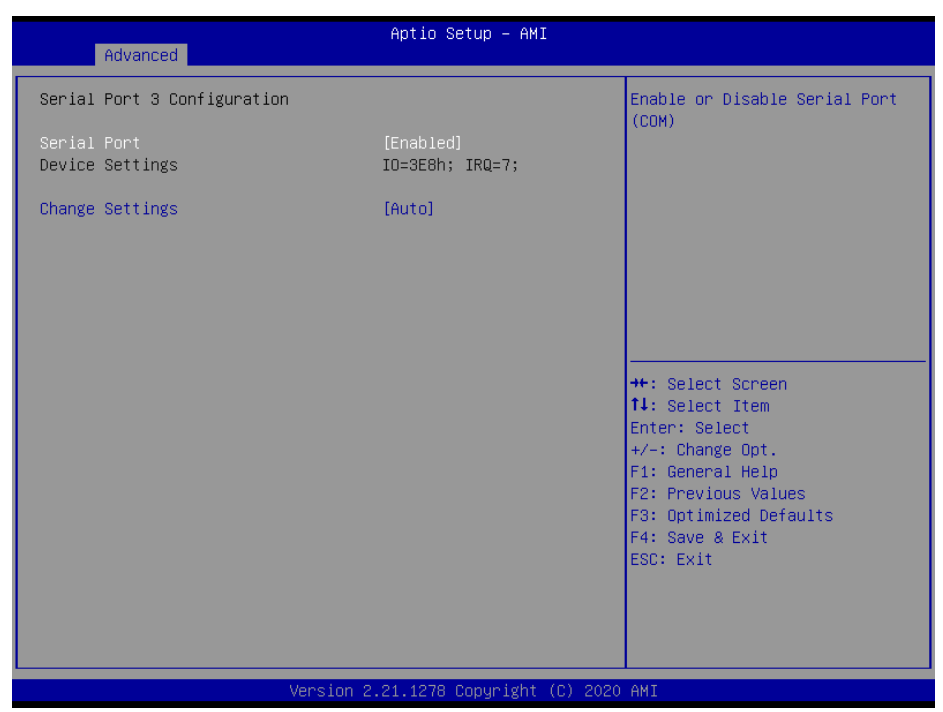

### **Serial Port 3 Configuration Screen**

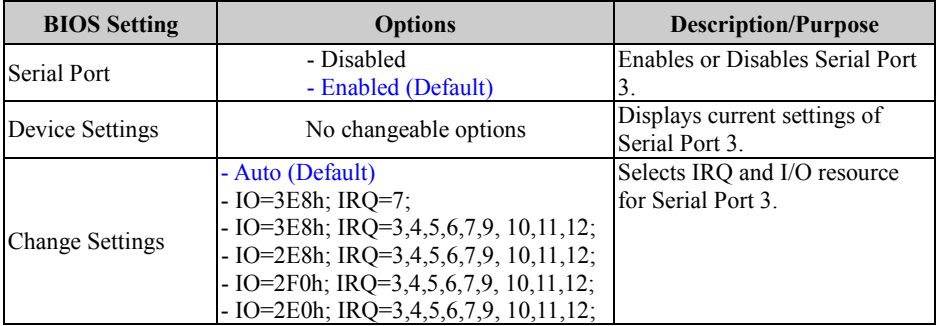

### **Super IO Configuration – Serial Port 4 Configuration**

### Menu Path *Advanced > Super IO Configuration > Serial Port 4 Configuration*

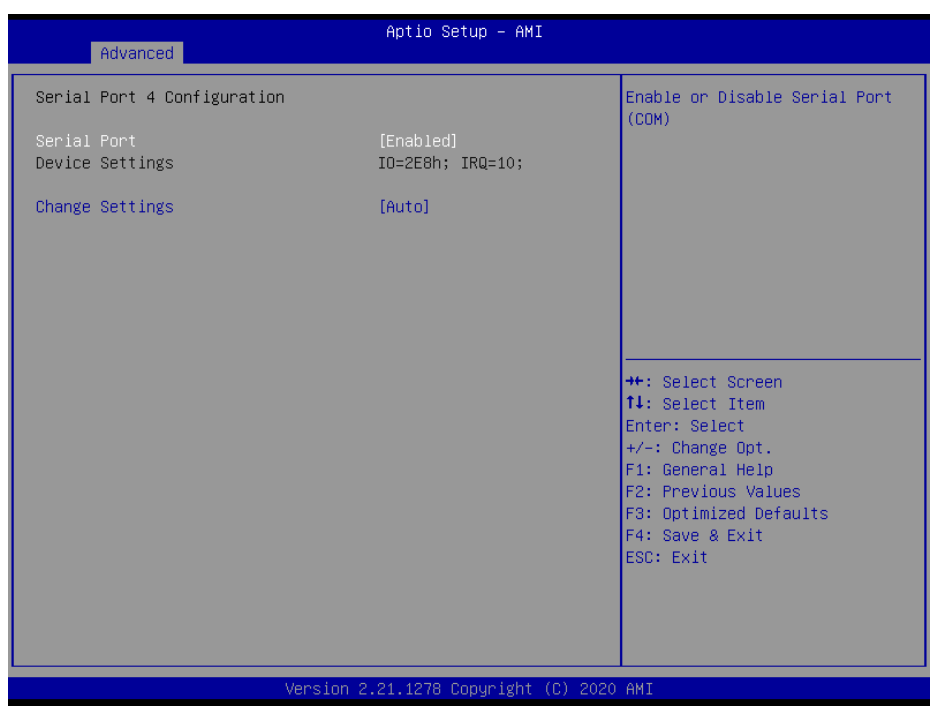

### **Serial Port 4 Configuration Screen**

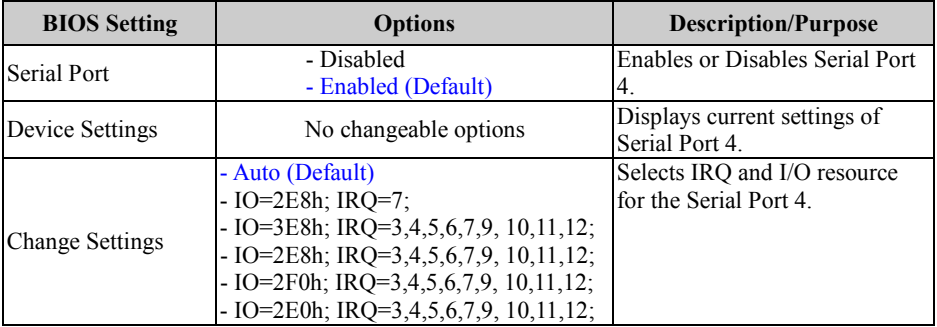

### **Super IO Configuration – Serial Port 5 Configuration**

Menu Path *Advanced > Super IO Configuration > Serial Port 5 Configuration*

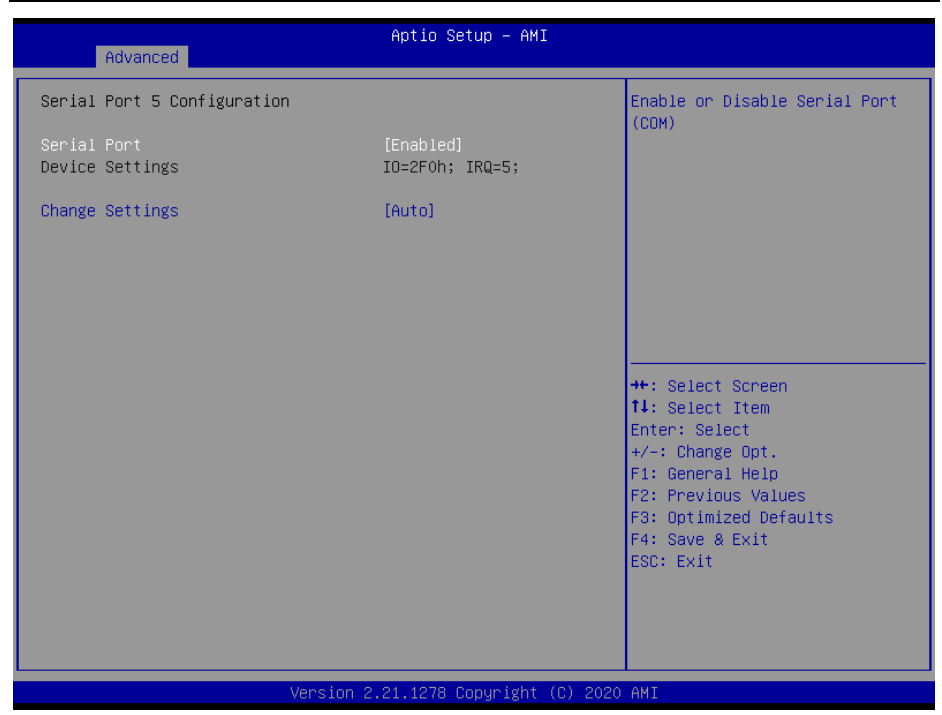

### **Serial Port 5 Configuration Screen**

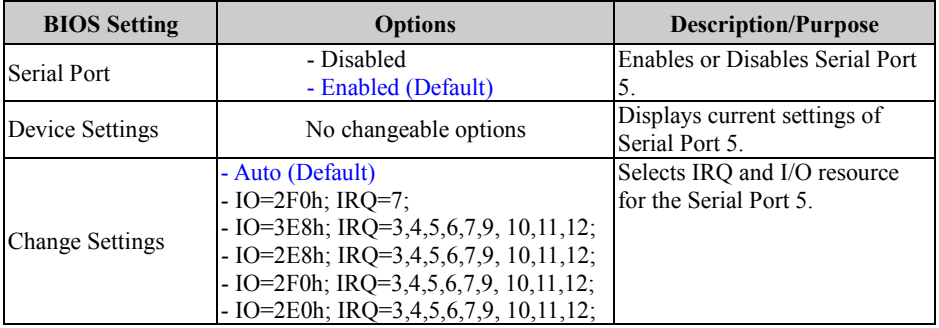

### **Super IO Configuration – Serial Port 6 Configuration**

### Menu Path *Advanced > Super IO Configuration > Serial Port 6 Configuration*

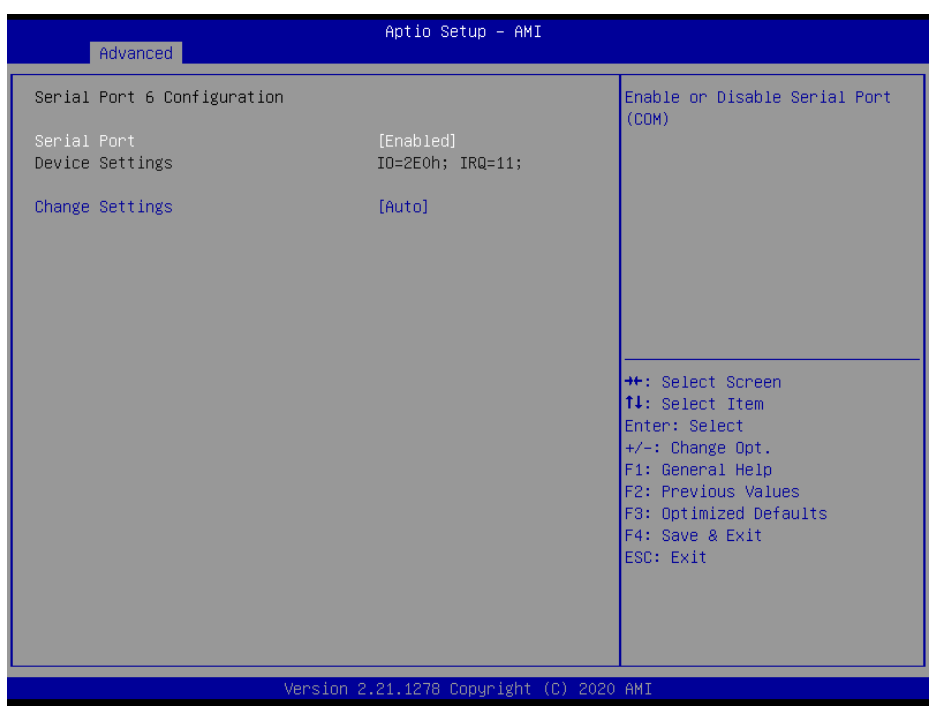

### **Serial Port 6 Configuration Screen**

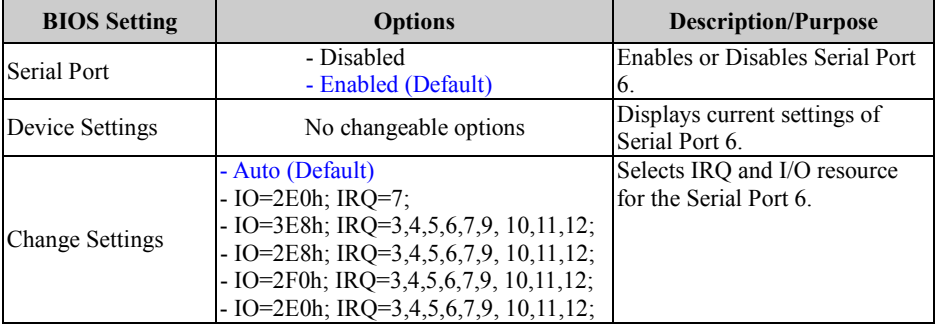

# **5.4.6 Advanced – Hardware Monitor**

Menu Path *Advanced > Hardware Monitor*

The **Hardware Monitor** allows users to configure Smart Fan Mode for CPU fan, monitor the health and status of the system such as CPU temperature, system temperature, system and CPU fan speed and voltage levels in supply.

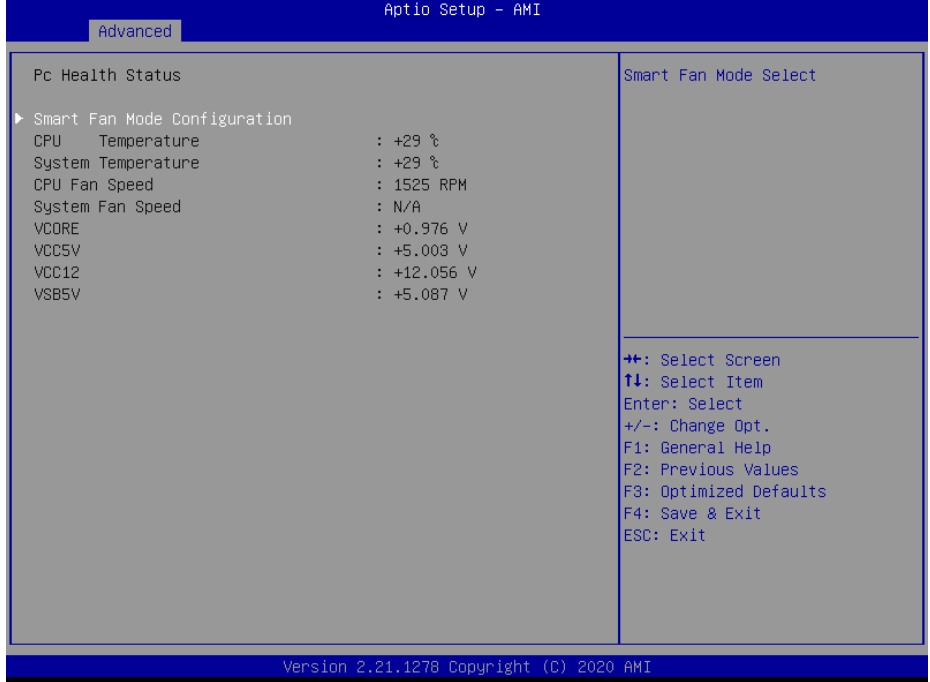

**Hardware Monitor Screen**

| <b>BIOS</b> Setting             | <b>Options</b>        | <b>Description/Purpose</b>                        |
|---------------------------------|-----------------------|---------------------------------------------------|
| Smart Fan Mode<br>Configuration | Sub-Menu              | Smart Fan Mode Selection.                         |
| <b>CPU</b> Temperature          | No changeable options | Displays processor's temperature.                 |
| <b>System Temperature</b>       | No changeable options | Displays system's temperature.                    |
| CPU Fan Speed                   | No changeable options | Display CPU Fan speed                             |
| System Fan Speed                | No changeable options | Display System Fan speed                          |
| <b>VCORE</b>                    | No changeable options | Displays the voltage level of VCORE<br>in supply. |
| VCC5V                           | No changeable options | Displays the voltage level of VCC5V<br>in supply. |

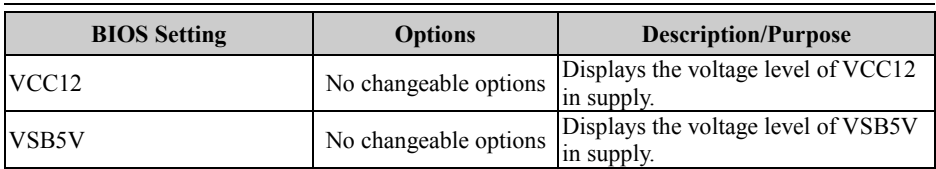

# **Smart Fan Mode Configuration**

Menu Path *Advanced > Hardware Monitor > Smart Fan Mode Configuration*

| Advanced                                                                               | Aptio Setup - AMI                                      |                                                                                                    |
|----------------------------------------------------------------------------------------|--------------------------------------------------------|----------------------------------------------------------------------------------------------------|
| Smart Fan Mode Configuration                                                           |                                                        | Smart Fan Mode Select                                                                                                    |
| CPU Smart Fan Control<br>Manual Duty Mode<br>Sys Smart Fan Control<br>Manual Duty Mode | [Manual Duty Mode]<br>100<br>[Manual Duty Mode]<br>100 | <b>Ht: Select Screen</b><br><b>↑↓:</b> Select Item<br>Enter: Select<br>$+/-:$ Change Opt.<br>F1: General Help<br>F2: Previous Values<br>F3: Optimized Defaults<br>F4: Save & Exit<br>ESC: Exit |
|                                                                                        | Version 2.21.1278 Copyright (C) 2020 AMI               |                                                                                                    |

**Smart Fan Mode Configuration Screen**

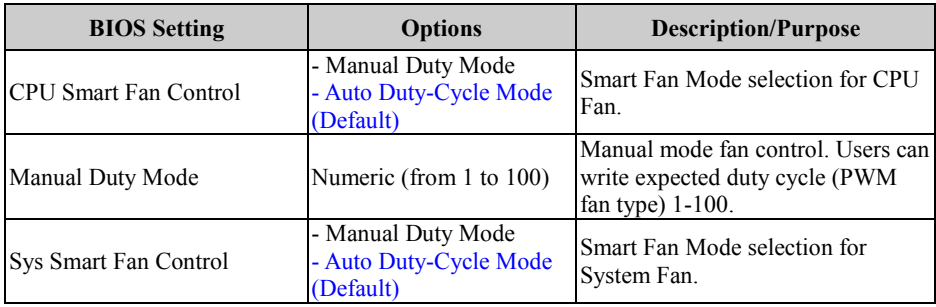

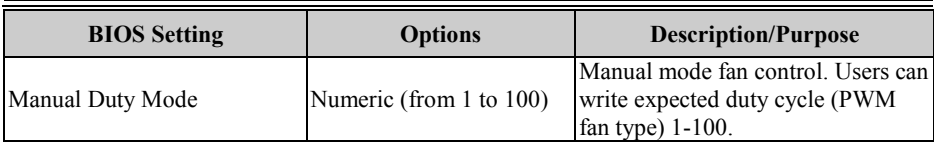

# **5.4.7 Advanced – Super IO Watchdog**

Menu Path *Advanced > Super IO Watchdog*

| Advanced                                    | Aptio Setup - AMI |                                                                                                    |
|---------------------------------------------|-------------------|----------------------------------------------------------------------------------------------------|
| Super IO Watchdog                           |                   | Super IO Watchdog timer<br>settings Enable/Disable                                                                                                    |
| Enable Watchdog                             | [Enabled]         |                                                                                                    |
| Watchdog Timer Unit<br>Watchdog Timer Count | [1s]<br>10        |                                                                                                    |
|                                             |                   | <b>++:</b> Select Screen<br>14: Select Item<br>Enter: Select<br>$+/-:$ Change Opt.<br>F1: General Help<br>F2: Previous Values<br>F3: Optimized Defaults<br>F4: Save & Exit<br>ESC: Exit |
| Version 2.21.1278 Copyright (C) 2020 AMI    |                   |                                                                                                    |

**Super IO Watchdog Screen**

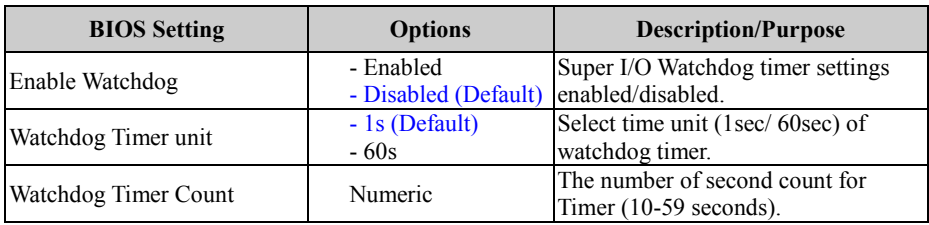

# **5.4.8 Advanced – S5 RTC Wake Settings**

Menu Path *Advanced > S5 RTC Wake Settings* 

The **S5 RTC Wake Settings** enables/disables the system to wake up at a preset time of a day from S5 State using RTC alarm.

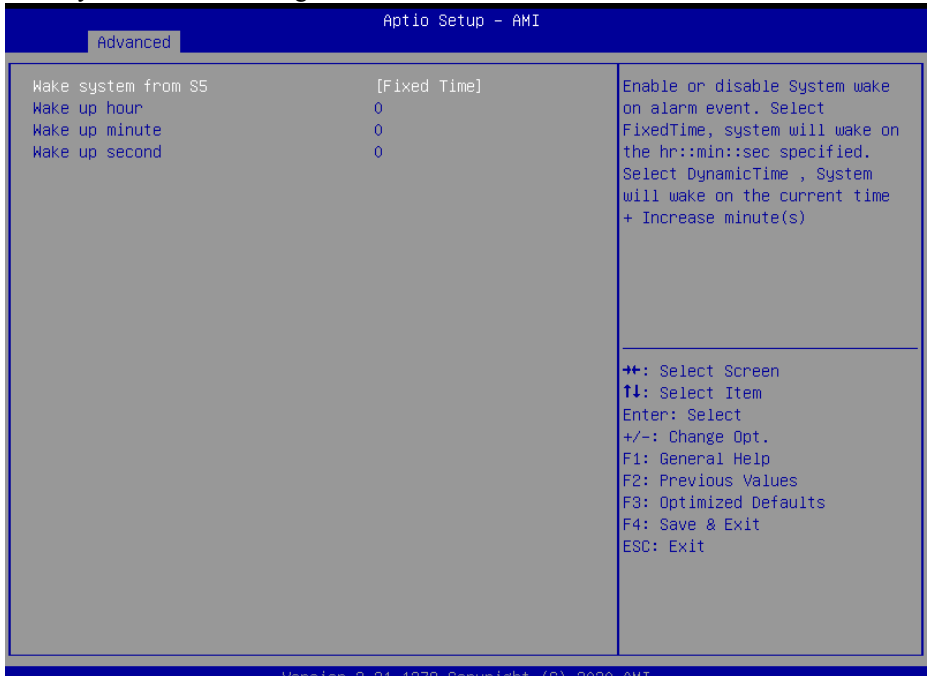

### **S5 RTC Wake Settings Screen**

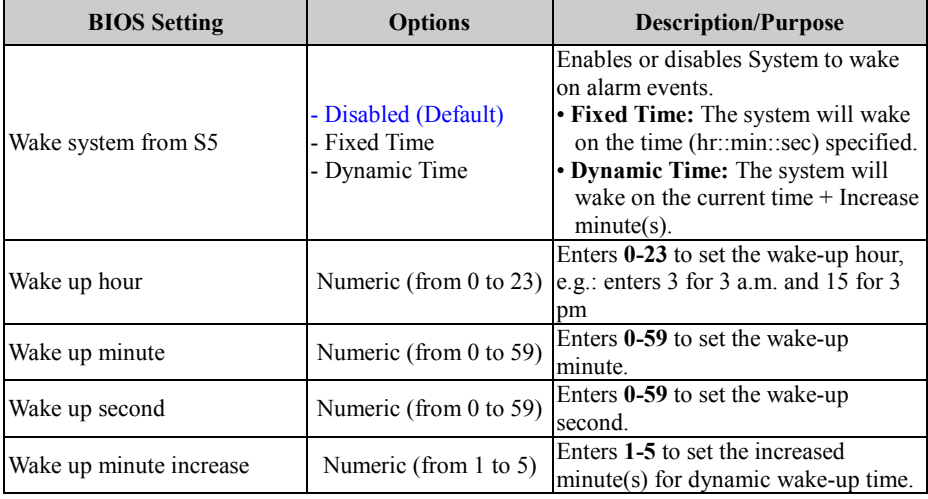

# **5.4.9 Advanced – USB Configuration**

Menu Path *Advanced > USB Configuration*

The **USB Configuration** allows users to configure advanced USB settings such as USB mass storage driver support.

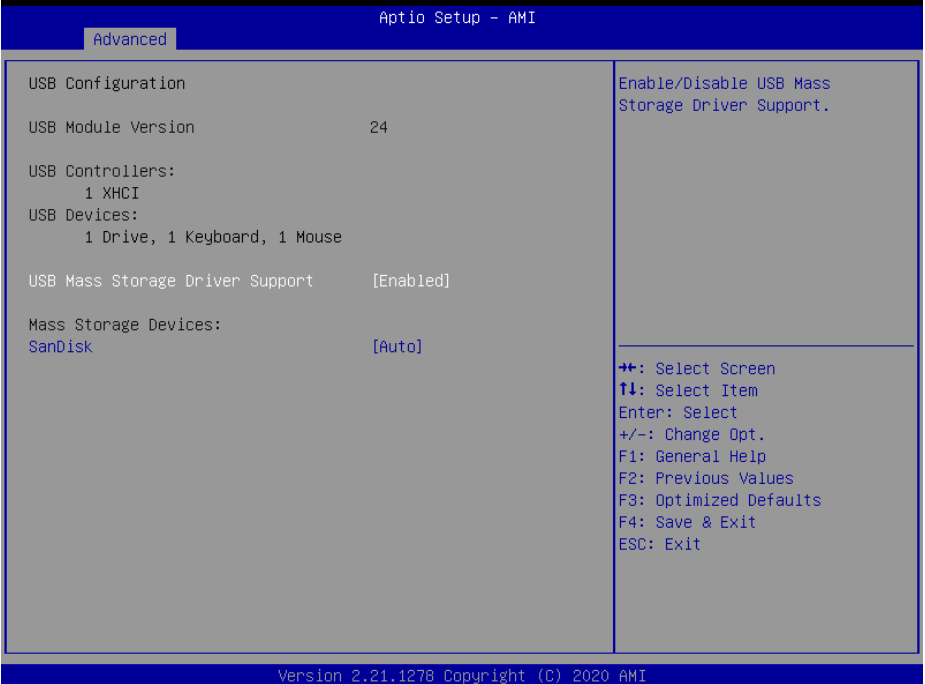

**USB Configuration Screen**

| <b>BIOS</b> Setting                        | <b>Options</b>                                                          | <b>Description/Purpose</b>                                                                                                    |
|--------------------------------------------|-------------------------------------------------------------------------|----------------------------------------------------------------------------------------------------|
| <b>USB Module Version</b>                  |                                                                         | No changeable options Displays USB module version.                                                                                                    |
| <b>USB Controllers</b>                     | No changeable options                                                   | Displays number and type of USB<br>controllers (if any).                                                                                                    |
| <b>USB</b> Devices                         | No changeable options                                                   | Displays number and type of<br>connected<br>USB devices (if any).                                                                                                    |
| <b>USB Mass Storage Driver</b><br>Support  | - Disabled<br>- Enabled (default)                                       | Enables/Disables USB Mass Storage<br>Driver Support.                                                                                                    |
| <b>MASS STORAGE</b><br>DEVICES: [drive(s)] | - Auto (default)<br>- Floppy<br>- Forced FDD<br>- Hard Disk<br>- CD-ROM | Auto enumerates devices according<br>to their media format. Optical drives<br>are emulated as 'CD-ROM'. Drives<br>with no media will be emulated<br>according to a drive type. |

# **5.4.10 Advanced – Network Stack Configuration**

Menu Path *Advanced > Network Stack Configuration*

The **Network Stack Configuration** allows users to enable/disable UEFI Network Stack, IPv4/IPv6 PXE (Pre-Boot Execution) support and configure PXE boot wait time and detects the media presence.

PXE allows a [workstation](http://www.webopedia.com/TERM/W/workstation.html) to [boot](http://www.webopedia.com/TERM/B/boot.html) from a [server](http://www.webopedia.com/TERM/S/server.html) on a [network](http://www.webopedia.com/TERM/N/network.html) prior to booting the [operating system](http://www.webopedia.com/TERM/O/operating_system.html) on the [local](http://www.webopedia.com/TERM/L/local.html) [hard drive.](http://www.webopedia.com/TERM/H/hard_disk_drive.html) A PXE-enabled workstation connects its [NIC](http://www.webopedia.com/TERM/N/network_interface_card_NIC.html) to the [LAN](http://www.webopedia.com/TERM/L/local_area_network_LAN.html) via a [jumper,](http://www.webopedia.com/TERM/J/jumper.html) which keeps the workstation connected to the network even when the power is turned off.

| Advanced                                                                                                    | Aptio Setup - AMI                                                      |                                                                                                    |
|----------------------------------------------------------------------------------------------------|------------------------------------------------------------------------|----------------------------------------------------------------------------------------------------|
| Network Stack<br>IPv4 PXE Support<br>IPv4 HTTP Support<br>IPv6 PXE Support<br>IPv6 HTTP Support<br>PXE boot wait time<br>Media detect count | [Enabled]<br>[Disabled]<br>[Disabled]<br>[Disabled]<br>[Disabled]<br>0 | Enable/Disable UEFI Network<br><b>Stack</b><br><b>**:</b> Select Screen                                                                                   |
|                                                                                                    | Version 2.21.1278 Copyright (C) 2020 AMI                               | ↑↓: Select Item<br>Enter: Select<br>+/-: Change Opt.<br>F1: General Help<br>F2: Previous Values<br>F3: Optimized Defaults<br>F4: Save & Exit<br>ESC: Exit |

**Network Stack Configuration Screen**

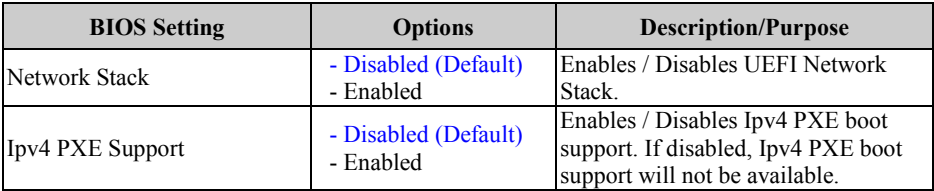

 $\overline{\phantom{0}}$ 

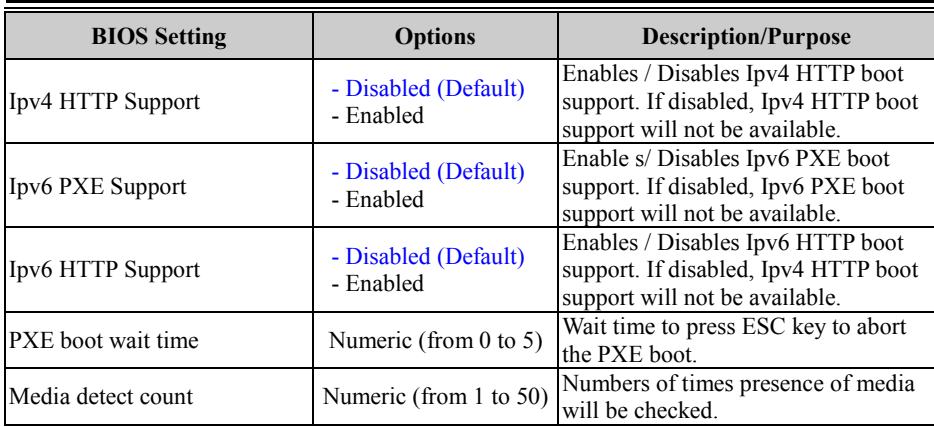

# **5.4.11 Advanced – NVMe Configuration**

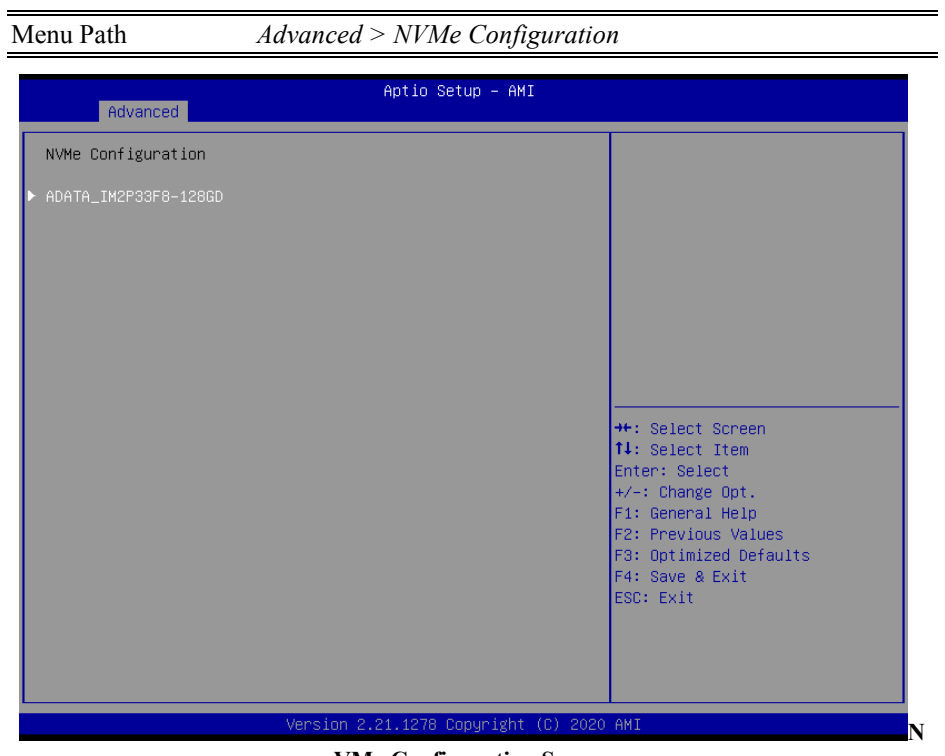

### **VMe Configuration Screen**

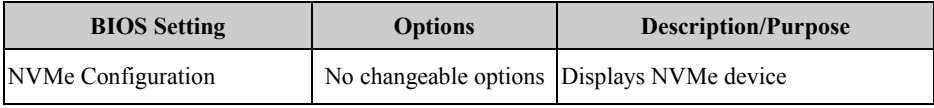

# **5.5 Chipset**

Menu Path *Chipset*

This menu allows users to configure advanced Chipset settings such as System Agent (SA) and PCH-IO configuration parameters.

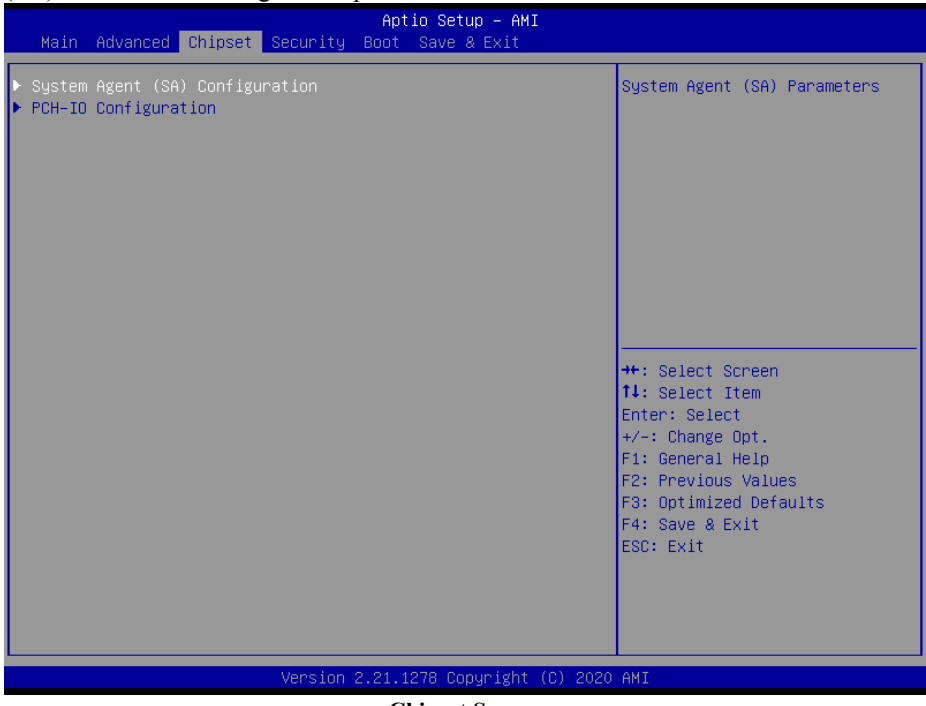

**Chipset Screen**

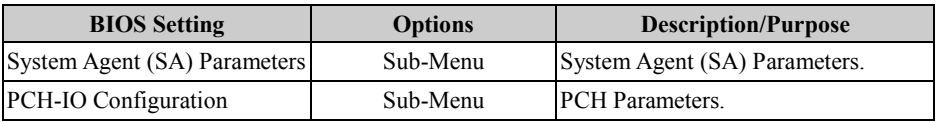

# **5.5.1 Chipset – System Agent (SA) Configuration**

Menu Path *Chipset > System Agent (SA) Configuration*

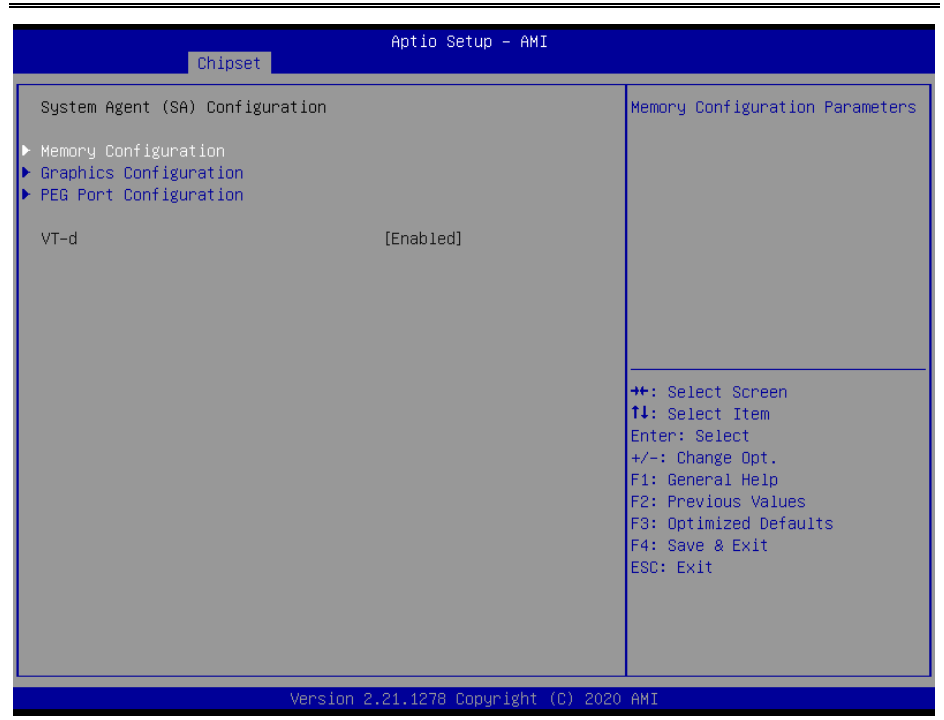

**System Agent (SA) Configuration Screen**

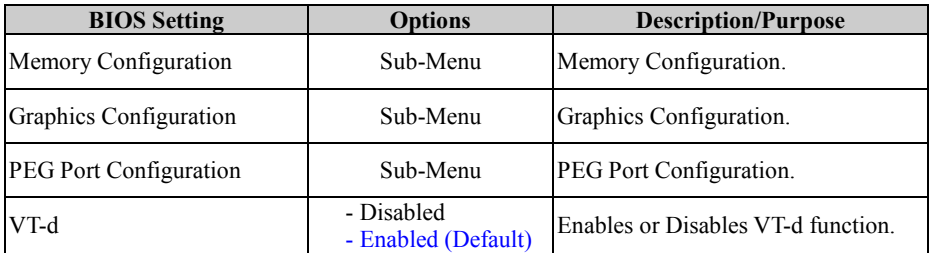

# **System Agent (SA) Configuration – Memory Configuration**

Menu Path *Chipset > System Agent (SA) Configuration > Memory Configuration*

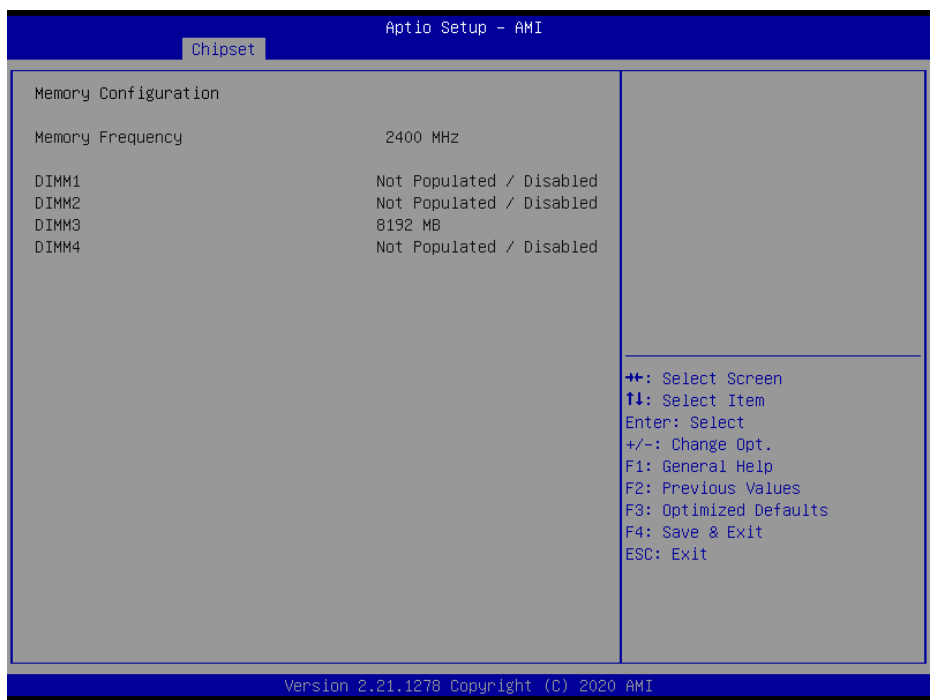

**Memory Configuration Screen**

| <b>BIOS Setting</b>               | <b>Options</b> | <b>Description/Purpose</b>                              |
|-----------------------------------|----------------|---------------------------------------------------------|
| Memory Frequency                  |                | No changeable options Displays the Frequency of Memory. |
| DIMM1                             |                | No changeable options Displays the size of DIMM1.       |
| DIMM2<br>(for $Q470E/W480E$ only) |                | No changeable options Displays the size of DIMM2.       |
| DIMM3                             |                | No changeable options Displays the size of DIMM3.       |
| DIMM4<br>(for $Q470E/W480E$ only) |                | No changeable options Displays the size of DIMM4.       |

# **System Agent (SA) Configuration – Graphics Configuration**

Menu Path *Chipset > System Agent (SA) Configuration > Graphics Configuration*

The **Graphics Configuration** allows users to configure the display settings for the LCD panel.

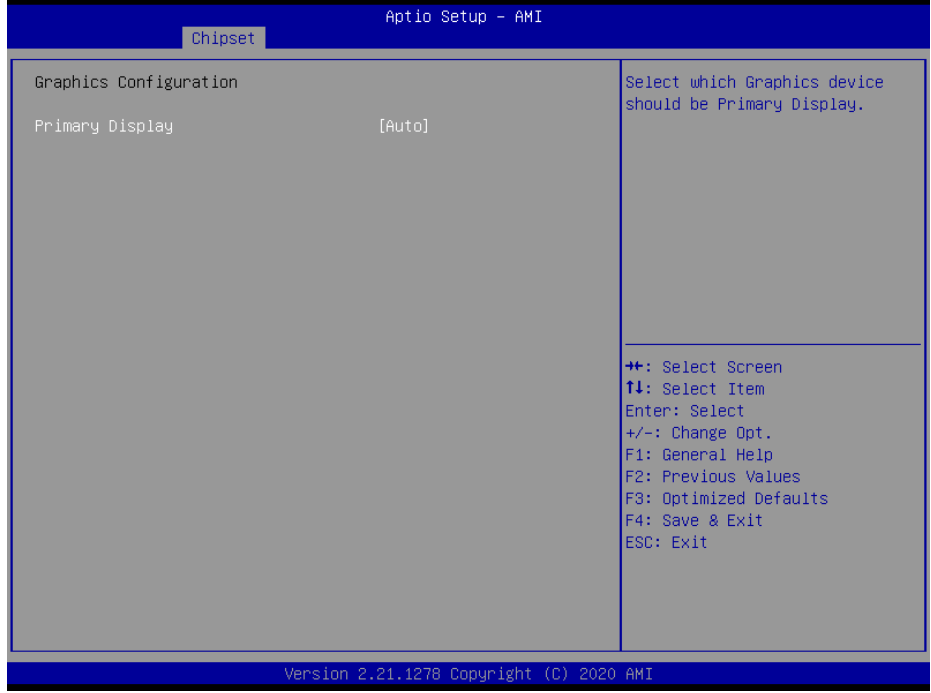

**Graphics Configuration Screen**

| <b>BIOS Setting</b> | <b>Options</b>   | <b>Description/Purpose</b>             |
|---------------------|------------------|----------------------------------------|
| Primary Display     | - Auto (Default) | Select the Graphics device that should |
|                     | - IGFX           | be Primary Display.                    |

# **System Agent (SA) Configuration – PEG Port Configuration**

Menu Path *Chipset > System Agent (SA) Configuration > PEG Port Configuration*

The **PEG Port Configuration** allows users to display the PEG status, enable Root Port and configure the maximum speed for PCI Express x16 slot.

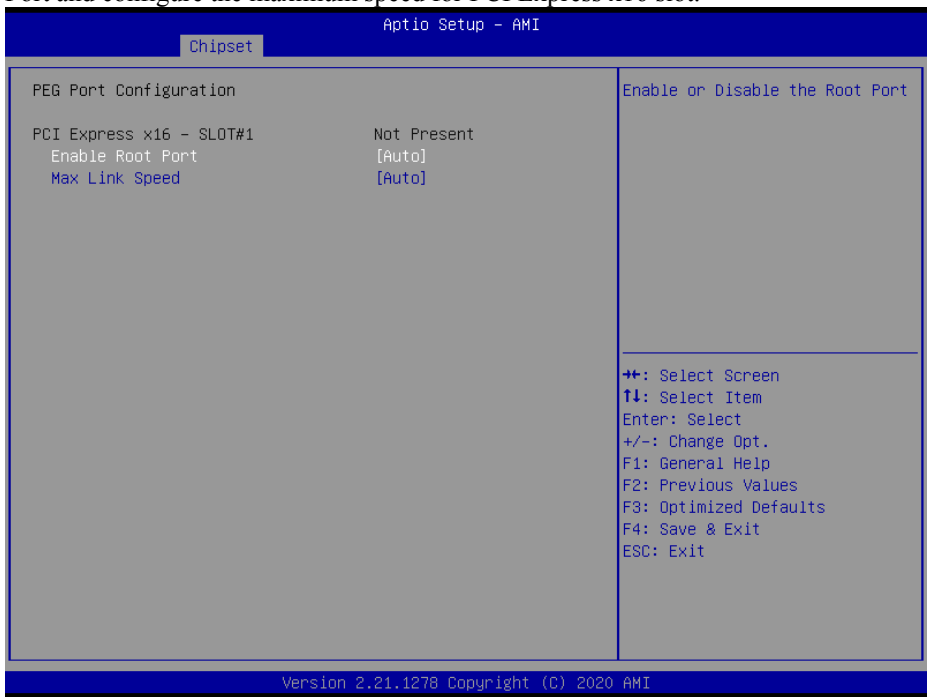

**PEG Port Configuration Screen**

| <b>BIOS Setting</b>          | <b>Options</b>                                       | <b>Description/Purpose</b>                          |
|------------------------------|------------------------------------------------------|-----------------------------------------------------|
| $PCI$ Express $x16 - SLOT#1$ | No changeable options                                | PCI Express x16 Slot Link and Speed<br>information. |
| Enable Root Port             | - Disabled<br>- Enabled<br>- Auto (Default)          | Enables or Disables the Root Port.                  |
| Max Link Speed               | - Auto (Default)<br>$- Gen1$<br>$-$ Gen2<br>$- Gen3$ | Configures PCI-E1 Max Speed.                        |
### **5.5.2 Chipset – PCH IO Configuratioin**

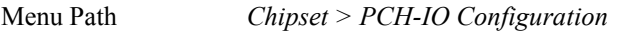

The **PCH-IO Configuration** allows users to configure PCI Express and SATA configuration parameters, enable/disable PCH LAN Controller and Wake-On-LAN function and determine the power on/off state that the system will go to following a power failure (G3 state).

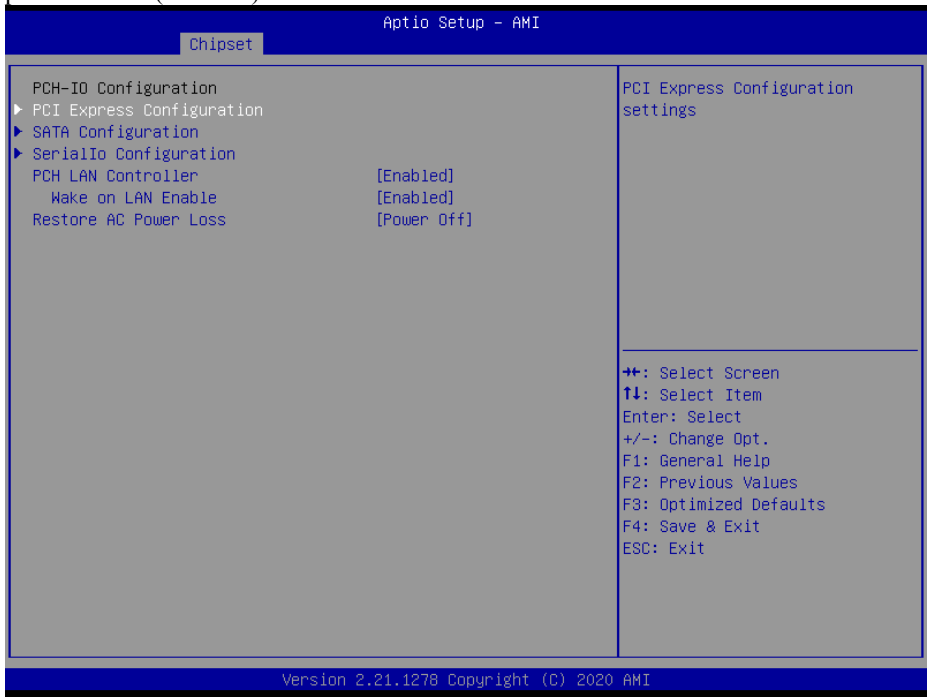

**PCH-IO Configuration Screen**

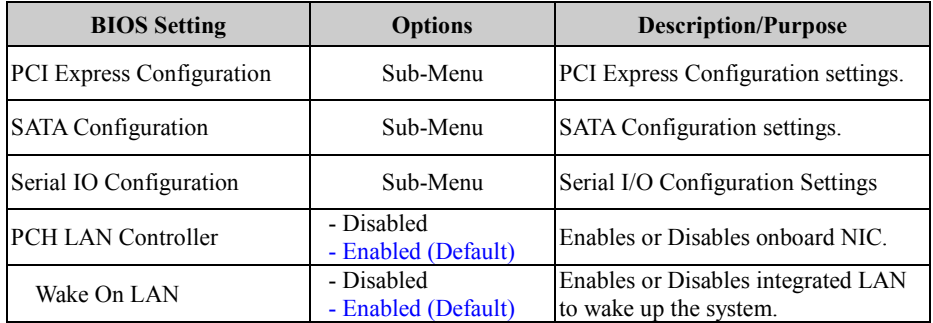

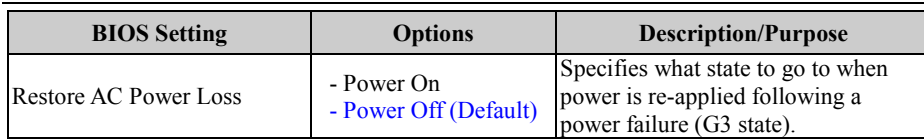

### **PCH-IO Configuration – PCI Express Configuration**

Menu Path *Chipset > PCH-IO Configuration > PCI Express Configuration*

| Aptio Setup - AMI<br>Chipset                                                                                                    |                                                                                                    |  |
|----------------------------------------------------------------------------------------------------|----------------------------------------------------------------------------------------------------|--|
| PCI Express Configuration                                                                                                    | PCI Express Root Port Settings.                                                                                                    |  |
| I219 LAN PCI Express 9<br>I211 LAN2 / Mini PCI Express 11<br>M.2 PCI Express x4 M Key<br>PCI Express x4 - SLOT#2<br>PCI Express x1 - SLOT#3<br>PCI Express x4 - SLOT#4 |                                                                                                    |  |
|                                                                                                    | <b>++:</b> Select Screen<br>14: Select Item<br>Enter: Select<br>$+/-:$ Change Opt.<br>F1: General Help<br>F2: Previous Values<br>F3: Optimized Defaults<br>F4: Save & Exit<br>ESC: Exit |  |
|                                                                                                    |                                                                                                    |  |
| Version 2.21.1278 Copyright (C) 2020 AMI                                                                                                    |                                                                                                    |  |

**PCI Express Configuration Screen**

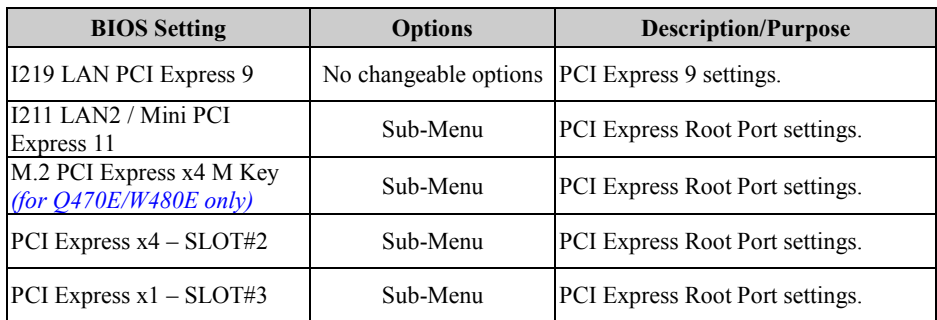

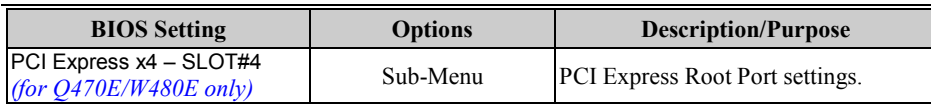

### **PCH-IO Configuration – PCI Express Configuration – I211 LAN2 / Mini PCI Express 11**

Menu Path *Chipset > PCH-IO Configuration > PCI Express Configuration > I211 LAN2 / Mini PCI Express 11*

| Chipset                                                                                  | Aptio Setup - AMI                                             |                                                                                                    |  |  |
|------------------------------------------------------------------------------------------|---------------------------------------------------------------|----------------------------------------------------------------------------------------------------|--|--|
| I211 LAN2 / Mini PCI Express 11<br><b>ASPM</b><br>L1 Substates<br>Hot Plug<br>PCIe Speed | [Enabled]<br>[Disabled]<br>[Disabled]<br>[Disabled]<br>[Auto] | Control the PCI Express Root<br>Port.<br><b>++:</b> Select Screen<br>↑↓: Select Item<br>Enter: Select<br>$+/-$ : Change Opt.<br>F1: General Help<br>F2: Previous Values<br>F3: Optimized Defaults<br>F4: Save & Exit<br>ESC: Exit |  |  |
| Version 2.21.1278 Copyright (C) 2020 AMI                                                 |                                                               |                                                                                                    |  |  |

**I211 LAN2 / Mini PCI Express 11 Screen**

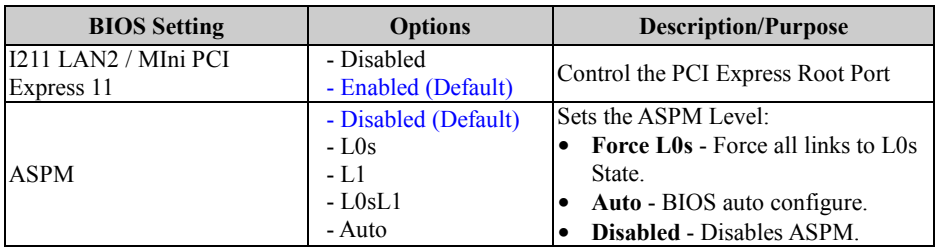

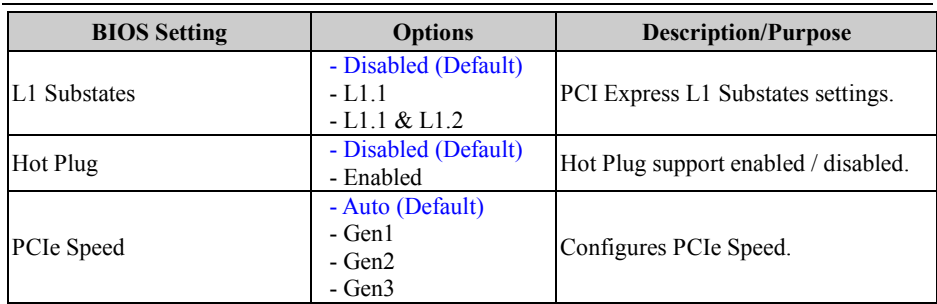

### **PCH-IO Configuration – PCI Express Configuration – M.2 PCI Express x4 M Key (for Q470E/W480E only)**

Menu Path *Chipset > PCH-IO Configuration > PCI Express Configuration > M.2 PCI Express x4 M Key (for Q470E/W480E only)*

| M.2 PCI Express x4 M Key<br>[Enabled]<br>[Disabled]<br>Port.<br><b>ASPM</b><br>[Disabled]<br>L1 Substates<br>[Disabled]<br>Hot Plug<br>PCIe Speed<br>[Auto]                              | Chipset | Aptio Setup - AMI |                              |
|----------------------------------------------------------------------------------------------------|---------|-------------------|------------------------------|
| <b>Ht: Select Screen</b><br>14: Select Item<br>Enter: Select<br>$+/-$ : Change Opt.<br>F1: General Help<br>F2: Previous Values<br>F3: Optimized Defaults<br>F4: Save & Exit<br>ESC: Exit |         |                   | Control the PCI Express Root |
| Version 2.21.1278 Copyright (C) 2020 AMI                                                                                                    |         |                   |                              |

**M.2 PCI Express x4 M Key Screen**

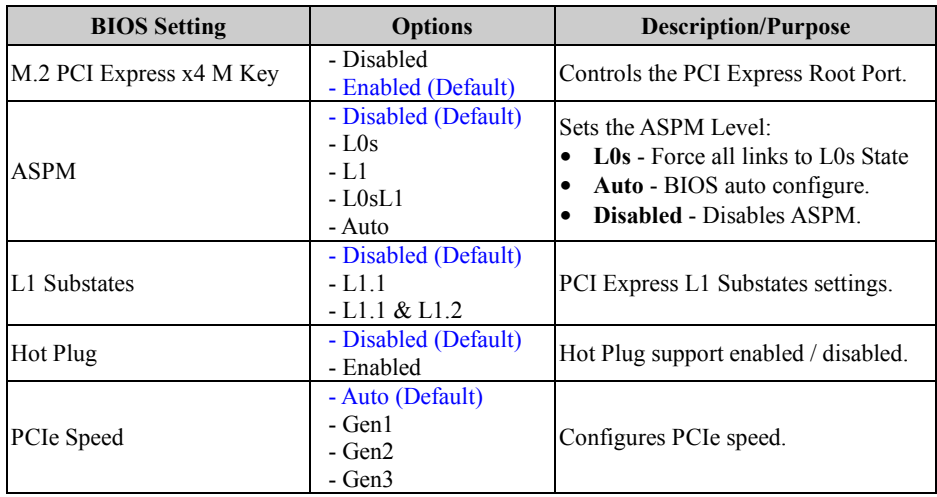

#### **PCH-IO Configuration – PCI Express Configuration – PCI Express x1 – SLOT#3**

Menu Path *Chipset > PCH-IO Configuration > PCI Express Configuration > PCI Express x1 – SLOT#3*

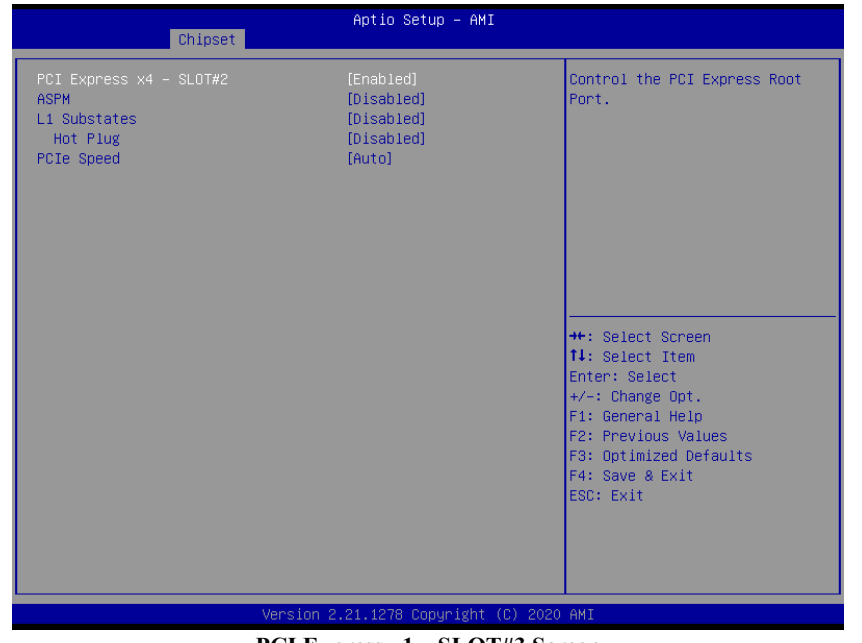

**PCI Express x1 – SLOT#3 Screen**

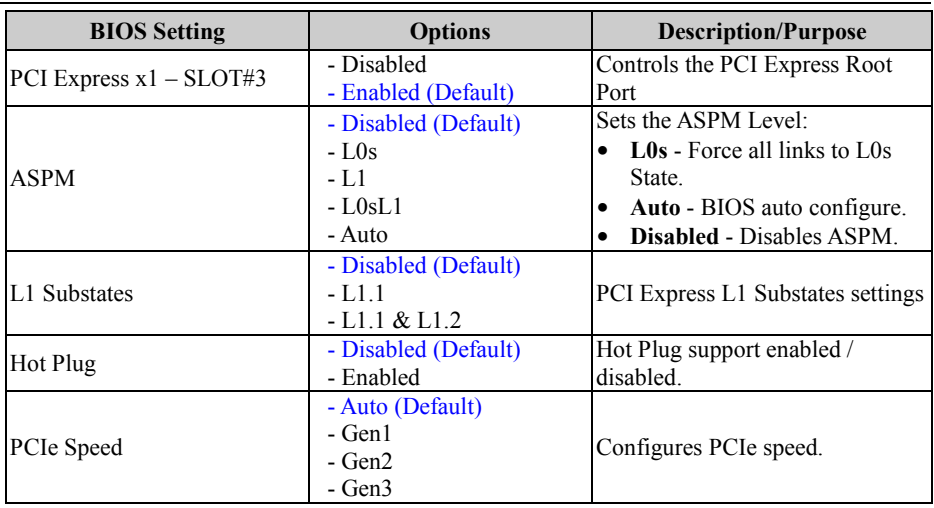

### **PCH-IO Configuration – PCI Express Configuration – PCI Express x4 – SLOT#4 (for Q470E/W480E only)**

Menu Path *Chipset > PCH-IO Configuration > PCI Express Configuration > PCI Express x4 – SLOT#4 (for Q470E/W480E only)*

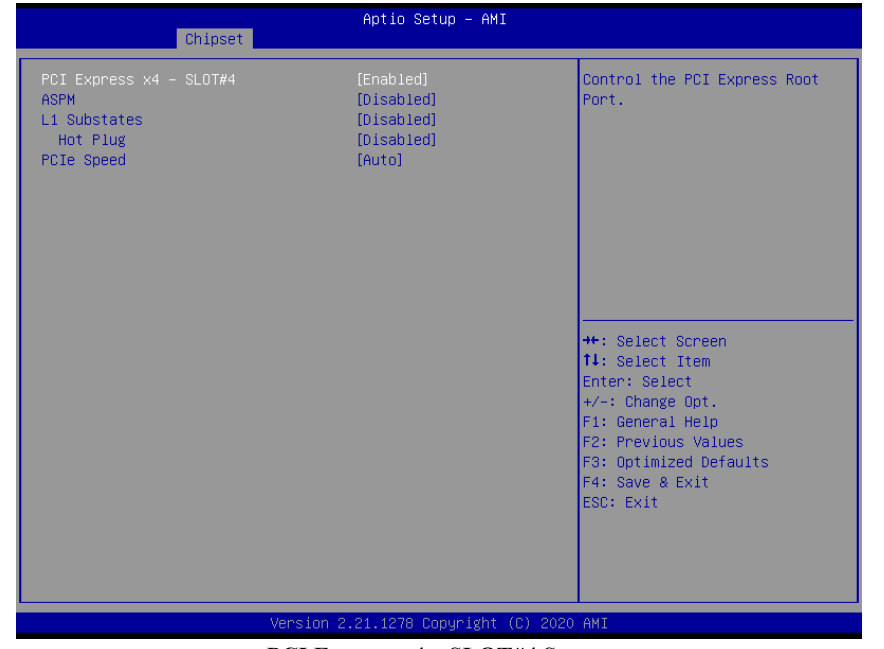

**PCI Express x4 – SLOT#4 Screen**

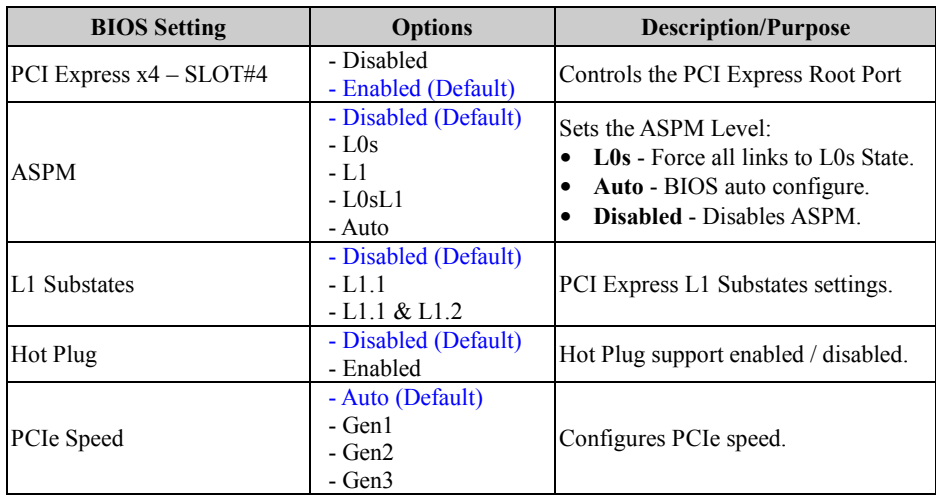

### **PCH-IO Configuration – SATA Configuration**

Menu Path *Chipset > PCH-IO Configuration > SATA Configuration*

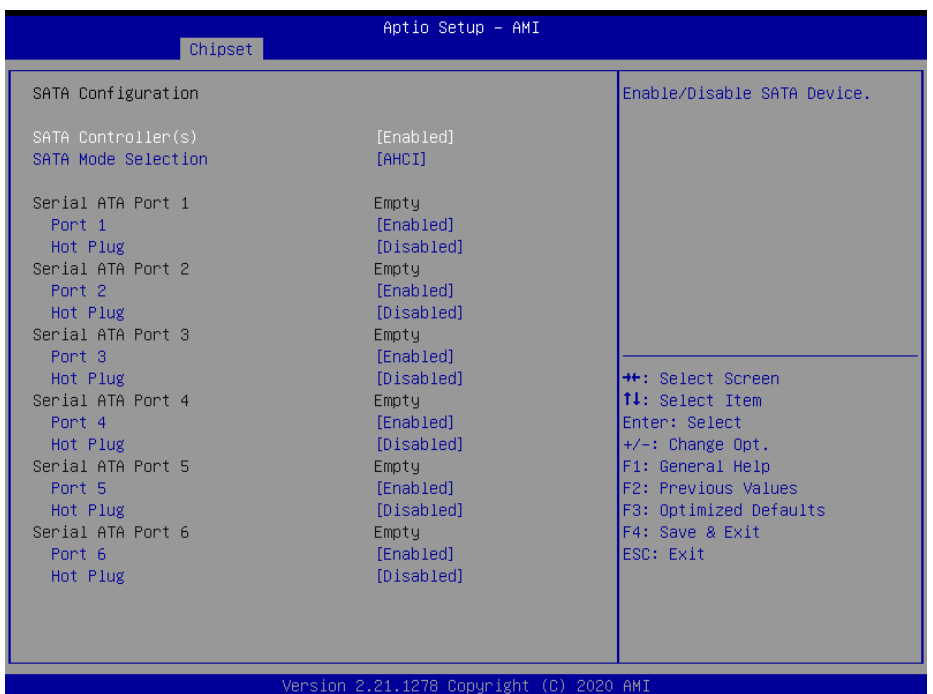

#### **SATA Configuration Screen**

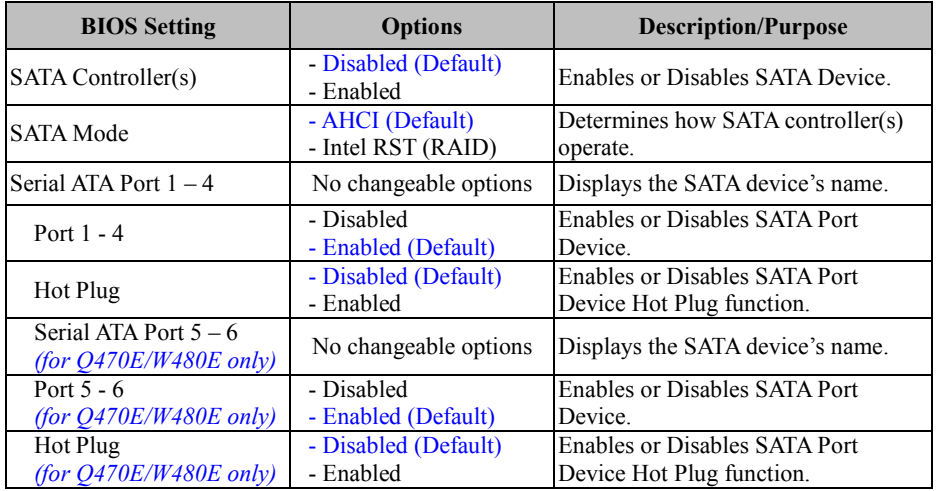

### **5.6 Security**

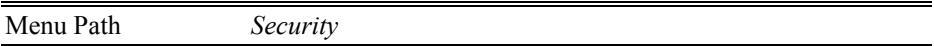

From the **Security** menu, you are allowed to create, change or clear the administrator password. You will be asked to enter the configured administrator password before you can access the Setup Utility.

By setting an administrator password, you will prevent other users from changing your BIOS settings. You can configure an Administrator password and then configure a user password. An administrator has much more privileges over the settings in the Setup utility than a user. Heed that a user password does not provide access to most of the features in the Setup utility.

| Main Advanced Chipset Security Boot Save & Exit                                                                                                    | Aptio Setup - AMI                        |                                                                     |
|----------------------------------------------------------------------------------------------------|------------------------------------------|---------------------------------------------------------------------|
| Password Description                                                                                                    |                                          | Set Administrator Password                                          |
| If ONLY the Administrator's password is set,<br>then this only limits access to Setup and is<br>only asked for when entering Setup.<br>If ONLY the User's password is set, then this<br>is a power on password and must be entered to<br>boot or enter Setup. In Setup the User will<br>have Administrator rights.<br>The password length must be<br>in the following range:<br>Minimum length<br>Maximum length | 3.<br>20                                 |                                                                     |
| Administrator Password<br>User Password                                                                                                    |                                          | <b>++:</b> Select Screen<br><b>14:</b> Select Item<br>Enter: Select |
|                                                                                                    |                                          | $+/-:$ Change Opt.<br>F1: General Help<br>F2: Previous Values       |
| HDD Security Configuration:<br>P0:TS256GSSD420K                                                                                                    |                                          | F3: Optimized Defaults<br>F4: Save & Exit<br>ESC: Exit              |
|                                                                                                    | Version 2.21.1278 Copyright (C) 2020 AMI |                                                                     |

**Security Screen**

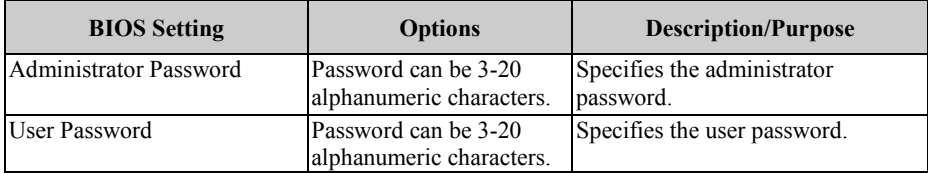

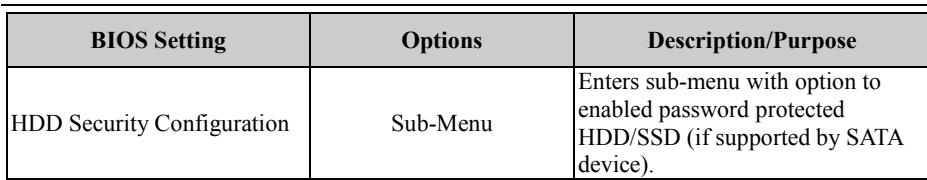

#### **Create an Administrator or User Password**

- 1. Select the **Administrator Password** / **User Password** option from the Security menu and press <Enter>, and the password dialog entry box appears.
- 2. Enter the password you want to create. A password can be 3-20 alphanumeric characters. After you have configured the password, press <Enter> to confirm.
- 3. Type the new password again and press <Enter>.

#### **Change an Administrator or User Password**

- 1. Select the **Administrator Password** / **User Password** option from the Security menu and press <Enter>, and the password dialog entry box appears.
- 2. Select the Administrator Password or User Password that you want to change. A password can be 3-20 alphanumeric characters. After you have changed the password, press <Enter> to confirm.
- 3. Type the changed password again and press <Enter>.

# **Remove an Administrator or User Password**<br>1 Select the Administrator Password / Use

- 1. Select the **Administrator Password** / **User Password** option from the Security menu and press <Enter>, and the password dialog entry box appears.
- 2. Select the configured Administrator Password or User Password that you want to delete. Leave the dialog box blank and press <Enter>.
- 3. Press <Enter> again when the password confirmation box appears.

# **5.7 Boot**

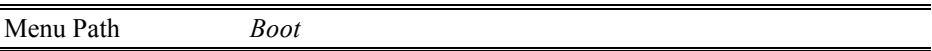

This menu provides control items for setting system boot configuration and boot

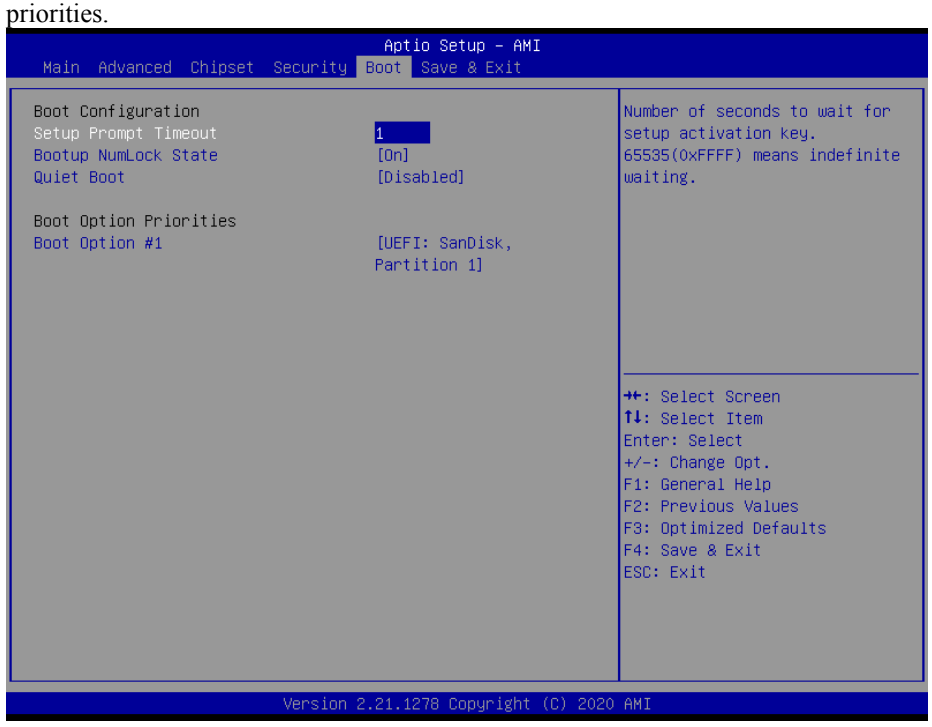

#### **Boot Screen**

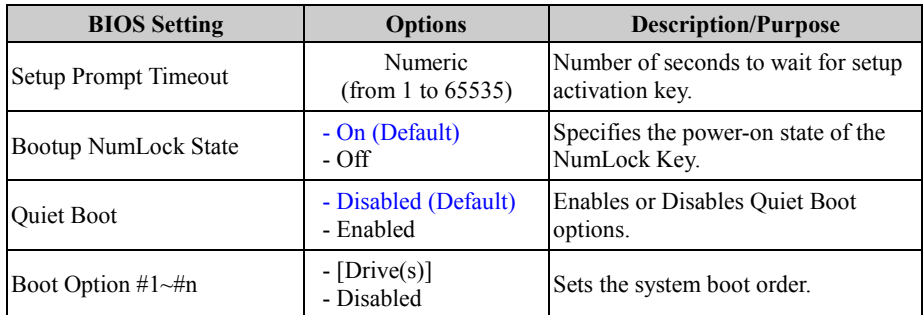

### **5.8 Save & Exit**

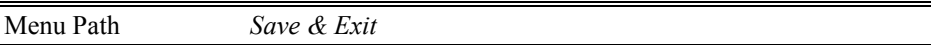

The **Save & Exit** allows users to save or discard changed BIOS settings as well as load factory default settings.

#### **Save Changed BIOS Settings**

To save and validate the changed BIOS settings, select **Save Changes** from the **Save & Exit** menu, or you can select **Save Changes and Exit** (or press **F4**) to validate the changes and then exit the system. Select **Save Changes and Reset** to validate the changed BIOS settings and then restart the system.

#### **Discard Changed BIOS Settings**

To cancel the BIOS settings you have previously configured, select **Discard Changes and Exit** from this menu, or simply press **Esc** to exit the BIOS setup. You can also select **Discard Changes and Reset** to discard any changes you have made and restore the factory BIOS defaults.

#### **Load User Defaults**

You may simply press **F3** at any time to load the **Optimized Values** which resets all BIOS settings to the factory defaults.

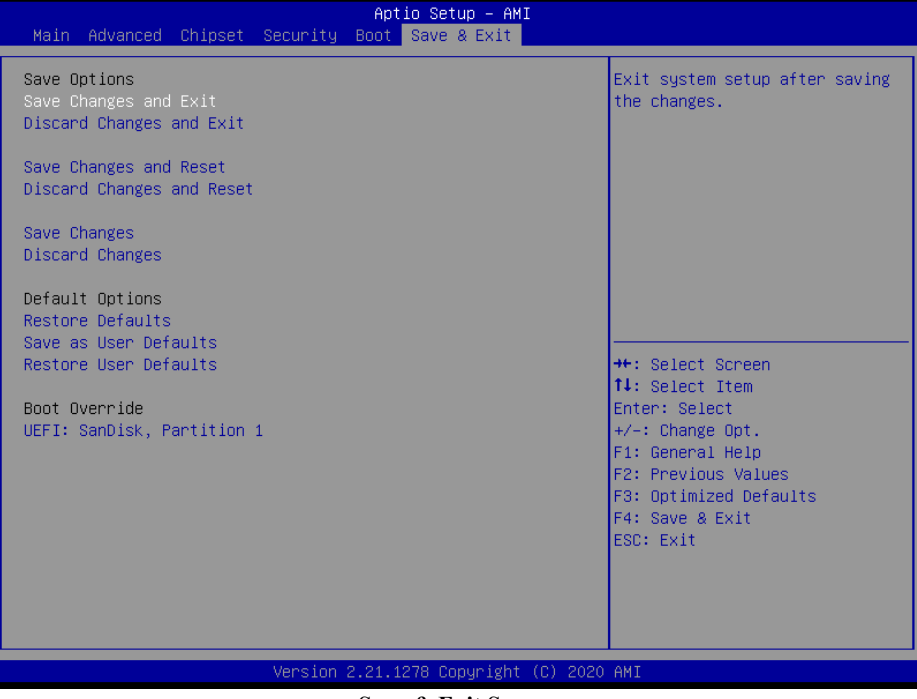

**Save & Exit Screen**

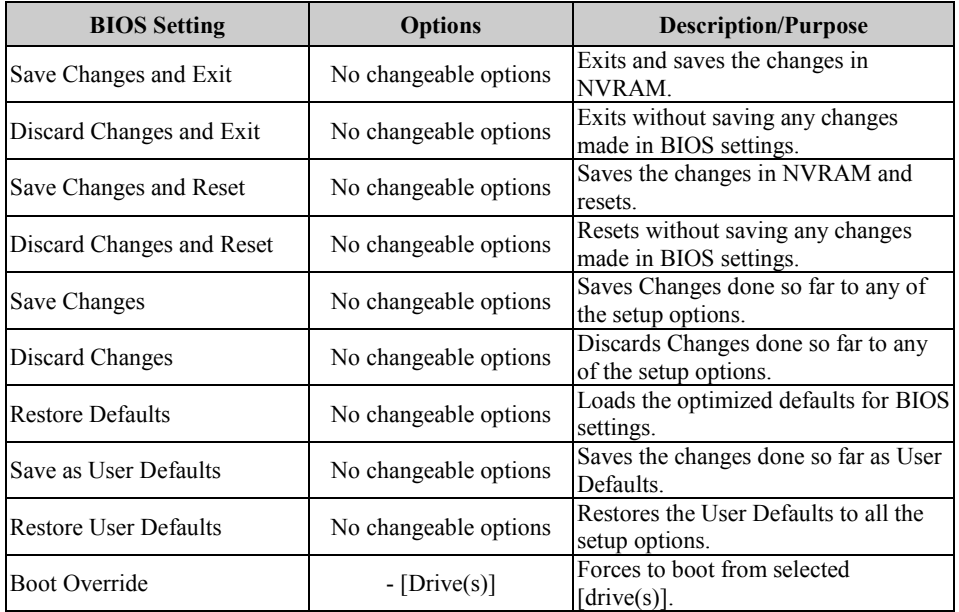

# **Appendix A Technical Summary**

This appendix will give you a brief introduction of the allocation maps for BU-B015 resources.

The following topics are included:

- BU-B015 Block Diagram
- Interrupt Map
- I/O Map
- Memory Map
- DMA Map
- Configuring WatchDog Timer
- Flash BIOS Update

# **BU-B015 Block Diagram**

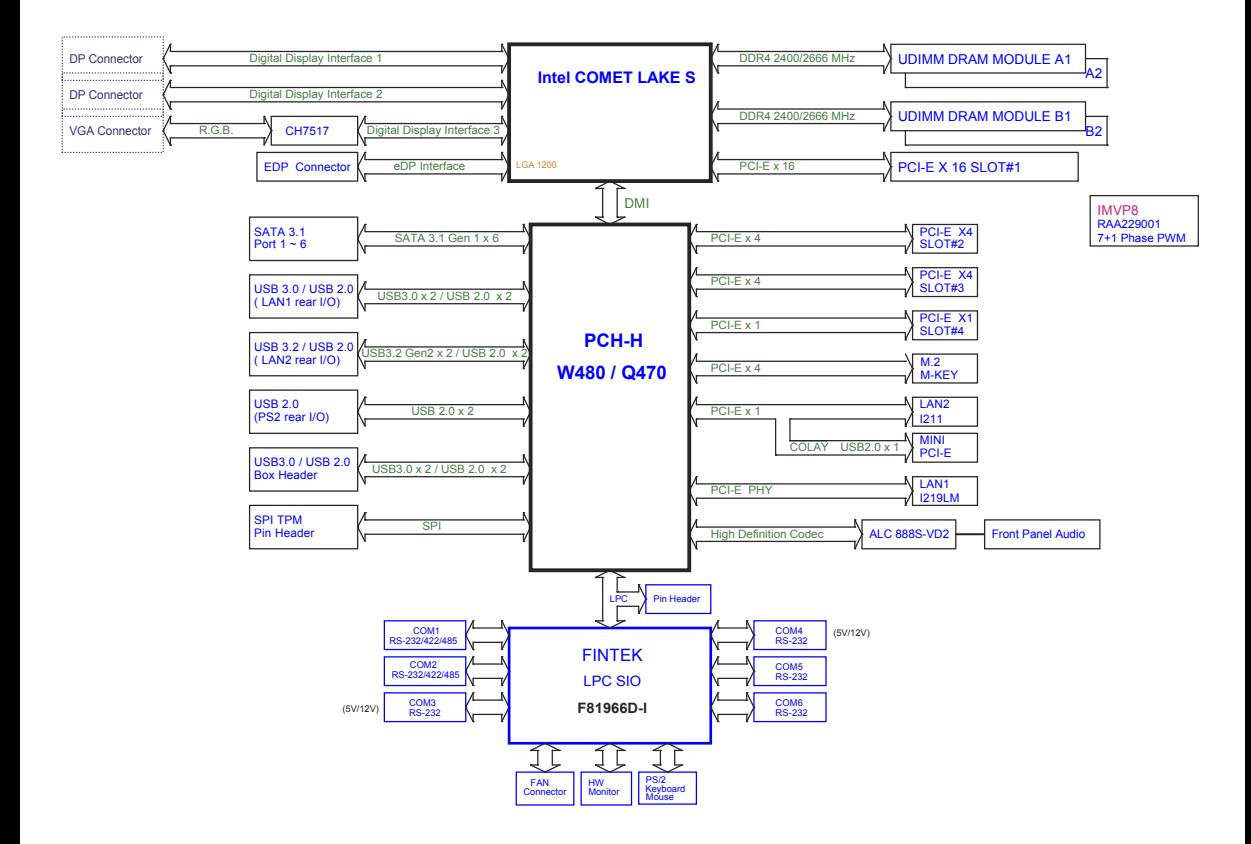

### **Interrupt Map**

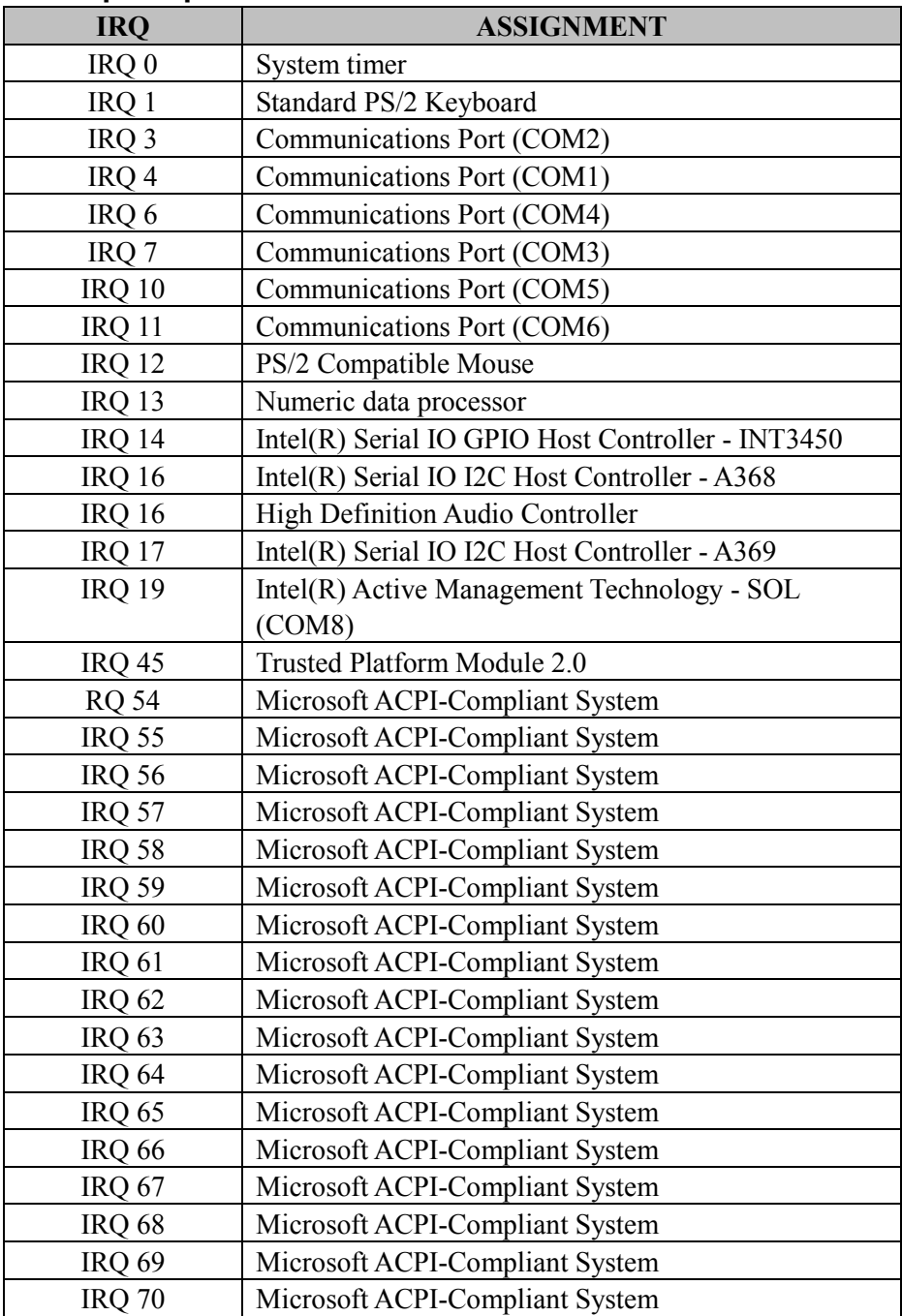

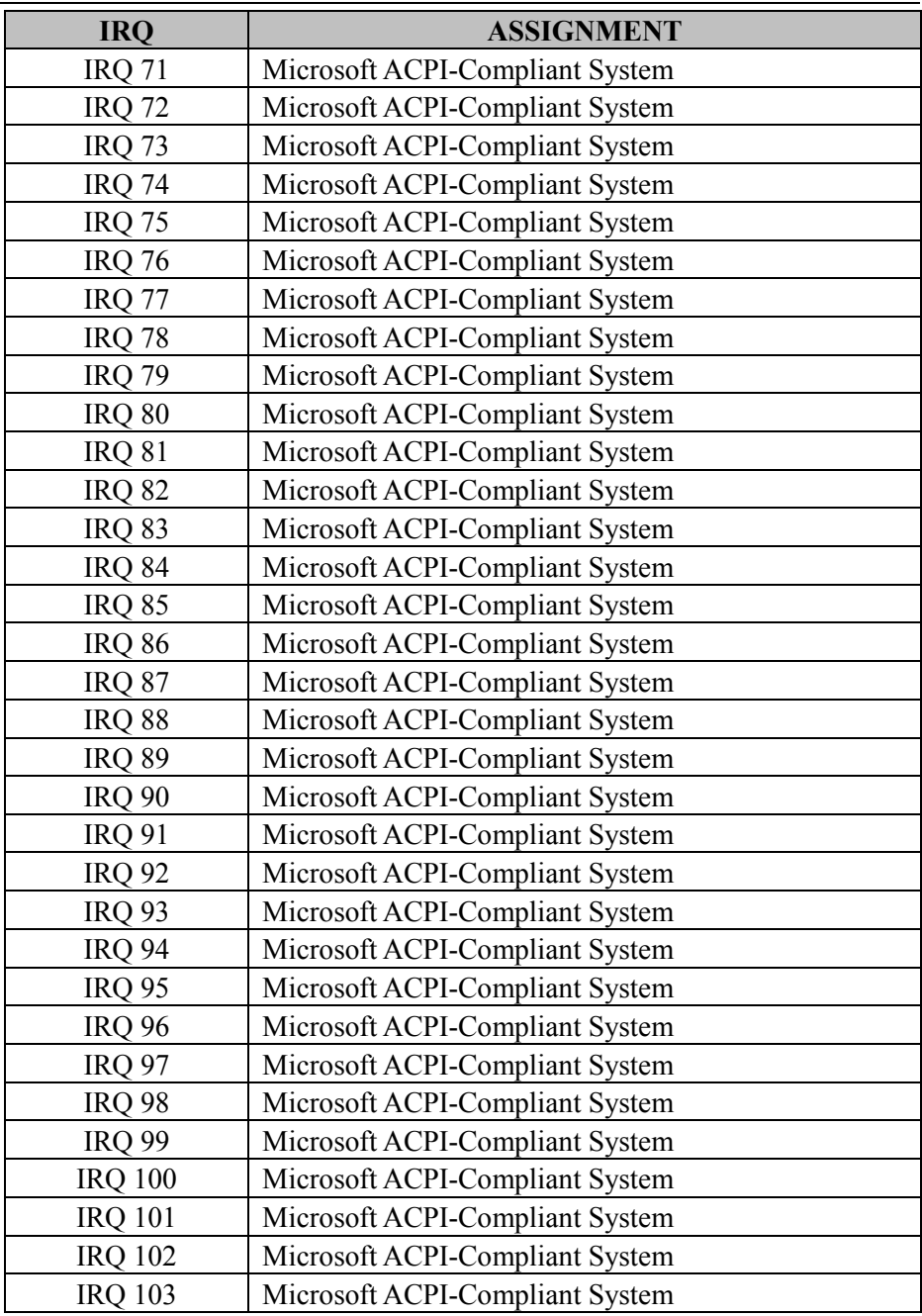

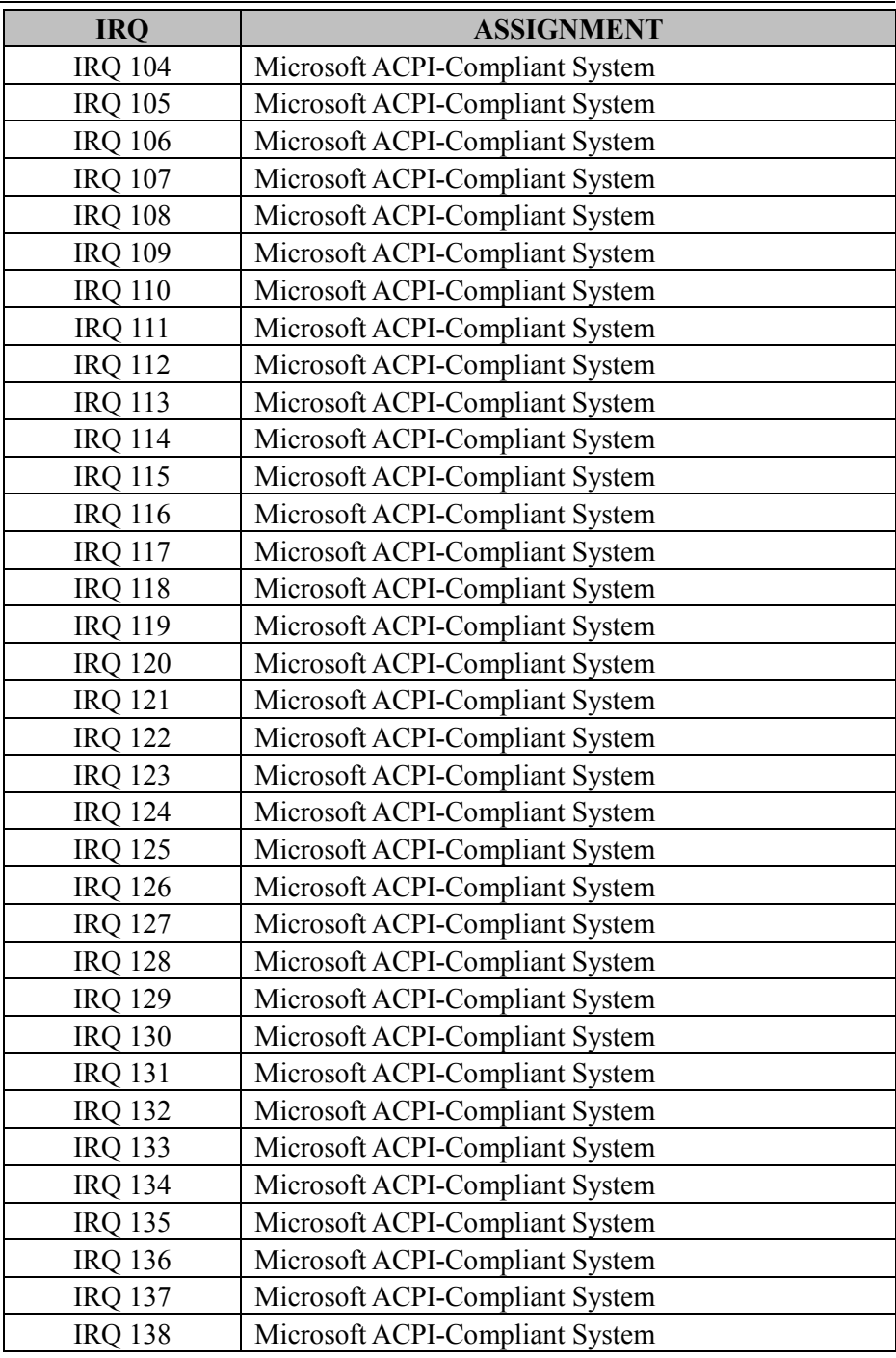

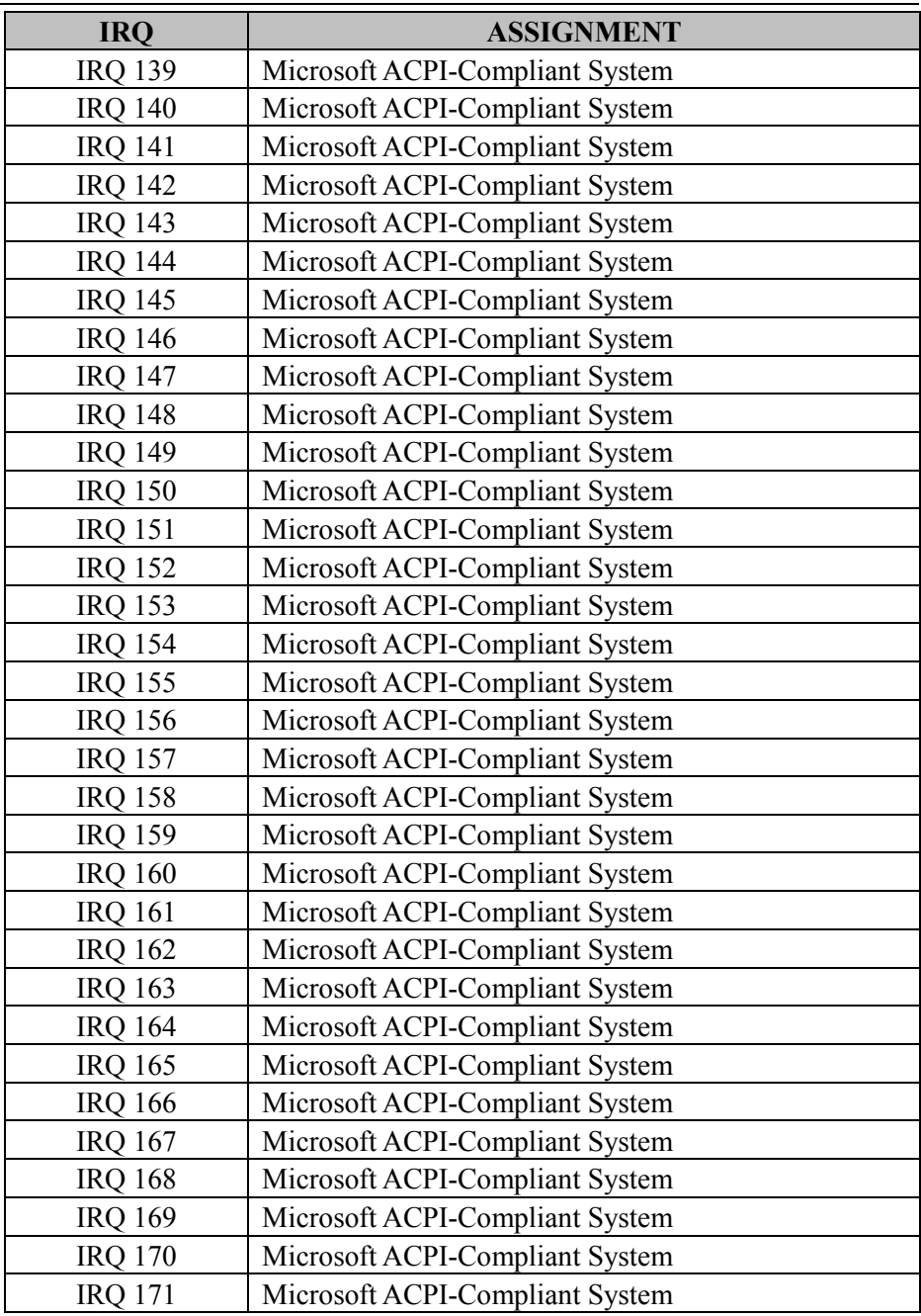

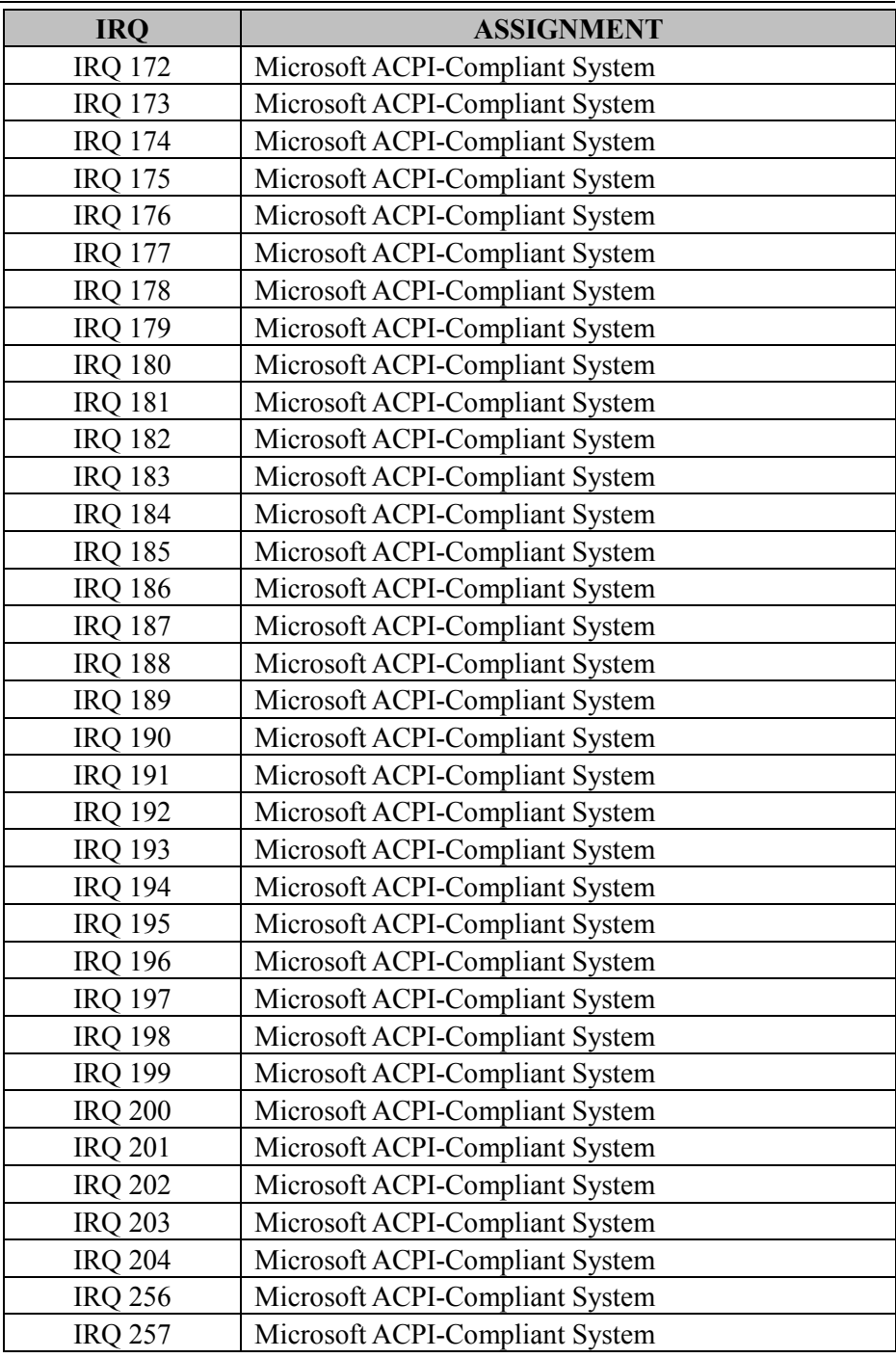

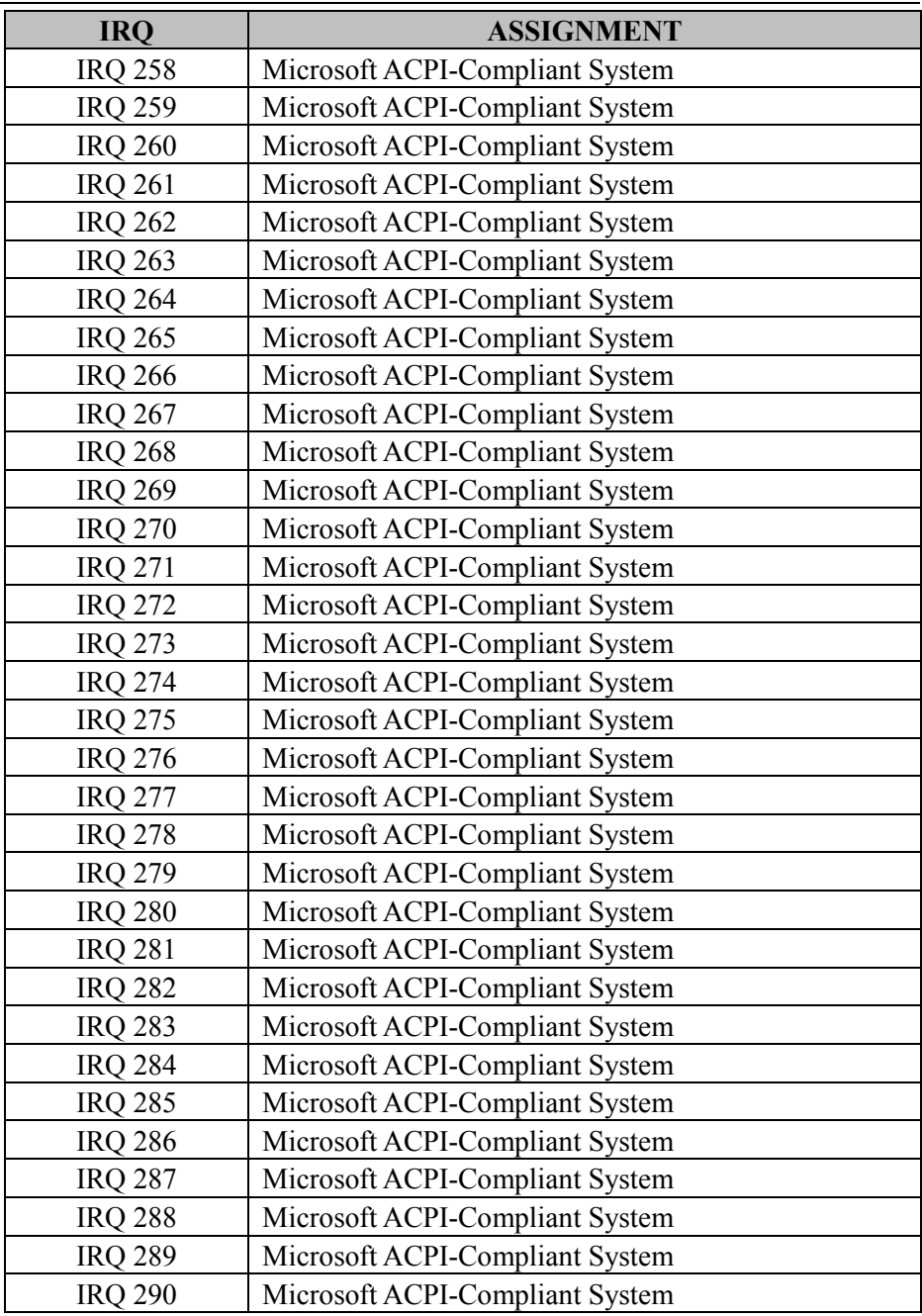

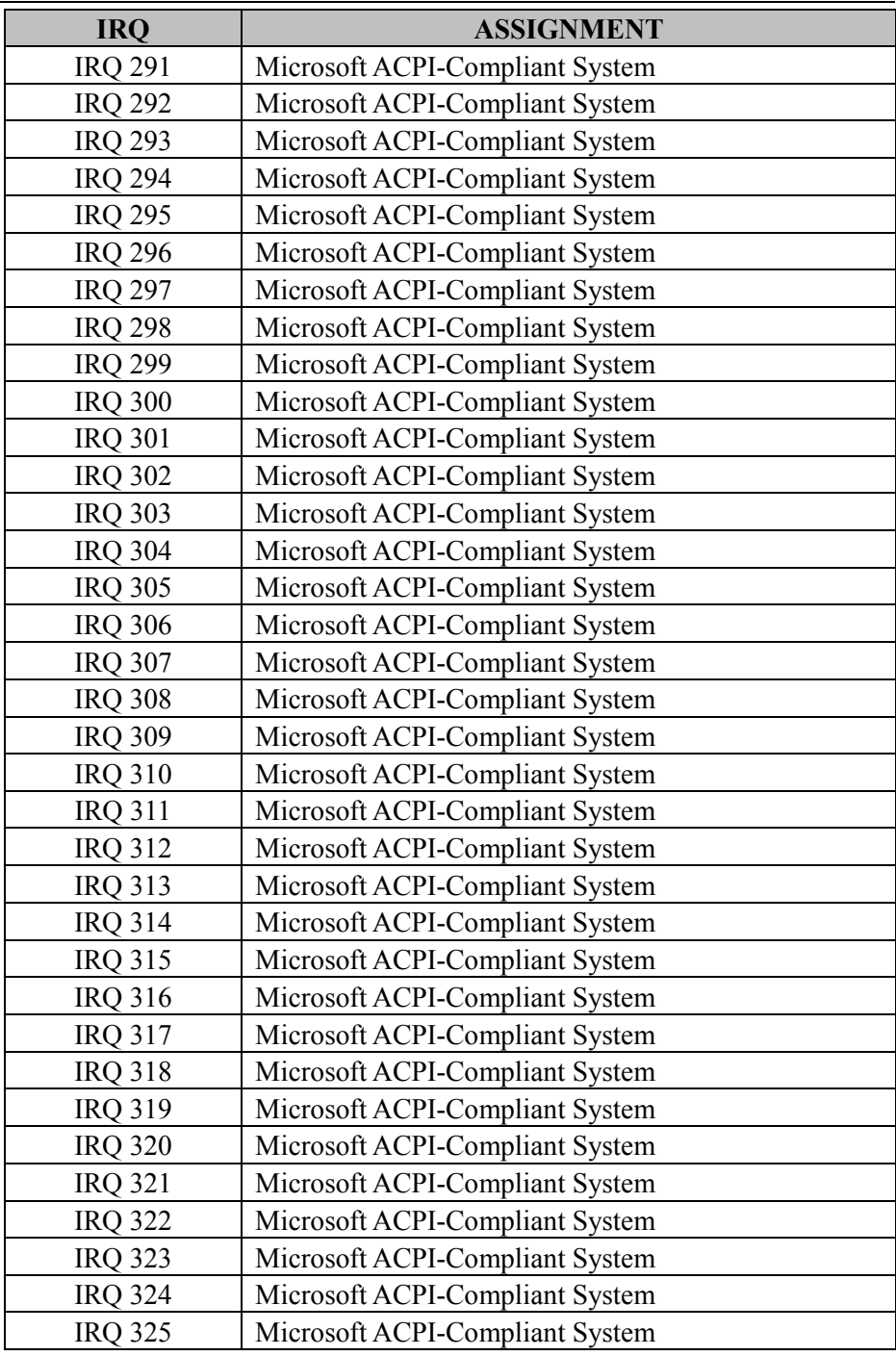

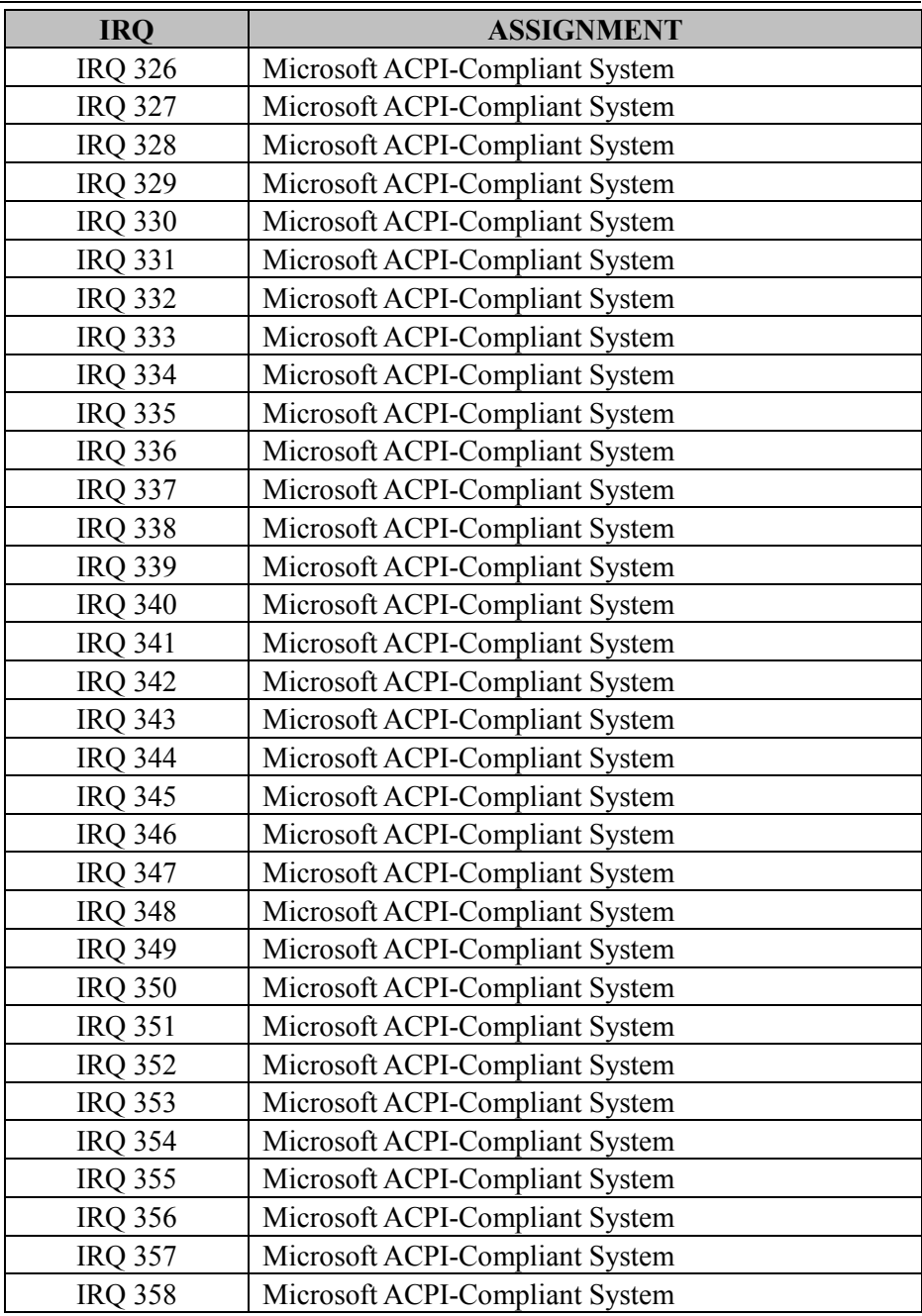

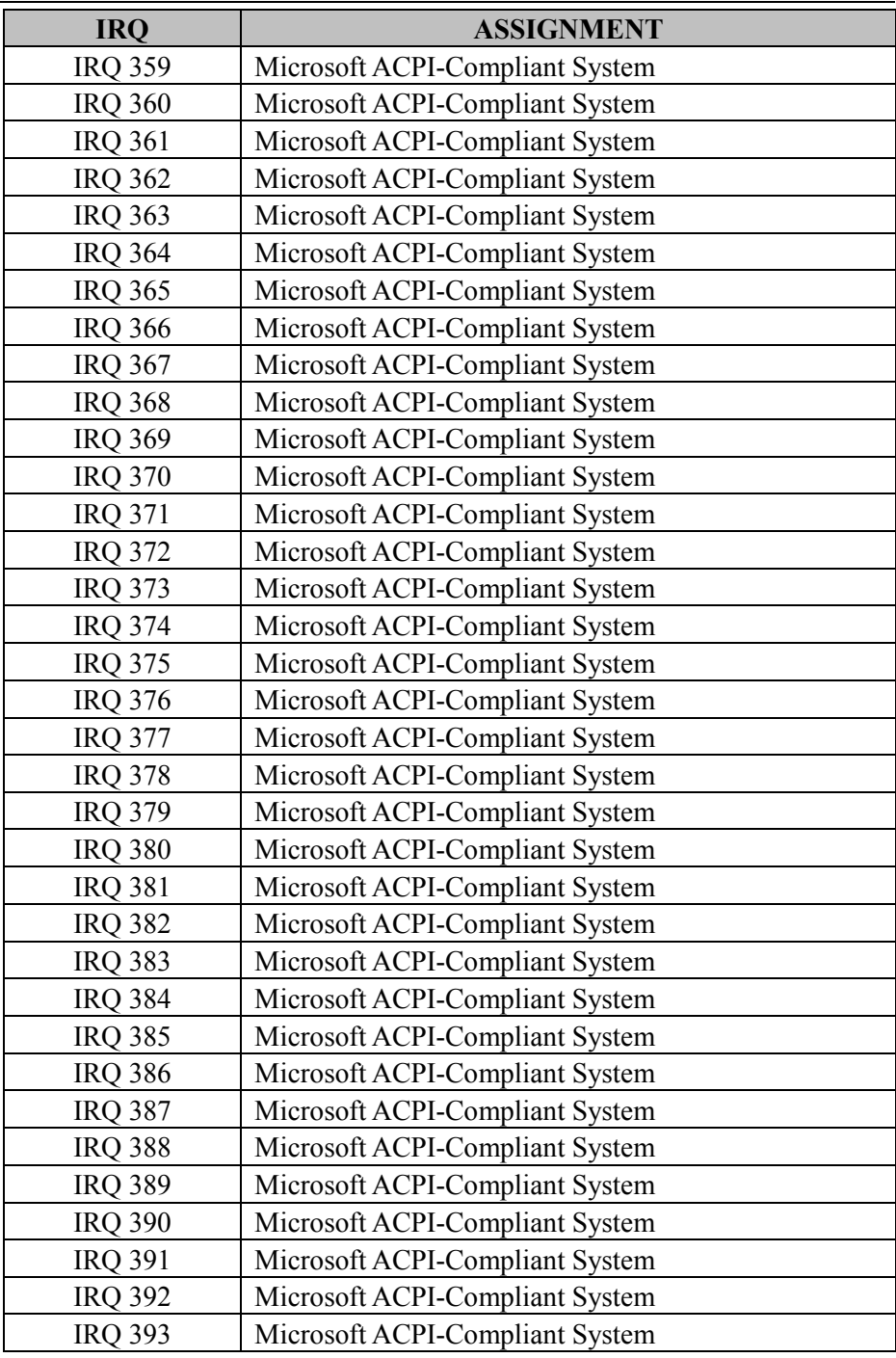

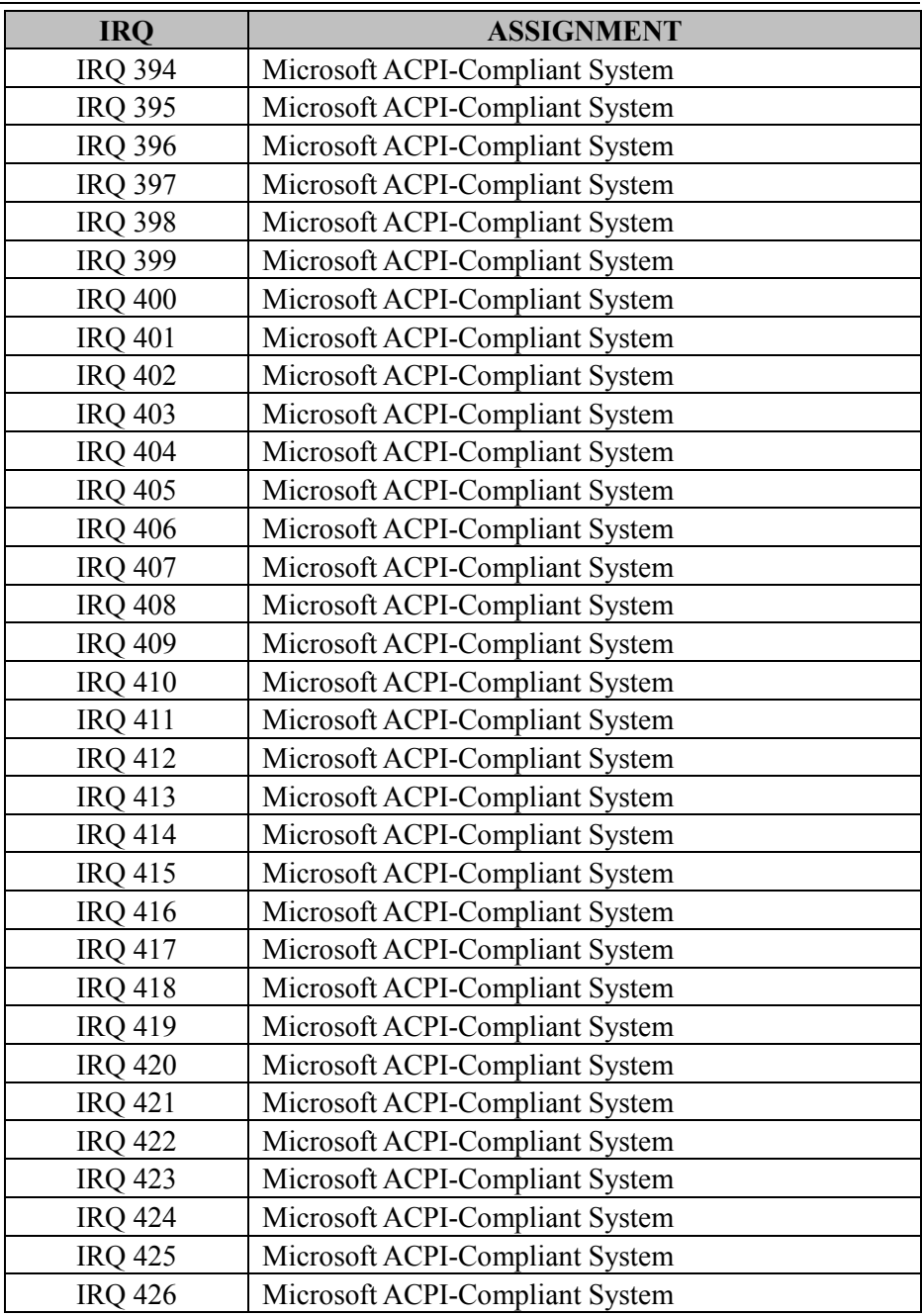

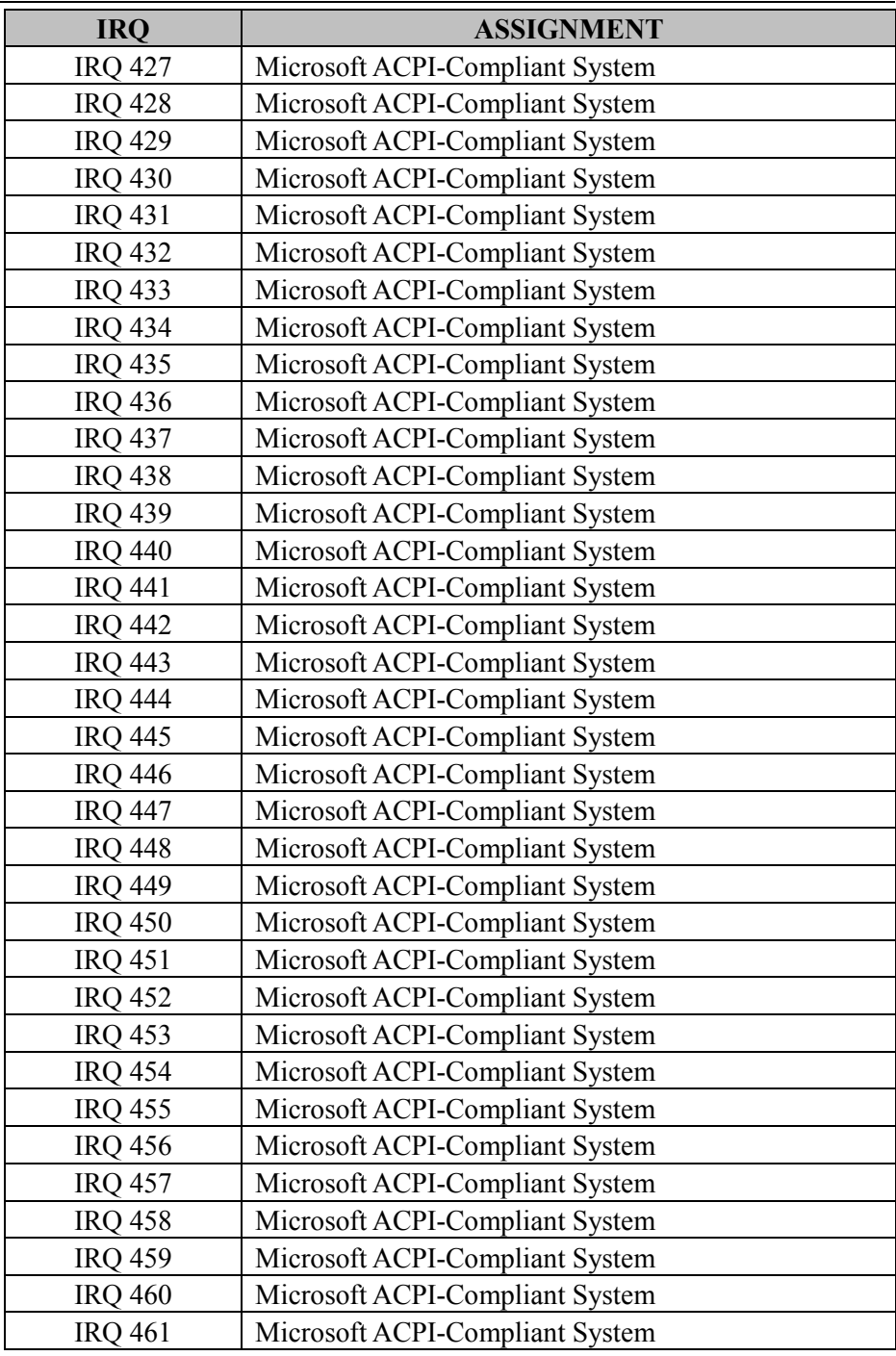

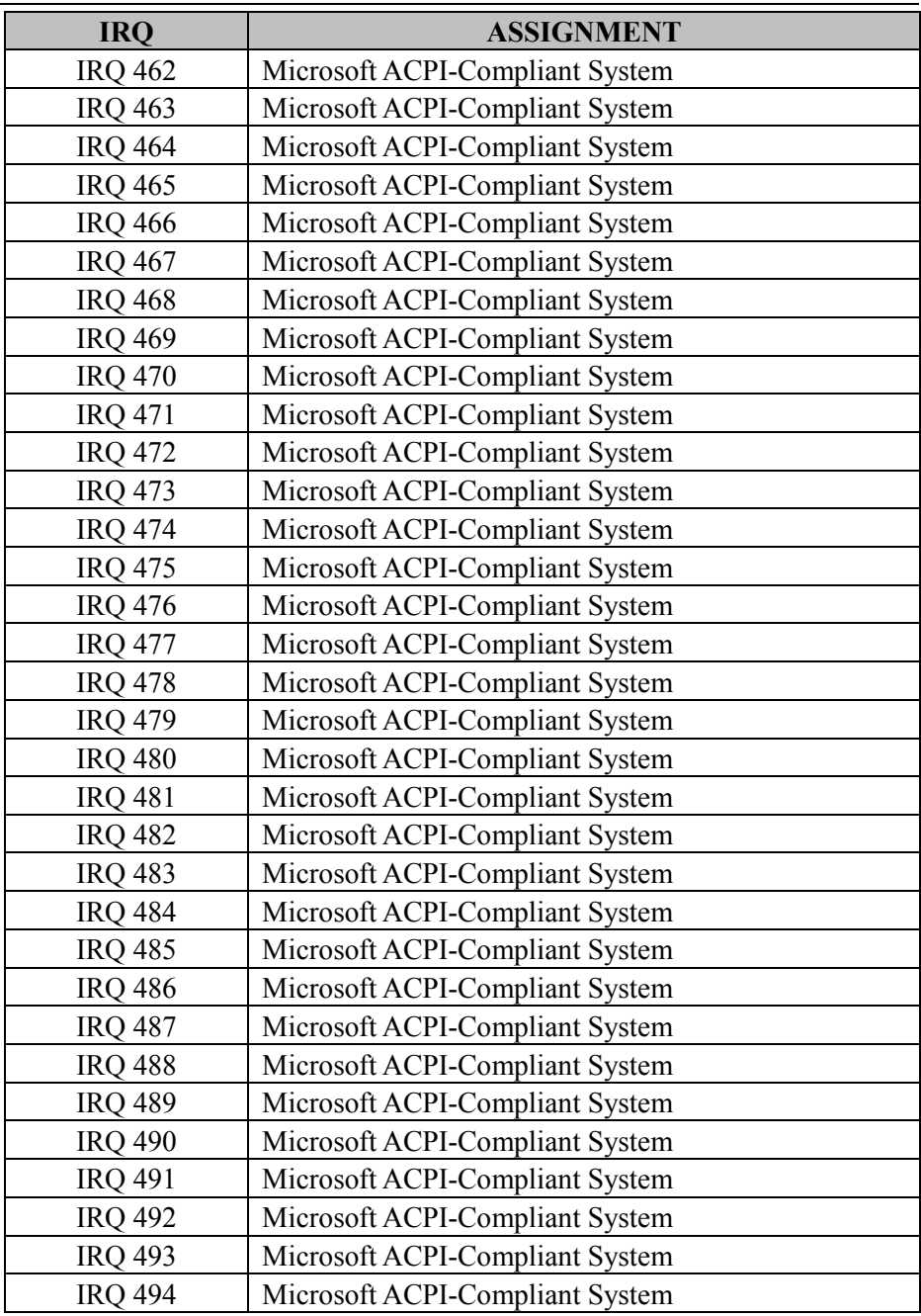

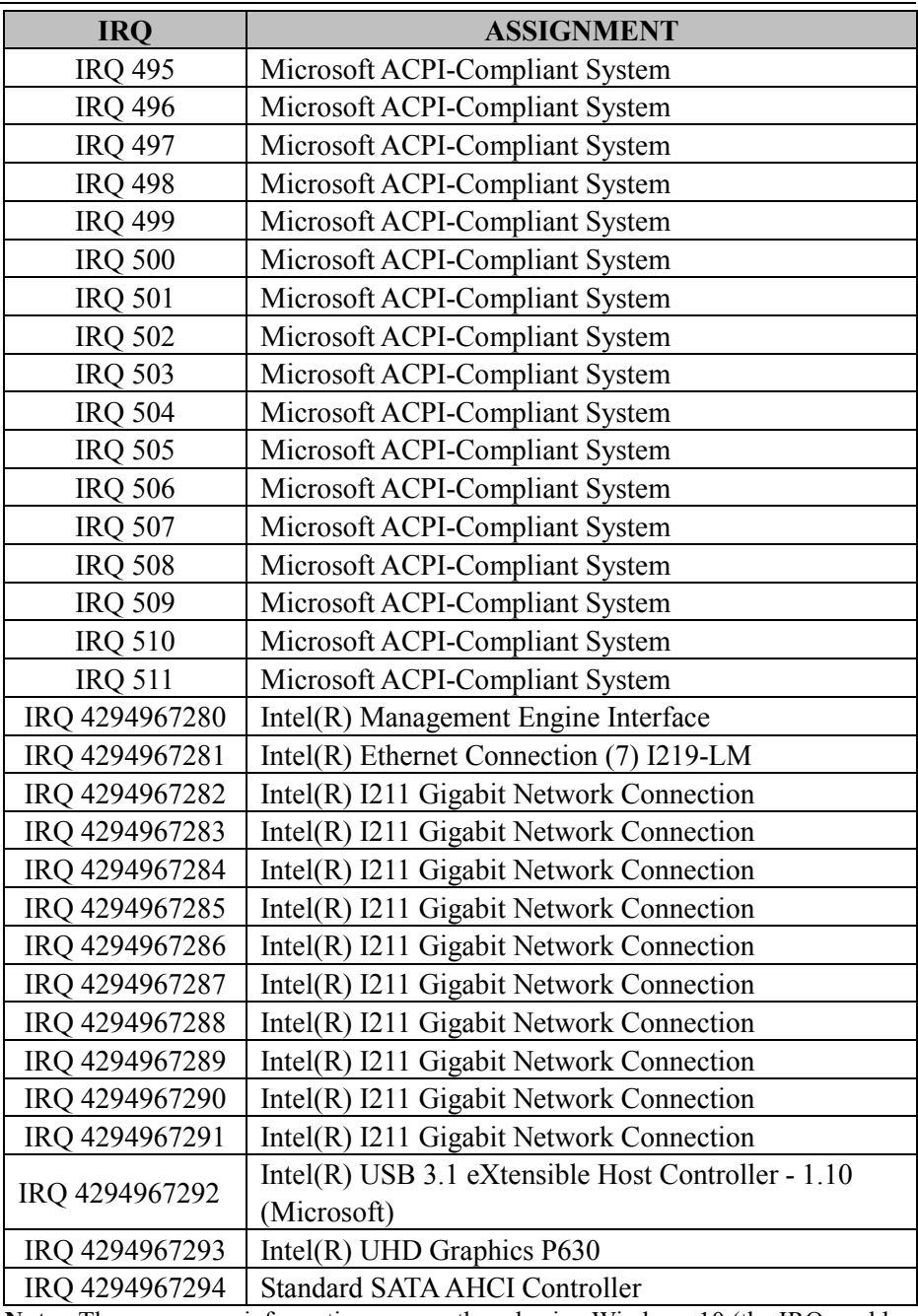

**Note:** These resource information were gathered using Windows 10 (the IRQ could be assigned differently depending on OS).

# **I/O MAP**

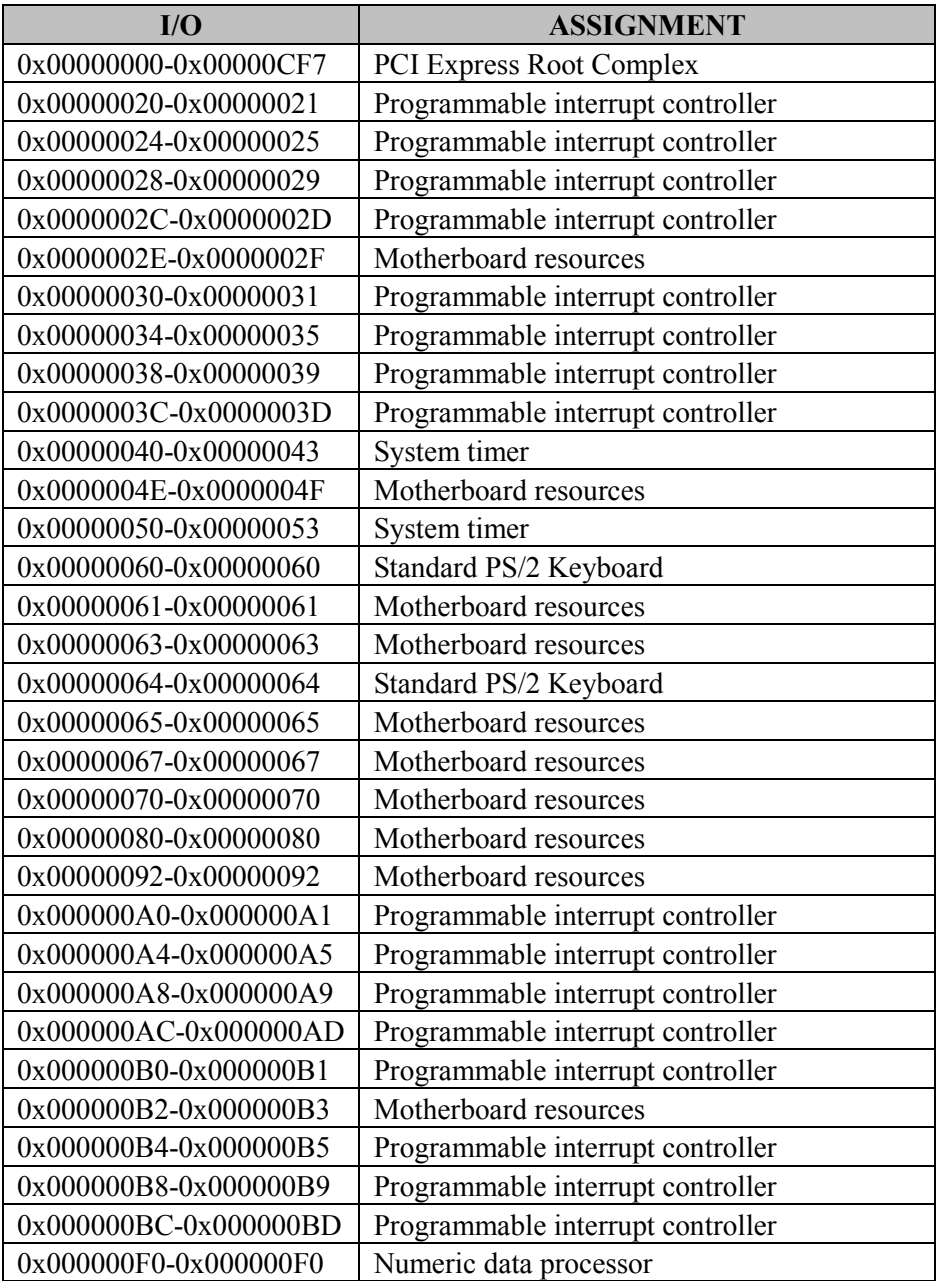

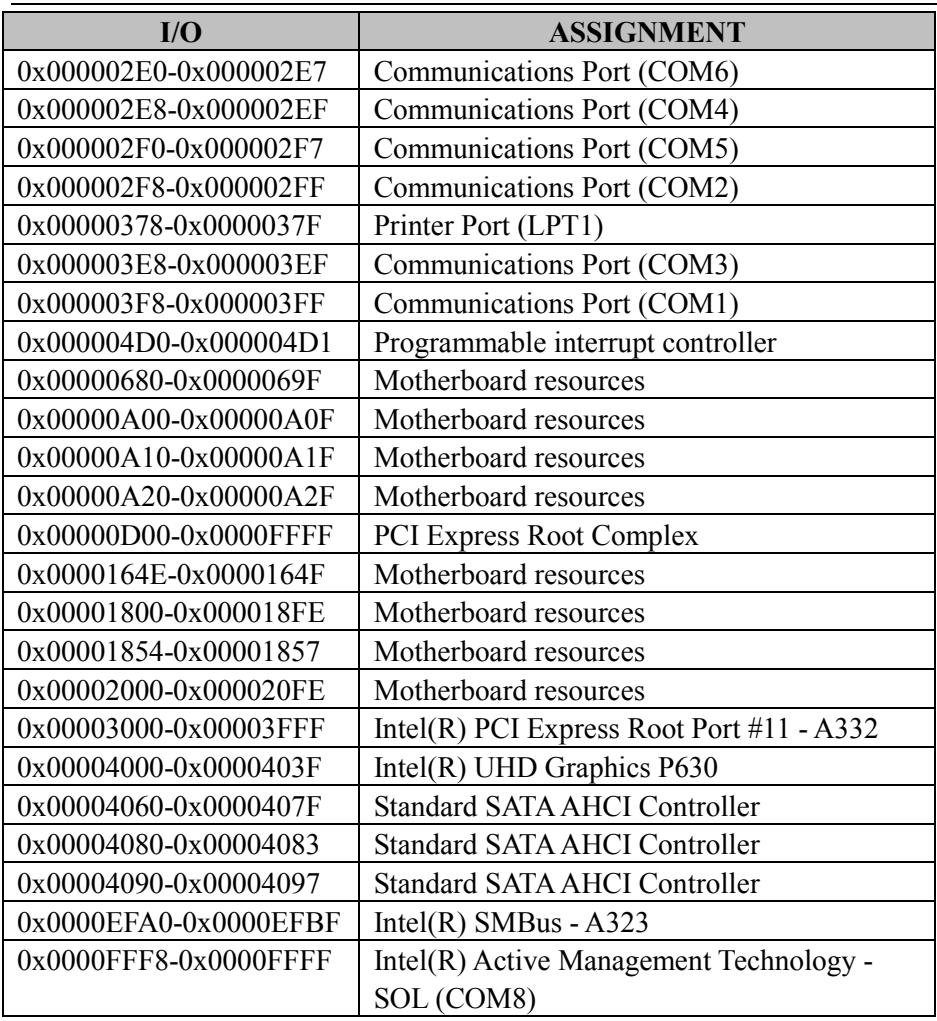

# **Memory Map**

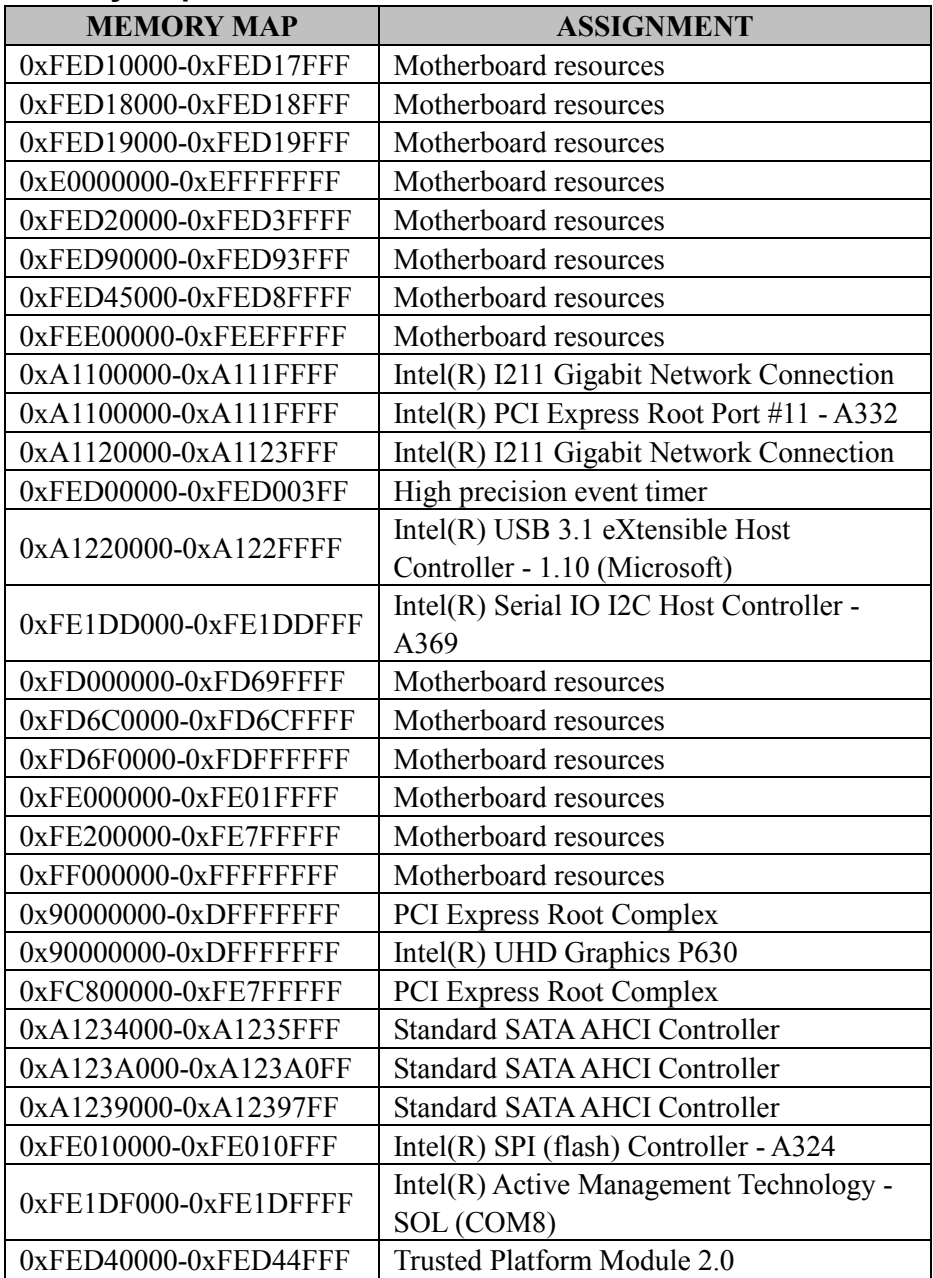

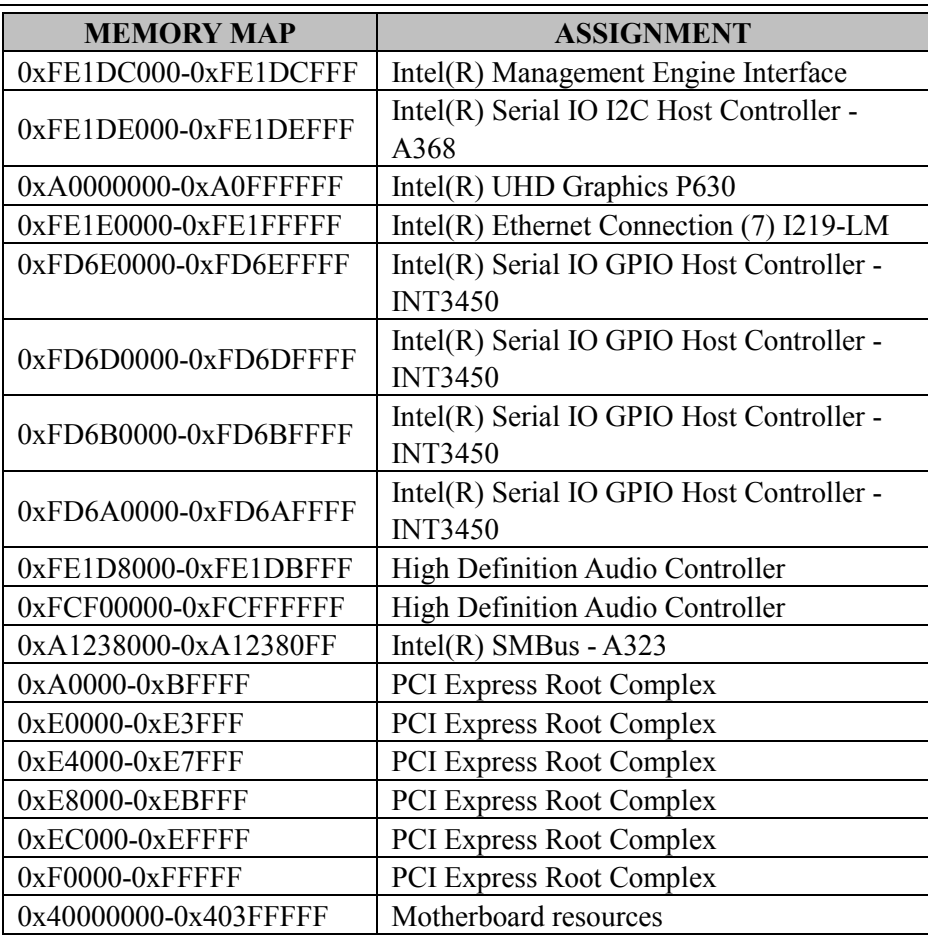

# **DMA Map**

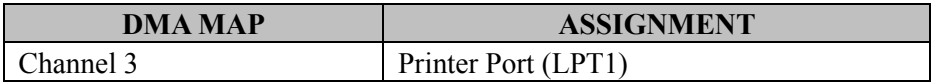

# **Configuring WatchDog Timer**

The I/O port address of the watchdog timer is 2E (hex) and 2F (hex). 2E (hex) is the address port. 2F (hex) is the data port. Users must first assign the address of register by writing address value into address port 2E (hex), then write/read data to/from the assigned register through data port 2F (hex).

# **Configuration Sequence**

To program F81966 configuration registers, the following configuration sequence must be followed:

# **(1) Enter the extended function mode**

To place the chip into the Extended Function Mode, two successive writes of 0x87 must be applied to Extended Function Enable Registers (EFERs, i.e. 2Eh or 4Eh).

# **(2) Configure the configuration registers**

The chip selects the Logical Device and activates the desired Logical Devices through Extended Function Index Register (EFIR) and Extended Function Data Register (EFDR). The EFIR is located at the same address as the EFER, and the EFDR is located at address (EFIR+1). First, write the Logical Device Number (i.e. 0x07) to the EFIR and then write the number of the desired Logical Device to the EFDR. If accessing the Chip (Global) Control Registers, this step is not required. Secondly, write the address of the desired configuration register within the Logical Device to the EFIR and then write (or read) the desired configuration register through the EFDR.

# **(3) Exit the extended function mode**

To exit the Extended Function Mode, writing 0xAA to the EFER is required. Once the chip exits the Extended Function Mode, it is in the normal running mode and is ready to enter the configuration mode.

# **Code example for watch dog timer**

Enable watchdog timer and set timeout interval to 30 seconds.

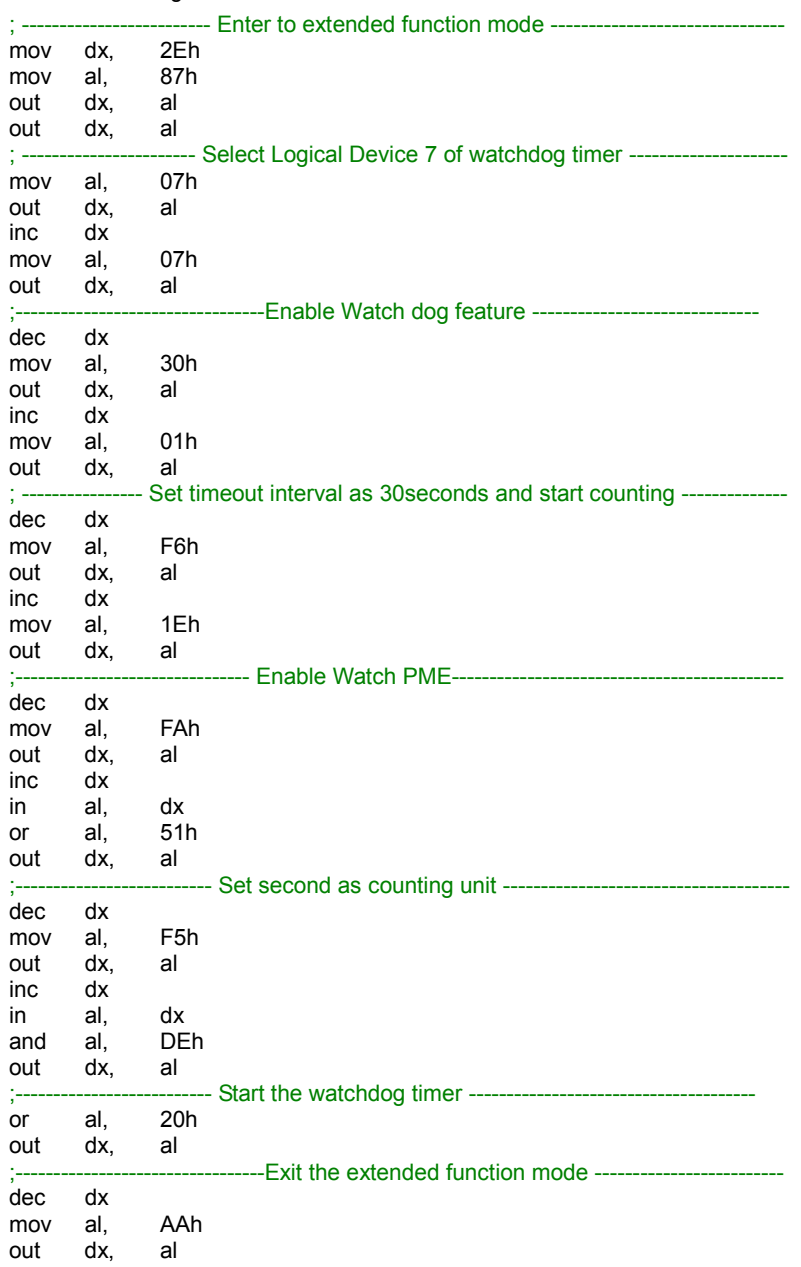

# **Flash BIOS Update**

### **I. Prerequisites**

*1* Prepare a bootable media (e.g. USB storage device) which can boot system to EFI Shell.

**Note:** Copy UEFI Shell into the storage device under specific directory path. (/efi/boot/bootx64.efi)

- *2* Download and save the BIOS file (e.g. B0150PW1.bin) to the bootable device.
- *3* Copy AMI flash utility AfuEfix64.efi (v5.13.00.05) into bootable device.
- *4* Make sure the target system can first boot to the bootable device.
	- (1) Connect the bootable USB device.
	- (2) Turn on the computer and press **<ESC>** or **<DEL>** during boot to enter BIOS Setup.
	- (3) Select [**Boot**] menu and set the USB bootable device as the 1st boot device.
	- (4) Press **<F4>** to save the configuration and exit the BIOS setup menu.

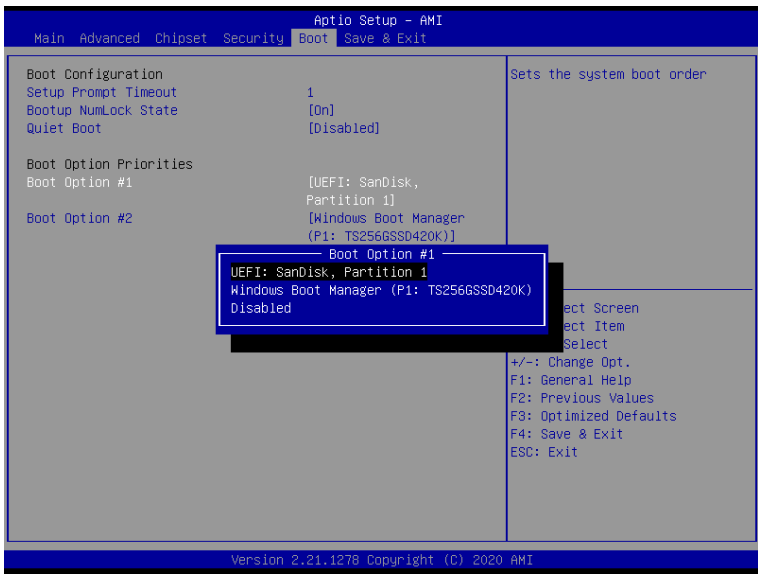

*BU-B015 SERIES USER MANUAL Page: A-22*

# **II. AFUEFI Command For System BIOS Update**

AfuEfix64.efi is the AMI firmware update utility. The command line is shown as below:

# **AfuEfix64 <ROM File Name> [option1] [option2]….**

Users can type "AfuEfix64/ ?" to view the definition of each control option. The recommended options for BIOS ROM update include the following parameters:

- **/P**: Program main BIOS image.
- **/B**: Program Boot Block.
- **/N**: Program NVRAM.
- **/X**: Don't check ROM ID.

# **III. BIOS Update Procedure**

- *1* Use the bootable USB storage to boot up the system into the EFI Shell.
- *2* Type "**AfuEfix64 B015xxxx.bin /p /b /n /x"** and press "Enter" to start the flash procedure. (xxxx means the BIOS revision part, e.g. 0PW1…)
- *3* During the update procedure, you will see the BIOS update process status and its percentage. Beware! **DO NOT** turn off the system power or reset your computer if the whole procedure is not completed yet, or it may crash the BIOS ROM and make the system unable to boot up next time.
- *4* After BIOS update procedure is completed, the messages below will display:
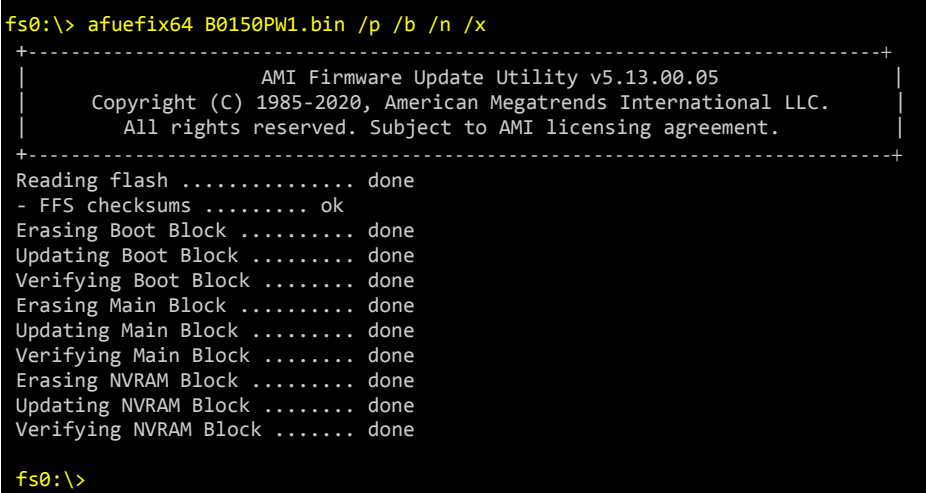

- *5* Restart the system and boot up with the new BIOS configurations.
- *6* The BIOS Update is completed after the system is restarted.
- *7* Reboot the system and verify if the BIOS version shown on the initialization screen has been updated.

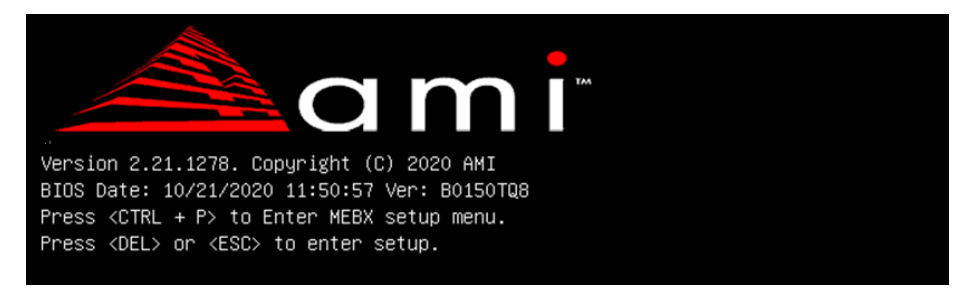